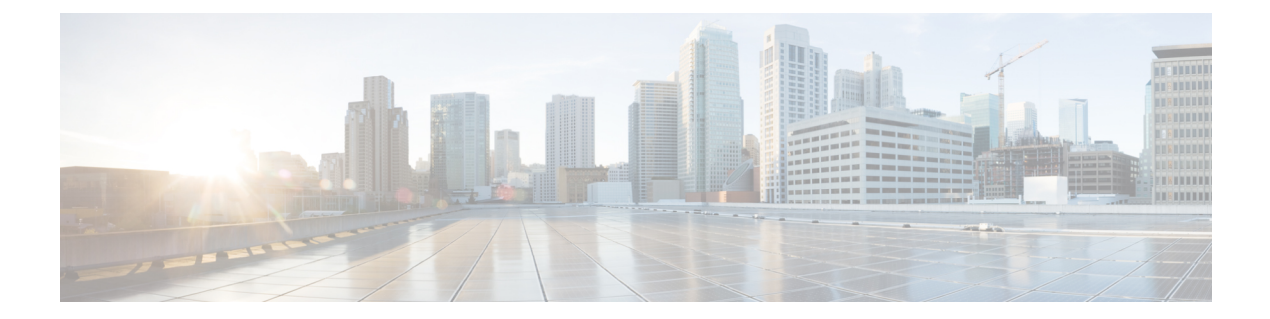

# レポート

- レポートの概要 (1 ページ)
- 最初のレポートの実行 (2 ページ)
- アクセスポイントレポートの実行 (11 ページ)
- クライアントレポートの実行 (18 ページ)
- コンプライアンスレポートの実行 (26 ページ)
- サポート終了レポートの実行 (34 ページ)
- エグゼクティブ サマリー レポートの実行 (42 ページ)
- インベントリレポートの実行 (51 ページ)
- ライセンスレポートの実行 (60 ページ)
- ネットワーク デバイス レポートの実行 (69 ページ)
- 不正および aWIPS レポートの実行 (78 ページ)
- ROI レポートの実行 (88 ページ)
- セキュリティ アドバイザリ レポートの実行 (89 ページ)
- SWIM レポートの実行 (98 ページ)
- 生成されたレポートの表示 (107 ページ)

## レポートの概要

レポート機能のデータを使用すると、ネットワークとその動作に関する洞察を得ることができ ます。このデータがいくつかの形式でレポートされることと、柔軟なスケジューリングおよび 設定オプションが提供されることにより、データとレポートの両方を運用上のニーズに合わせ て容易にカスタマイズできます。

[Reports] 機能は、次の使用例をサポートしています。

- キャパシティプランニング:ネットワーク内のデバイスがどのように利用されているのか を理解できます。
- パターンの変更:ネットワークでの使用パターンの傾向の変化を追跡します。使用パター ンの傾向には、クライアント、デバイス、バンド、またはアプリケーションが含まれる場 合があります。
- 運用レポート:アップグレード完了やプロビジョニング障害などのネットワーク運用に関 するレポートを確認できます。
- ネットワークの正常性:レポートによってネットワークの全体的な正常性を判断できま す。

[Reports]機能の新しい使用例は、将来のリリースで追加される予定です。これらの情報につい ては、今後の Cisco DNA Center プラットフォーム のリリースノートで確認してください。 (注)

## 最初のレポートの実行

ネットワークについての専門的なデータレポートの実行を開始するには、この手順を実行しま す。Cisco DNA Center GUI の [Reports] ウィンドウを使用してデータレポートを設定できます。

## 図 **<sup>1</sup> : [Reports]** ウィンドウ

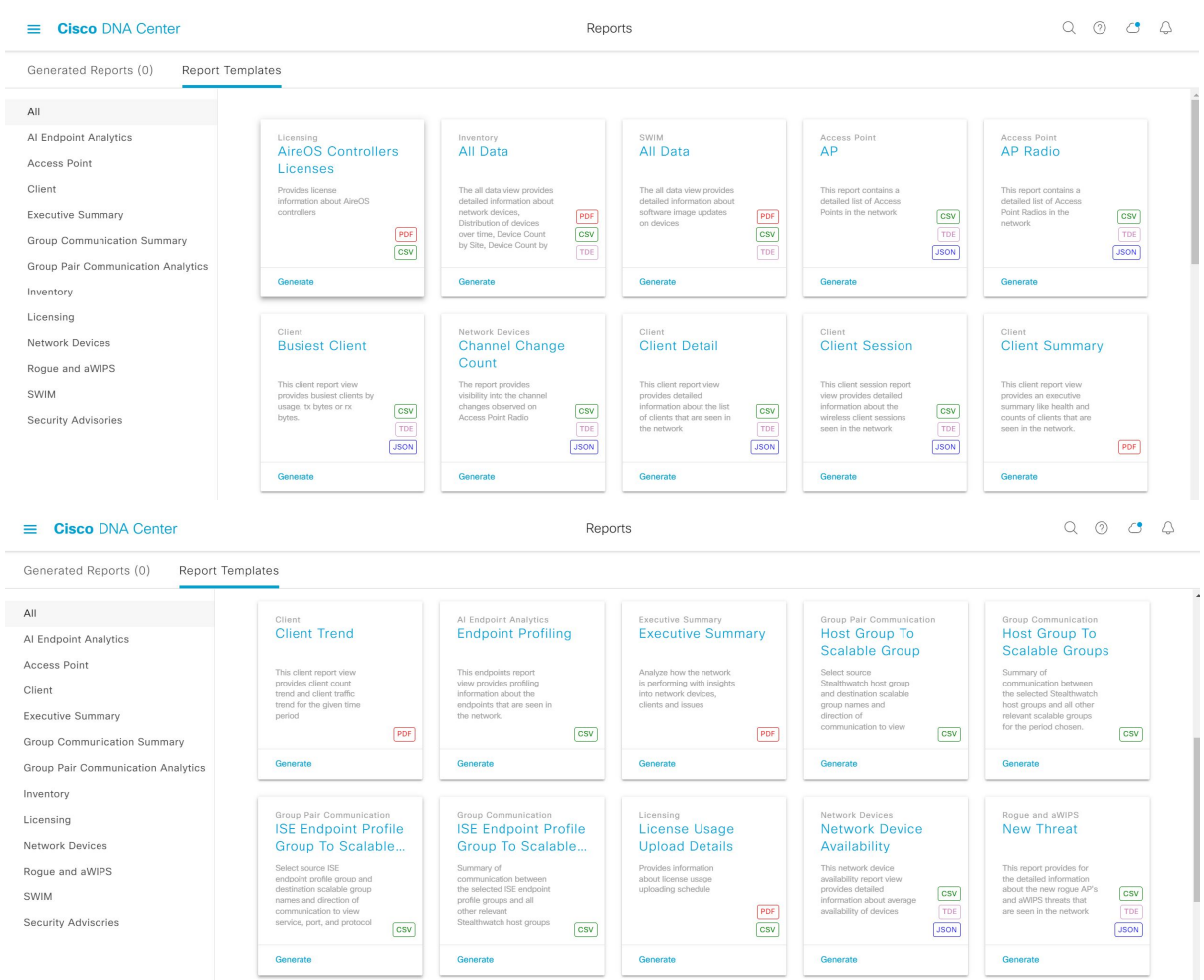

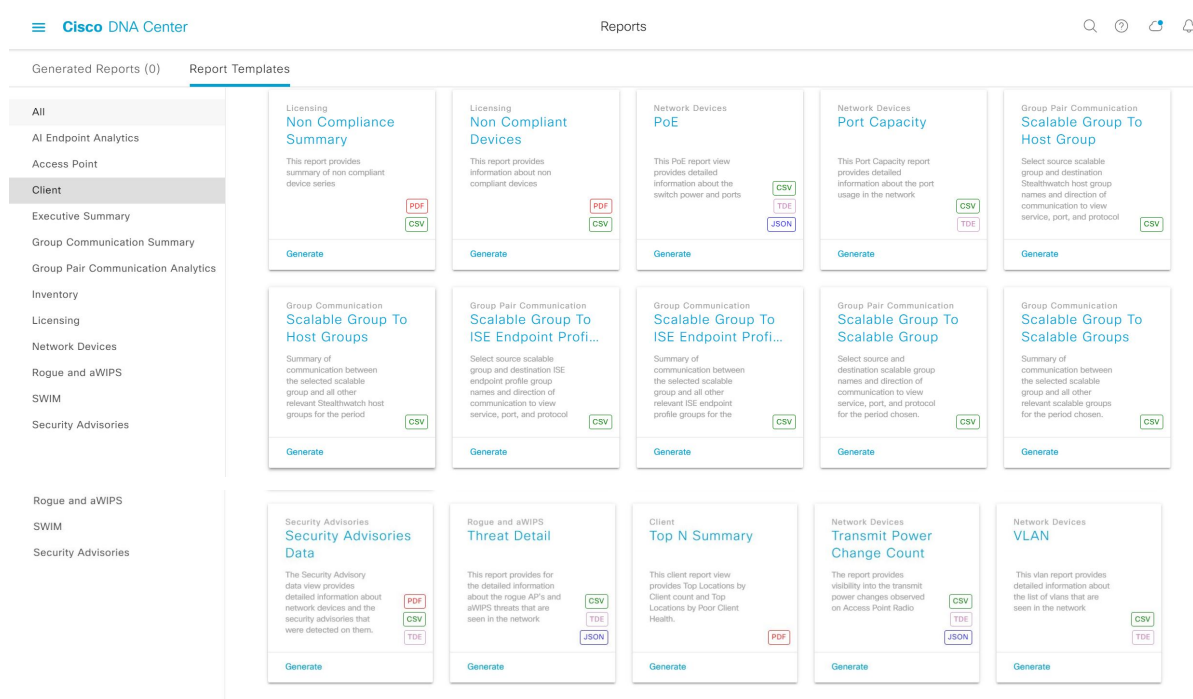

## 始める前に

正常なディスカバリジョブを Cisco DNA Center で実行します。[Device Inventory] でディスカバ リジョブが成功しているかどうか確認できます。メニューアイコン (=) をクリックして選択 します**[Provision]** > **[Inventory]** の順に選択して結果を表示します。

ステップ1 [Reports]メニューアイコン(三)をクリックして選択します。

[Run Your First Report] ウィンドウが表示されます。

図 **<sup>2</sup> : [Run Your First Report]** ウィンドウ

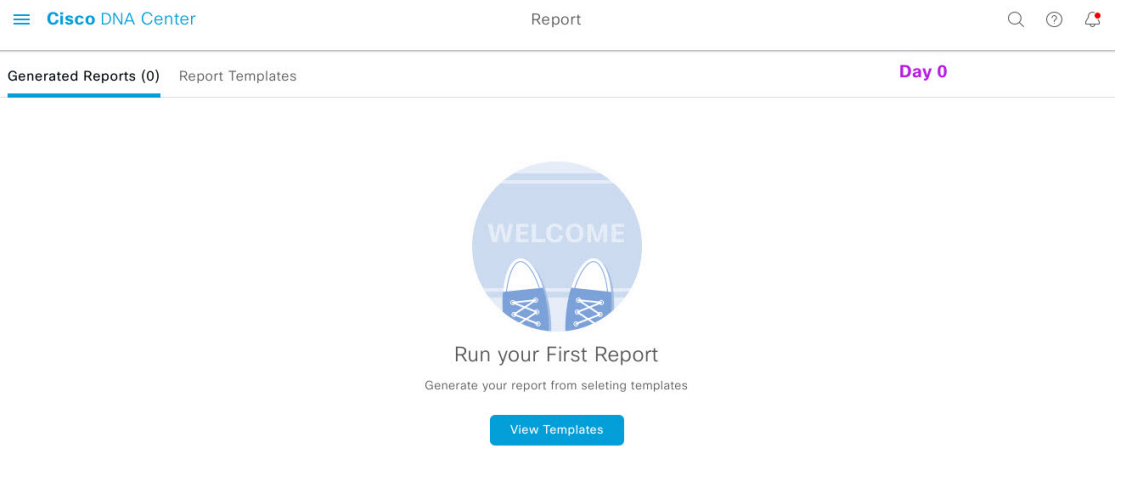

ステップ **2** [Start] をクリックします。

図 **<sup>3</sup> : [Report Templates]** ウィンドウ

[Report Templates] ウィンドウが開き、slide-in pane にサポートされているレポートカテゴリが表示されま す。リンクは各カテゴリを表します。リンクをクリックすると、そのカテゴリでサポートされているレ ポートのみが表示されます。

このリリースでは、次のカテゴリのレポートがサポートされています。

[Access Point]、[Client]、[Executive Summary] のレポートのデータは最大 90 日間保持されま す。 (注)

この手順では、例として[Clients]を選択しています。レポートで使用可能なオプションとGUI に表示されるオプションは、選択したレポートのタイプによって異なります。

ステップ **3** リンクをクリックした後、選択したカテゴリの [Report Templates] ウィンドウを確認します。

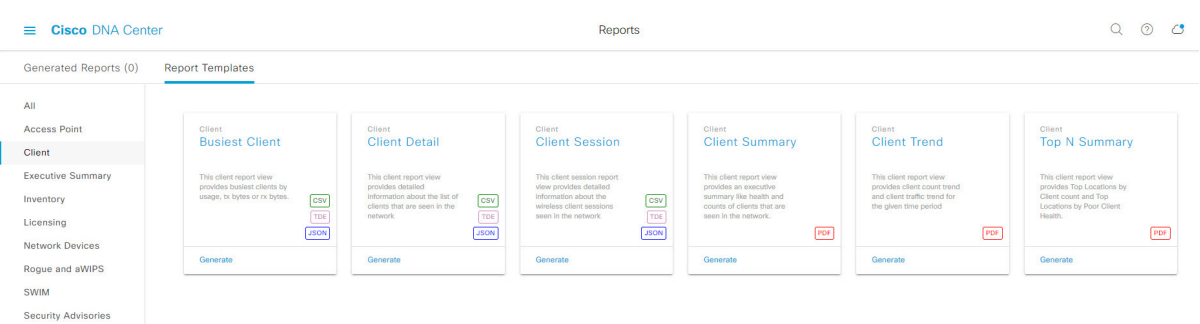

[Report Templates] ウィンドウに、サポートされているレポートテンプレートが表示されます。各テンプ レートはタイルで表され、レポートに関する情報とレポートを設定(生成)するためのリンクが含まれ ています。表示されたテンプレートからレポートの生成に使用するテンプレートを選びます。たとえば、 クライアントレポートの場合は、[Client Summary]、[Client Detail]、[Top N Summary]、[Client Trend]、 [Client Session] のレポートを作成できます。サポートされるレポートのファイルタイプ(PDF、CSV、 TDE、JSON)も各タイル内にアイコンで示されます。

ステップ **4** サンプルレポートを表示するには、タイルでヘッダーをクリックします。

そのサンプルレポートの[Preview]ウィンドウが表示されます。ウィンドウのサイドバーを使用して下に スクロールし、サンプルレポート全体を確認します。次のデータが表示されます。

- 適用されたフィルタ(レポートを構築するために使用されたデータフィルタ)。
- データメトリックとサマリー。
- •データのグラフィカル表示(回線、バー、円グラフを含む)。
- データの分析を支援するテーブル。
- (注) サンプルレポートを使用して、レポートの表示方法を計画できます。

ステップ **5** [X] をクリックして、プレビューを閉じます。

- ステップ **6** レポートを作成するためのパラメータを設定するには、タイルで [Generate] リンクをクリックします。 [Generate]ウィンドウが開きます。このウィンドウで、レポートのフォーマットタイプの選択やデータの フィルタの適用のほか、実際のレポート生成スケジュールの設定が可能です。
- ステップ **7** [Generate a New Report] ウィンドウで、[Let's Do It] をクリックして生成を開始します。

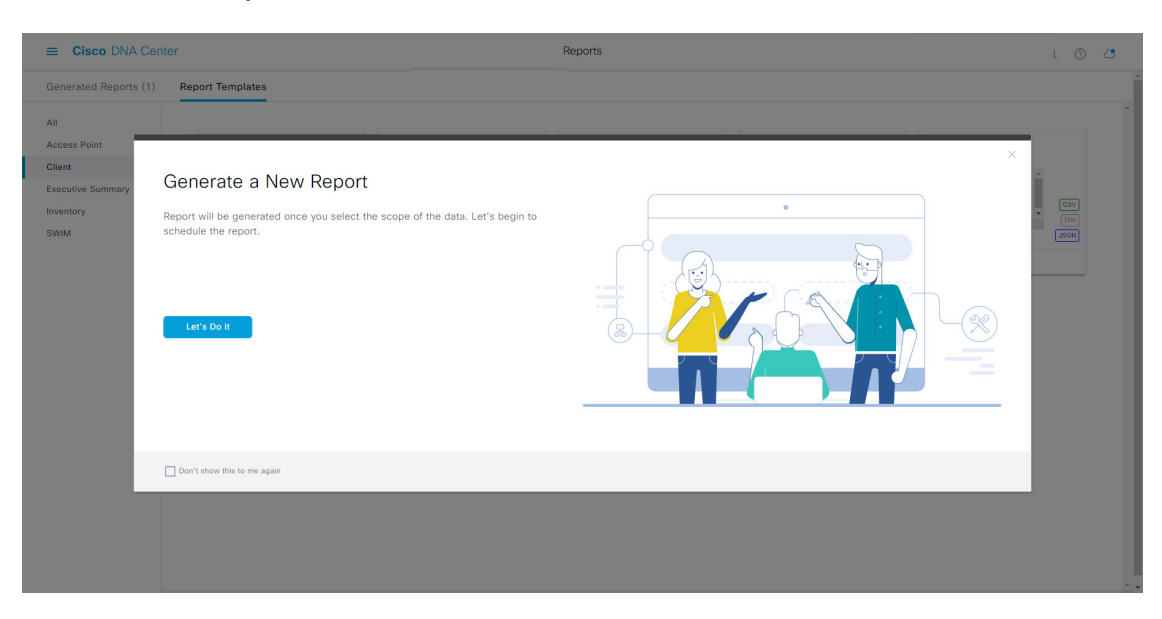

図 **<sup>4</sup> : [Generate <sup>a</sup> New Report]**

[Select Report Template] ウィンドウが開きます。

ステップ **8** [Select Report Template] ウィンドウで、レポートのテンプレートを選択します。 [Template] には、リリースに対応するカテゴリの個々のレポートタイプが表示されます。 同じウィンドウで自動生成されたサンプルを確認できます。

#### 図 **<sup>5</sup> : [Setup Report Template]**

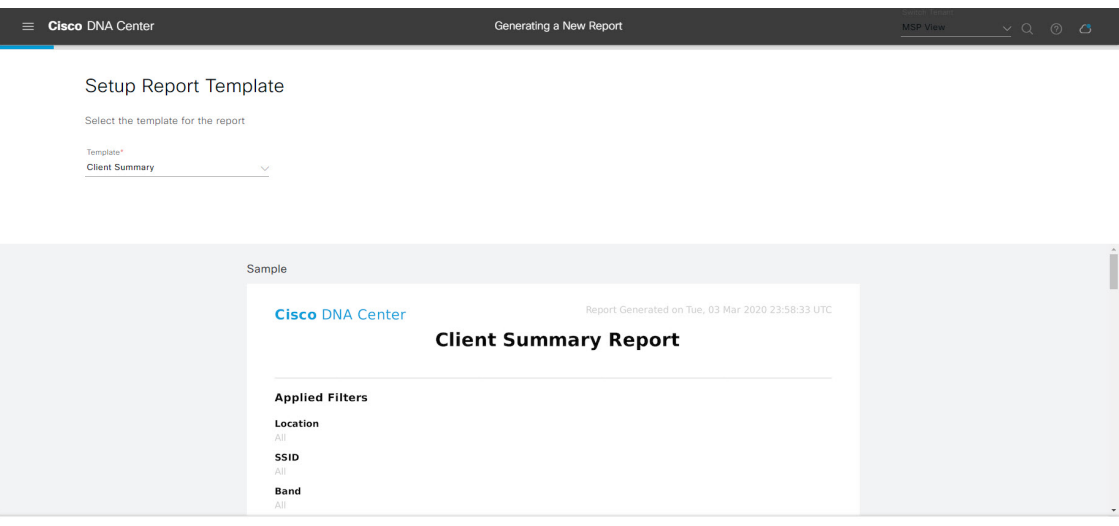

 $\bigoplus$  Exit

[Next] をクリックします。[Setup Report Scope] ウィンドウが開きます。

ステップ **9** [Setup Report Scope] ウィンドウで、レポートの名前を入力して範囲を選択します。

[ReportName]フィールドにレポート名を入力し、[Scope]フィールドをクリックして使用可能なフィルタ を表示します。レポートに使用するフィルタオプションをクリックします。

(注) [Setup Report Scope] オプションは、選択した [Template Group] に応じて変わります。

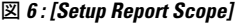

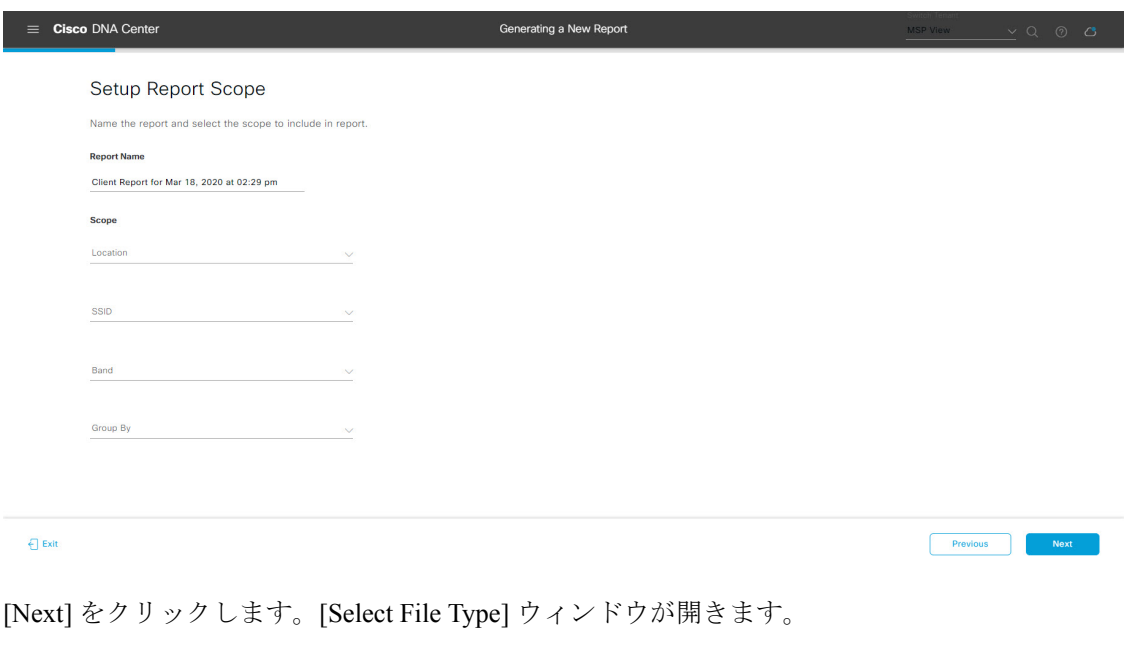

ステップ **10** [Select File Type] ウィンドウで、レポートのファイルタイプを選択します。

[File Type] では、作成するレポートに応じて次のオプションを選択できます。

- **PDF**
- **CSV**
- **Tableau Data Extract**
- **JSON**

ファイルタイプが [CSV]、[JSON]、[Tableau Data Extract] の場合、[Fields] オプションが表示され、CSV、 JSON、Tableau Data Extract から作成するレポートの属性(追加フィールド)を選択できます。

図 **<sup>7</sup> : [Select File Type]**

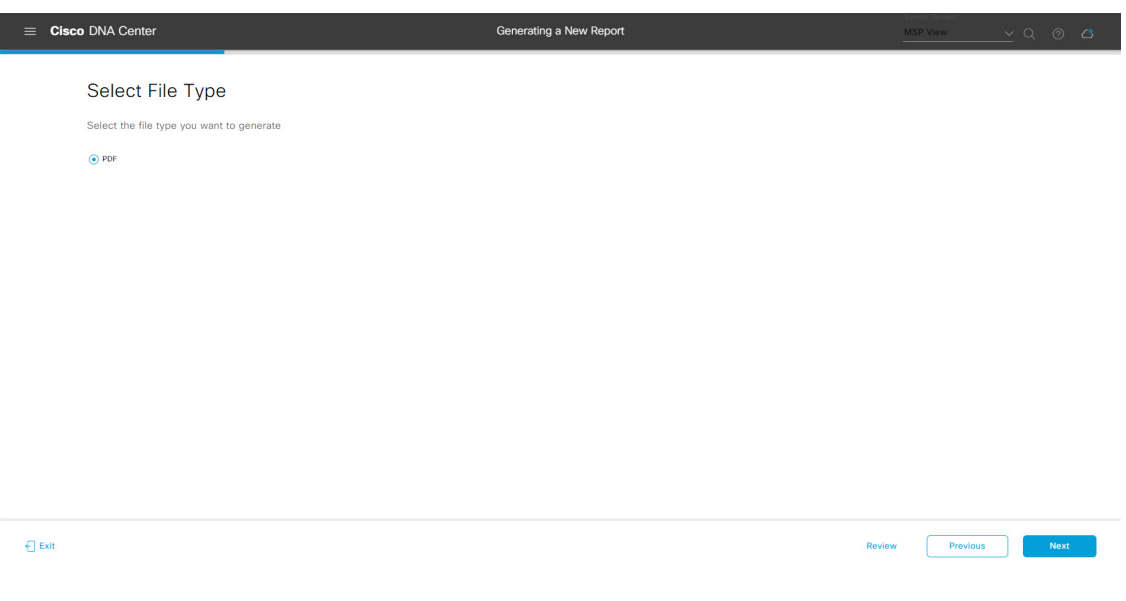

[Next] をクリックします。[Schedule Report] ウィンドウが開きます。

ステップ **11** [Schedule Report] ウィンドウで、レポートの時間範囲とスケジュールを選択します。

[Time Range] のオプションは次のとおりです。

- **Last 3 hours**
- **Last 24 hours**
- **Last 7 days**
- **Custom**
	- [Custom] をクリックすると、特定のレポートタイプごとに期間の日時と時間範囲のタイ ムゾーン(GMT)を選択できるフィールドが表示されます。 (注)

[Schedule] には、次のオプションがあります。

- **Run Now**
- **[Run Later]**

• **[Run Recurring]**

次の [Schedule] オプションの設定時にレポートのタイムゾーンを選択することもできます。

- **Custom**
- **[Run Later**(**One Time**)**]**
- **[Run Recurring]**
- 図 **8 :** レポートのスケジュール

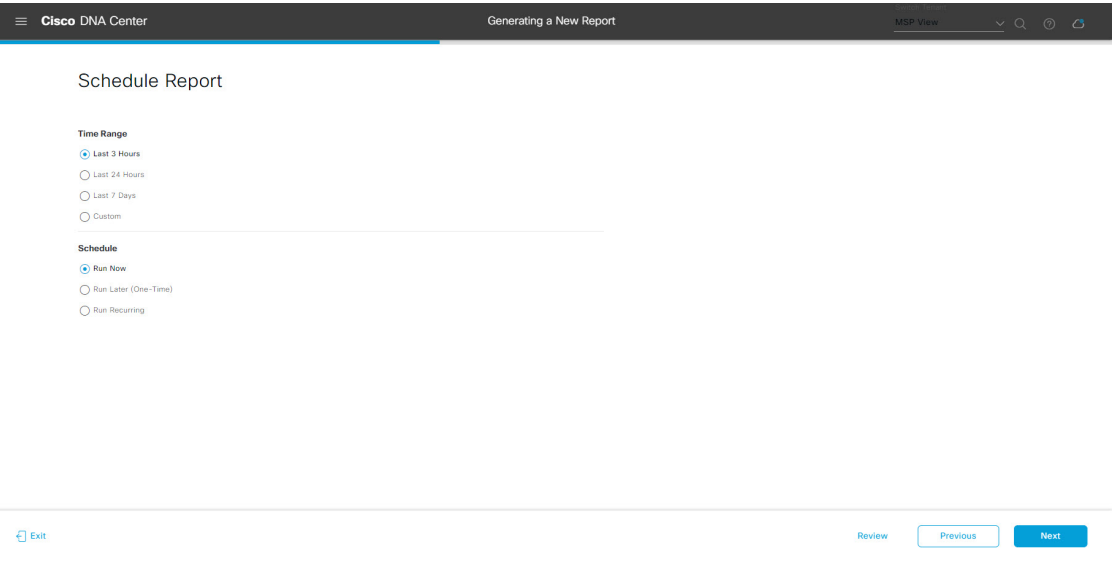

[Next] をクリックします。[Delivery and Notification] ウィンドウが開きます。

ステップ **12** [Delivery and Notification] ウィンドウで、レポートの配信方法を選択します。

オプションは次のとおりです。

- [No delivery/notification]:電子メールまたはウェブフックの通知を送信しません。
- [Email Report]:電子メールレポートがリンクまたは添付ファイルとして送信されます。
	- 電子メールの SMTP サーバーをまだ設定していない場合は、設定するように求められま す。GUI の [Email] タブのプロンプトに従って SMTP サーバーを設定します。[System] > [Settings] > [External Services] > [Destinations] > [Email] タブの順にクリックします。 (注)
		- [Link]:レポートが正常にコンパイルされたことを伝える電子メール通知には、元の通知に戻る リンクと、[Reports]の[Generated Reports]ページへのリンクがあります。ここからリンクを使用 して、レポートを表示およびダウンロードできます。
			- レポートへのリンクが埋め込まれた電子メール通知は、最大20の電子メールアドレ スをサポートします。複数の電子メールアドレスを追加するには、各電子メールア ドレスを個別に追加し、追加するたびに(キーボードの)Enterを押す必要がありま す。Cisco DNA Center プラットフォームは電子メールアドレスを検証し、構文が正 しくない場合は通知します。 (注)

• [Attachment]:レポートが電子メール通知に添付されます。

PDF レポートは、最大 20 MB の電子メール通知添付ファイルと最大 10 の電子メー ルアドレスをサポートします。複数の電子メールアドレスを追加するには、各電子 メールアドレスを個別に追加し、追加するたびに(キーボードの)Enterを押す必要 があります。Cisco DNA Center プラットフォームは電子メールアドレスを検証し、 構文が正しくない場合は通知します。 (注)

Cisco DNA Center は、レポートに関する次の電子メール通知を送信します。

- レポートは、実行待ちのキュー内にあります。
- インポートプロセスは進行中です。
- レポートのコンパイルが正常に完了しました。
- [Webhook Notification]:設定されたウェブフック URL アドレス(コールバック URL)へのウェブ フックとして通知が送信されます。ドロップダウンリスト ([Subscription Profile] フィールド) から ウェブフックを選択します。
	- まだウェブフックを作成していない場合は作成するように求められます。GUIの[Webhook] タブのプロンプトに従ってウェブフックを設定します。一般に、ウェブフックを設定す るには、[System] > [Settings] > [External Services] > [Destinations] > [Webhook] タブの順に クリックします。 (注)

レポートのステータスウェブフック通知を受信します。たとえば、「キュー内(InQueue)」、「進 行中(InProgress)」、「成功(Success)」のウェブフック通知が届きます。これらの通知は、GUI で表示することもできます。

## 図 **<sup>9</sup> : [Delivery and Notification]**

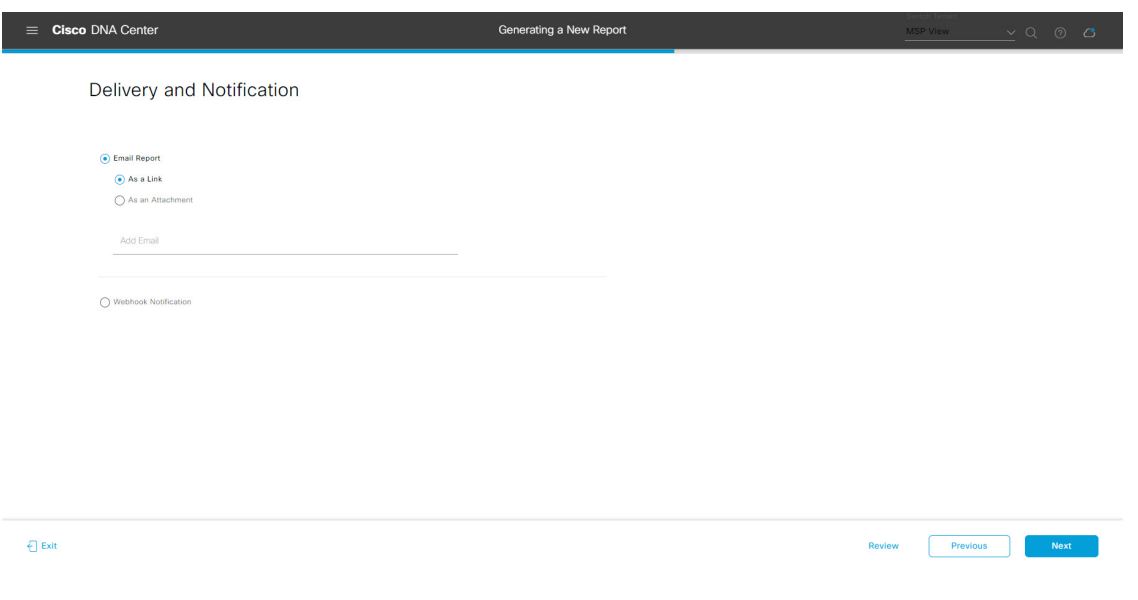

[Next] をクリックします。[Summary] ウィンドウが開きます。

ステップ **13** [Summary] ウィンドウで、設定を確認し、必要に応じてファイルを編集します。

## 図 **<sup>10</sup> : [Summary]**

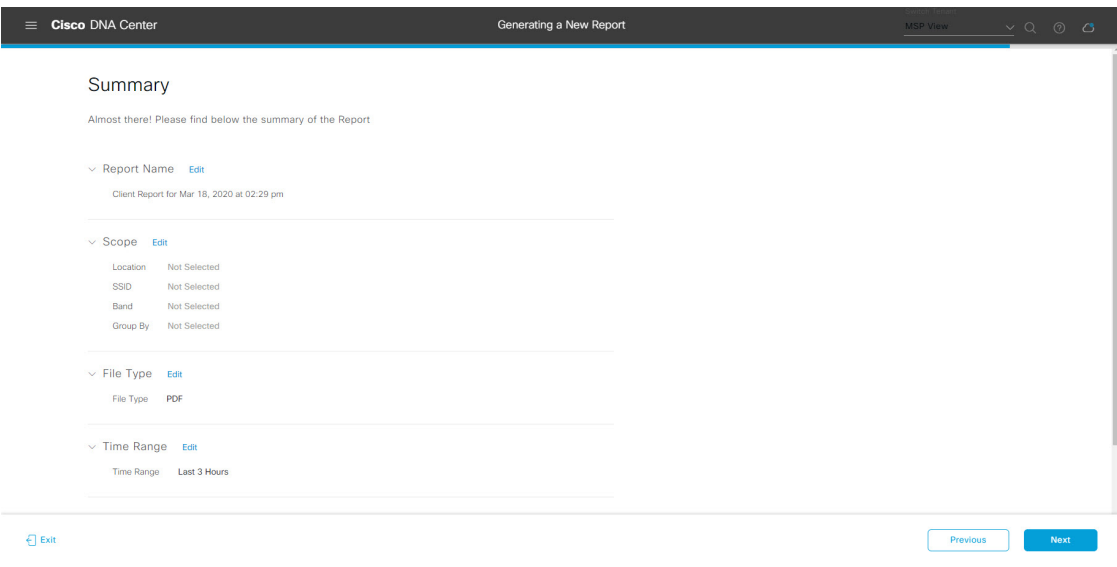

[Next] をクリックします。

図 **<sup>11</sup> : [Generated Reports]**

レポートが生成されると、成功したことを示すウィンドウが表示されます。

## ステップ **14** [View the Generated Reports] リンクをクリックします。

[Generated Reports] ウィンドウが開き、スケジュールされたレポートのインスタンスの詳細が表示されま す。

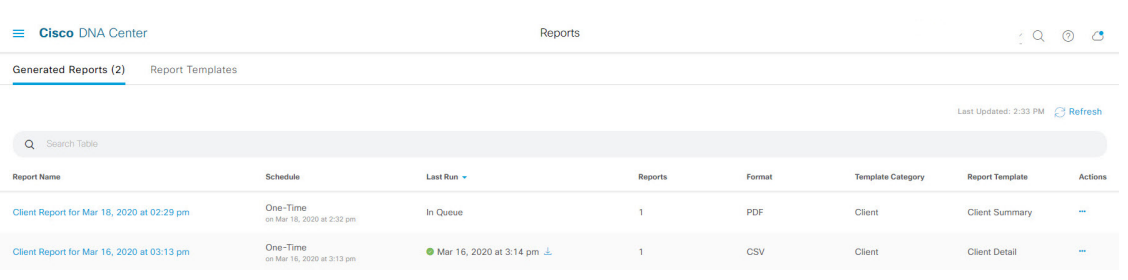

[Generated Reports] ウィンドウで、レポートをダウンロード、確認、編集、複製、または削除できます。 詳細については、生成されたレポートの表示 (107 ページ)を参照してください。

# アクセスポイントレポートの実行

ネットワークについてのアクセスポイントレポートを設定するには、次の手順を実行します。 Cisco DNA Center GUI の [Reports] ウィンドウを使用してアクセスポイントレポートを設定する ことができます。

図 **12 :** アクセスポイントレポート

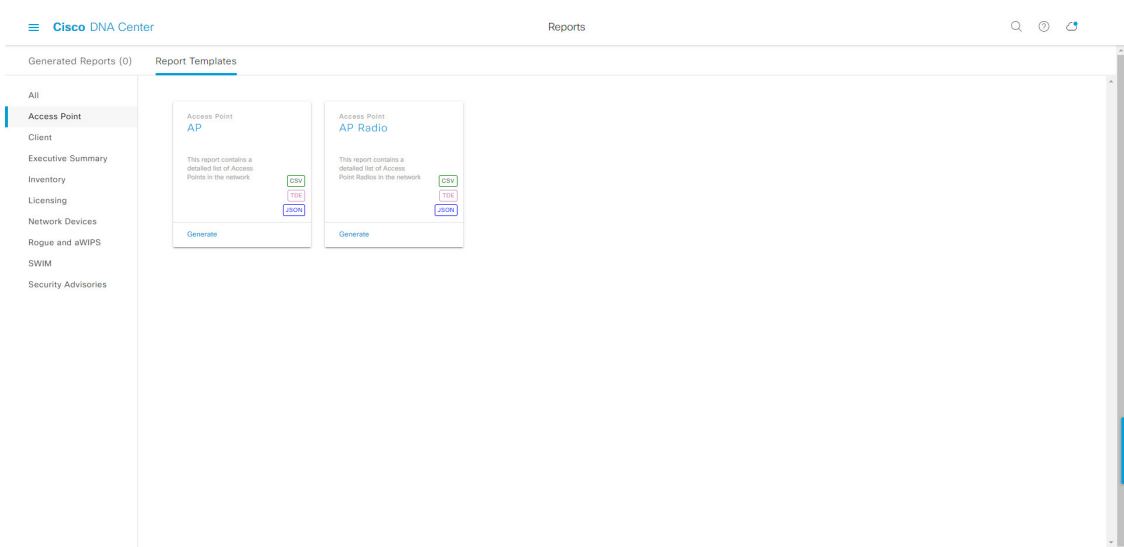

## 始める前に

正常なディスカバリジョブを Cisco DNA Center で実行します。[Device Inventory] でディスカバ リジョブが成功しているかどうか確認できます。メニューアイコン ( = ) をクリックして選択 します**[Provision]** > **[Inventory]** の順に選択して結果を表示します。

ステップ **1** メニューアイコン( )をクリックして選択します**[Reports]** > **[Report Templates]** の順に選択します。

[Report Templates] ウィンドウが開き、サポートされているレポートカテゴリが表示されます。リンクは 各カテゴリを表します。リンクをクリックすると、そのカテゴリでサポートされているレポートのみが 表示されます。

- このリリースでは、次のカテゴリのレポートがサポートされています。
	- [Access Point]:アクセスポイントおよびアクセスポイントの無線に関するデータを提供するレポー ト。
	- [Client]:ネットワークにおけるクライアントのパフォーマンスの分析に役立つレポート。
	- [ExecutiveSummary]:ネットワークにおけるデバイス、アプリケーション、クライアントのパフォー マンスの分析に役立つレポート。
	- [Inventory]:Cisco DNA Center で検出されたデバイスを一覧表示するレポート。
- [Licensing]:非準拠デバイスと非準拠の理由を示すレポート。
- [Network Devices]:ネットワーク内のデバイスに関するデータを提供するレポート。
- [Rogue and aWIPS]:ネットワーク内の脅威に関するデータを提供するレポート。
- [SWIM]:ネットワーク内のすべてのデバイスのソフトウェアとバージョンを一覧表示するレポー ト。
- [Security Advisories]:ネットワークデバイスに関するシスコのセキュリティアドバイザリ情報を提供 するレポート。
- [Access Point]、[Client]、[Executive Summary] のレポートのデータは最大 90 日間保持されま す。 (注)
- ステップ **2** リンクをクリックした後、選択したカテゴリの [Report Templates] ウィンドウを確認します。

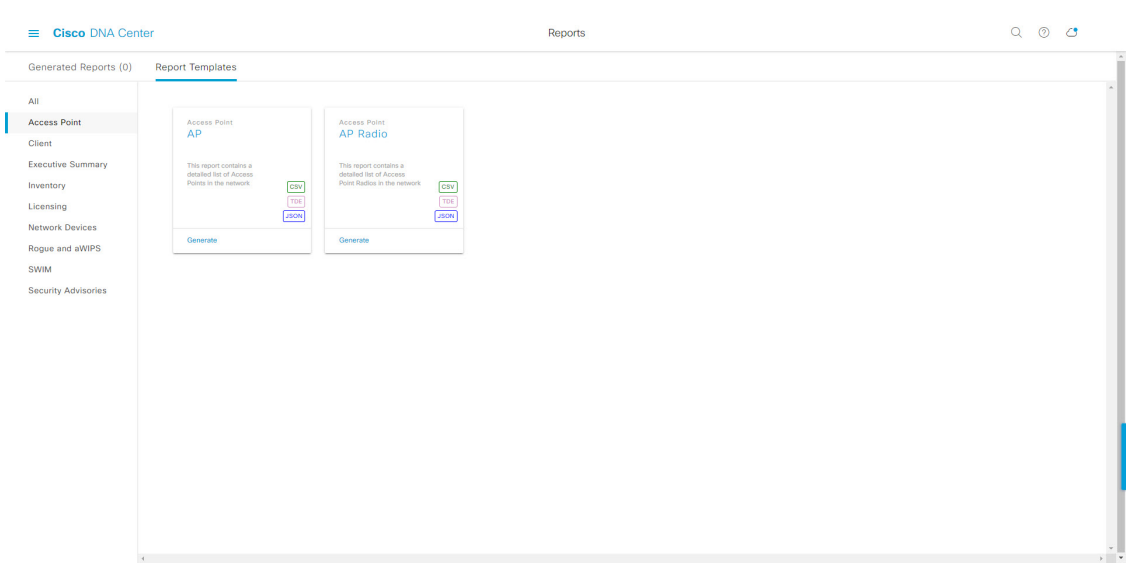

[Report Templates] ウィンドウでは、各テンプレートはタイルで表され、レポートに関する情報とレポー トを設定(生成)するためのリンクが含まれています。表示されたテンプレートからレポートの生成に 使用するテンプレートを選びます。アクセスポイントレポートでは、**AP**、**AP Radio**、**AP RRMEvents**、 または **AP Performance** レポートを作成できます。アクセスポイントレポートの場合、サポートされる ファイルタイプは CSV、TDE、および JSON です。

ステップ **3** サンプルレポートを表示するには、タイルでヘッダーをクリックします。

サンプルレポートのウィンドウが表示されます。ウィンドウのサイドバーを使用して下にスクロールし、 サンプルレポート全体を確認します。

- (注) サンプルレポートを使用して、レポートの表示方法を計画できます。
- ステップ **4** [X] をクリックして、プレビューを閉じます。

図 **<sup>13</sup> : [Report Templates]** ウィンドウ

- ステップ **5** レポートを作成するためのパラメータを設定するには、タイルで [Generate] リンクをクリックします。 [Generate]ウィンドウが開きます。このウィンドウで、レポートのフォーマットタイプの選択やデータの フィルタの適用のほか、実際のレポート生成スケジュールの設定が可能です。
- ステップ **6** [Generate a New Report] ウィンドウで、[Let's Do It] をクリックして生成を開始します。

今後この画面をスキップするには、[Don't show this to me again] チェックボックスをオンにします。

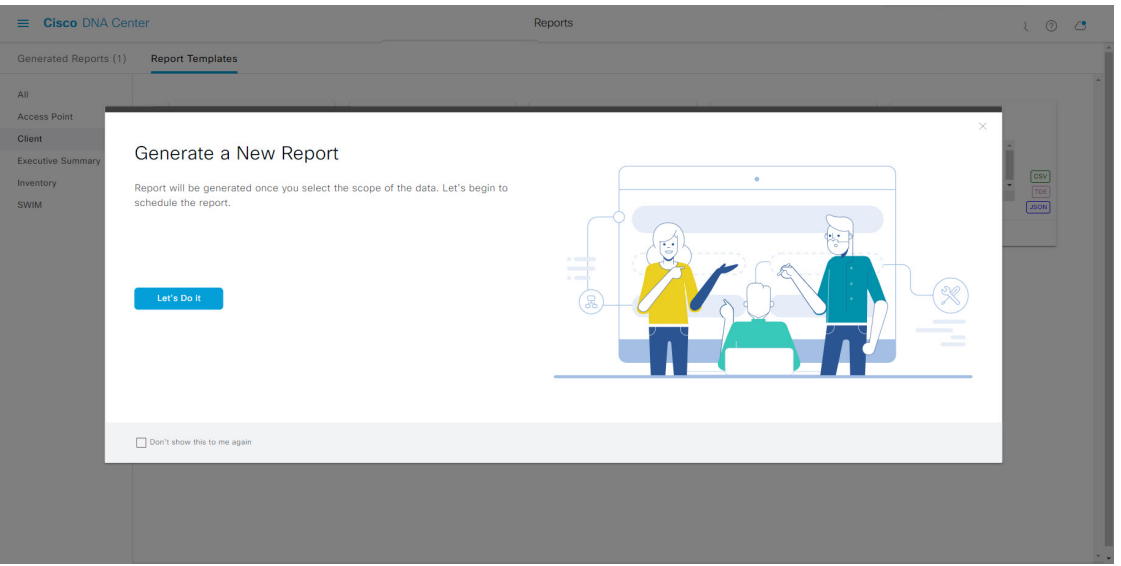

図 **<sup>14</sup> : [Generate <sup>a</sup> New Report]**

ステップ7 [Select Report Template] ウィンドウで、[Template] ドロップダウンリストからテンプレートを選択します。

(注) [Template] には、リリースに対応するカテゴリの個々のレポートタイプが表示されます。

同じウィンドウで自動生成されたサンプルを確認できます。

図 **<sup>15</sup> : [Setup Report Template]**

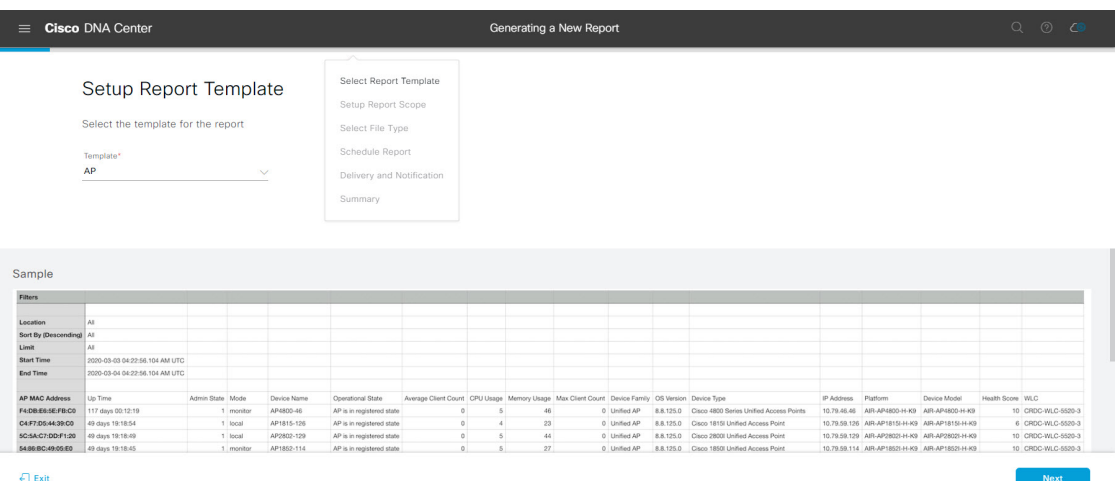

## ステップ **8** [Next] をクリックします。

[Setup Report Scope] ウィンドウが表示されます。

ステップ **9** [Setup Report Scope] ウィンドウで、レポートの名前を指定して範囲を選択します。

[ReportName]フィールドにレポート名を入力し、[Scope]フィールドをクリックして使用可能なフィルタ を表示します。レポートに使用するフィルタオプションをクリックします。

(注) [Setup Report Scope] オプションは、選択した [Template] に応じて変わります。

#### 図 **<sup>16</sup> : [Setup Report Scope]**

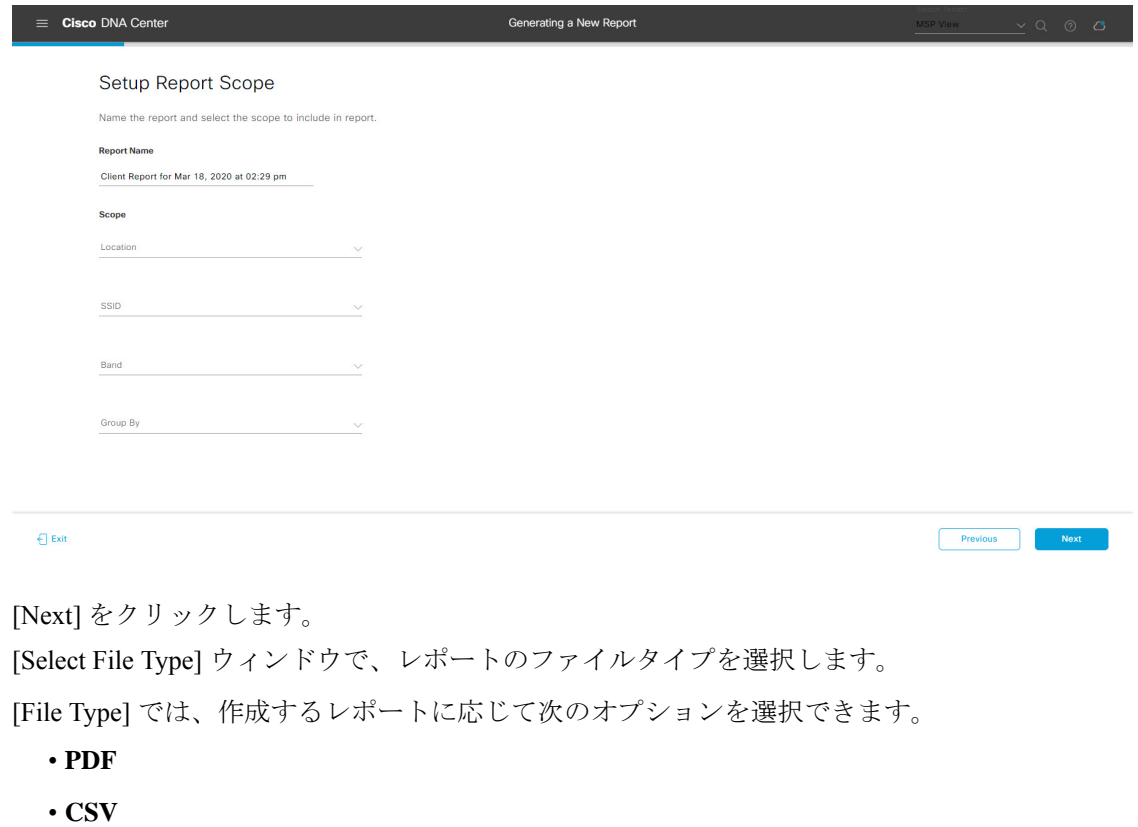

- **Tableau Data Extract**
- **JSON**

ファイルタイプが [CSV]、[JSON]、[Tableau Data Extract] の場合、[Fields] オプションが表示され、CSV、 JSON、Tableau Data Extract から作成するレポートの属性(追加フィールド)を選択できます。

 $Z - \overline{Z}$  2 10 ステップ **11** [Select File Type] ウィンドウで、レポートのファイルタイプを選択します。

 $Z - Z + Z$ ステップ **13** [Schedule Report] ウィンドウで、レポートの時間範囲とスケジュールを選択します。

## 図 **<sup>17</sup> : [Select File Type]**

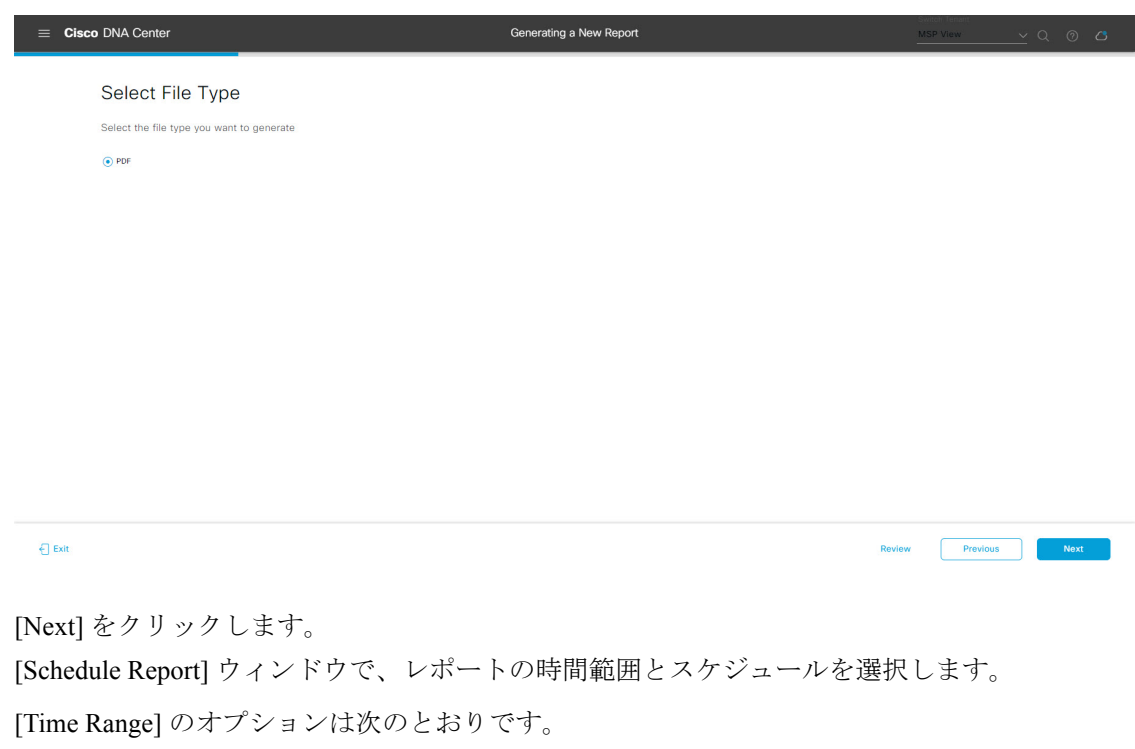

- **Last 3 hours**
- **Last 24 hours**
- **Last 7 days**
- **Custom**
	- [Custom] をクリックすると、特定のレポートタイプごとに期間の日時と時間範囲のタイ ムゾーン (GMT) を選択できるフィールドが表示されます。 (注)

レポートのスケジュール設定では、次の [Schedule] オプションを使用できます。

- **Run Now**
- [Run Later (One-Time) ]
- **[Run Recurring]**

Cisco DNA Centerでは、次の[Schedule]オプションの設定時にレポートのタイムゾーンを選択することも できます。

- **Custom**
- **[Run Later**(**One Time**)**]**
- **[Run Recurring]**

## 図 **18 :** レポートのスケジュール

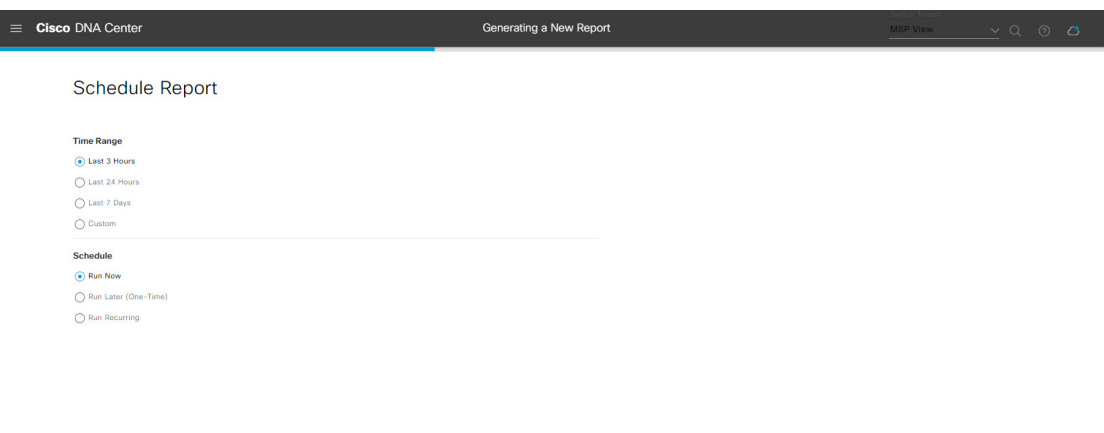

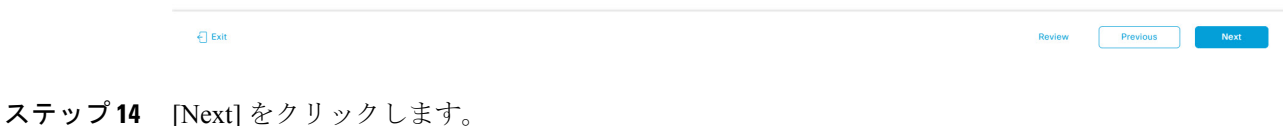

## ステップ **15** [Delivery and Notification] ウィンドウで、レポートの配信方法を選択します。

オプションは次のとおりです。

• [Email Report]:電子メールレポートがリンクまたは添付ファイルとして送信されます。

- 電子メールの SMTP サーバーをまだ設定していない場合は、設定するように求められま す。GUI の [Email] タブのプロンプトに従って SMTP サーバーを設定します。[System] > [Settings] > [External Services] > [Destinations] > [Email] タブの順にクリックします。 (注)
	- [As aLink]:レポートが正常にコンパイルされたことを伝える電子メール通知には、元の通知に 戻るリンクと、[Reports]の[GeneratedReports]ページへのリンクがあります。ここからリンクを 使用して、レポートを表示およびダウンロードできます。
		- レポートへのリンクが埋め込まれた電子メール通知は、最大20の電子メールアドレ スをサポートします。複数の電子メールアドレスを追加するには、各電子メールア ドレスを個別に追加し、追加するたびに(キーボードの)Enterを押す必要がありま す。Cisco DNA Center プラットフォームは電子メールアドレスを検証し、構文が正 しくない場合は通知します。 (注)
	- [As an Attachment]:レポートが電子メール通知に添付されます。
		- PDF レポートは、最大 20 MB の電子メール通知添付ファイルと最大 10 の電子メー ルアドレスをサポートします。複数の電子メールアドレスを追加するには、各電子 メールアドレスを個別に追加し、追加するたびに(キーボードの)Enterを押す必要 があります。Cisco DNA Center プラットフォームは電子メールアドレスを検証し、 構文が正しくない場合は通知します。 (注)

Cisco DNA Center は、レポートに関する次の電子メール通知を送信します。

- レポートは、実行待ちのキュー内にあります。
- インポートプロセスは進行中です。
- レポートのコンパイルが正常に完了しました。
- [Webhook Notification]:設定されたウェブフック URL アドレス(コールバック URL)へのウェブ フックとして通知が送信されます。ドロップダウンリスト ([Subscription Profile] フィールド) から ウェブフックを選択します。
	- まだウェブフックを作成していない場合は作成するように求められます。GUIの[Webhook] タブのプロンプトに従ってウェブフックを設定します。一般に、ウェブフックを設定す るには、[System] > [Settings] > [External Services] > [Destinations] > [Webhook] タブの順に クリックします。 (注)

Cisco DNA Center は、レポートについて、次のステータスのウェブフック通知を送信します。

- In Queue
- In Progress
- Success

#### 図 **<sup>19</sup> : [Delivery and Notification]**

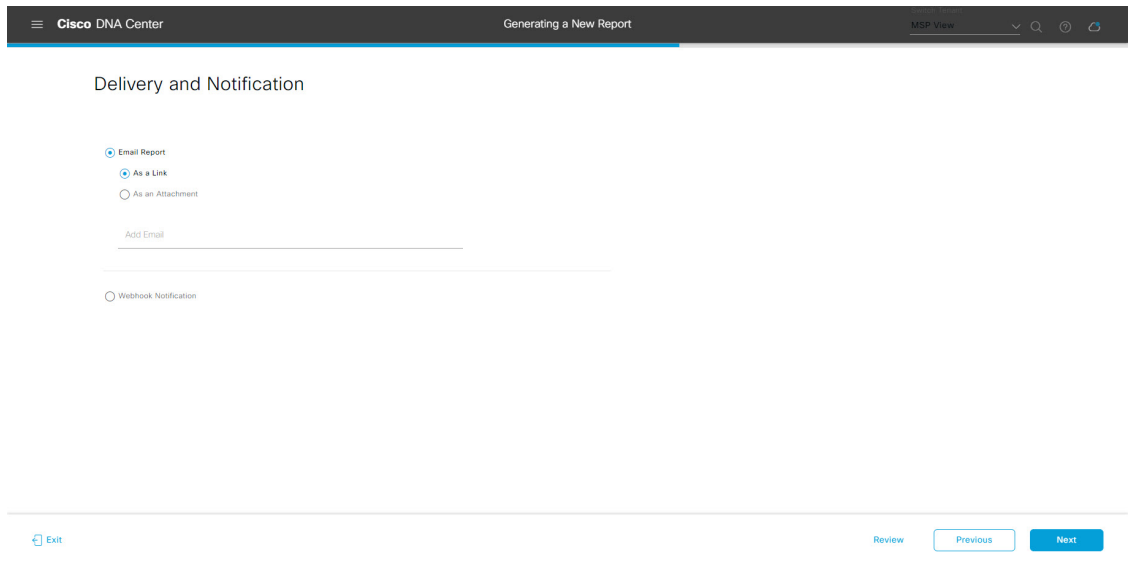

- ステップ **16** [Next] をクリックします。
- ステップ **17** [Summary] ウィンドウで、設定を確認し、必要に応じてファイルを編集します。

#### 図 **<sup>20</sup> : [Summary]**

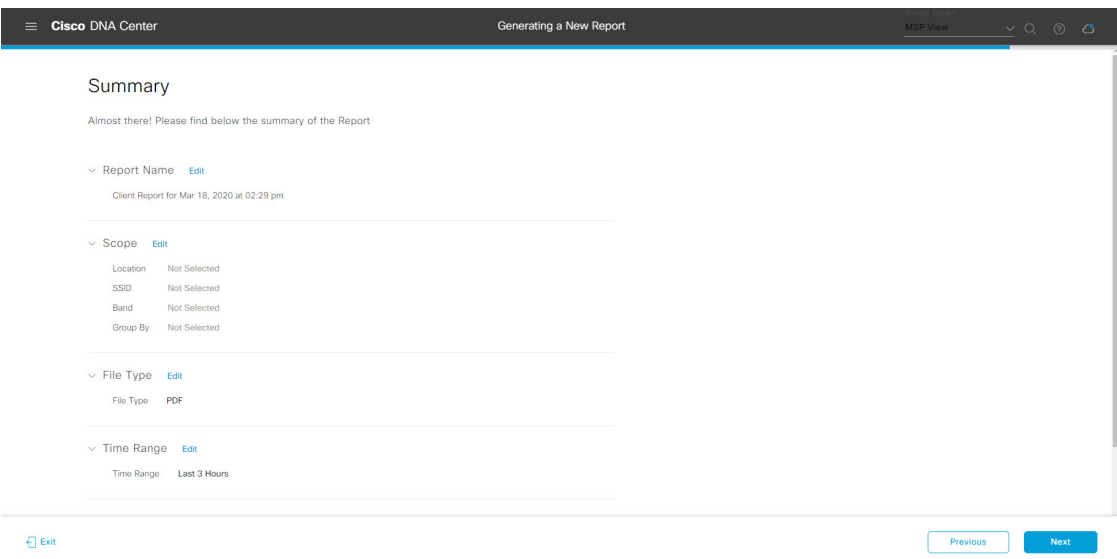

[Next] をクリックします。

レポートが生成されると、成功したことを示すウィンドウが表示されます。

ステップ **18** [View the Generated Reports] リンクをクリックします。

[Generated Reports] ウィンドウが開き、スケジュールされたレポートのインスタンスの詳細が表示されま す。

## 図 **<sup>21</sup> : [Generated Reports]**

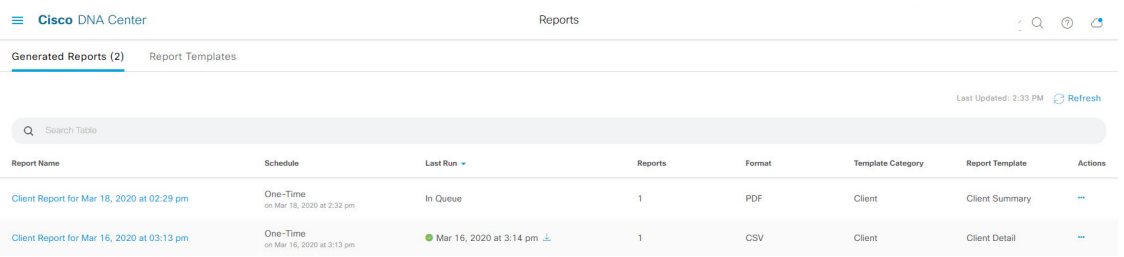

[Generated Reports] ウィンドウで、レポートをダウンロード、確認、編集、複製、または削除できます。 詳細については、生成されたレポートの表示 (107 ページ)を参照してください。

# クライアントレポートの実行

ネットワークについての専門的なクライアントレポートを設定するには、次の手順を実行しま す。Cisco DNA Center GUI の [Reports] ウィンドウを使用してクライアントレポートを設定する ことができます。

図 **22 :** クライアント レポート

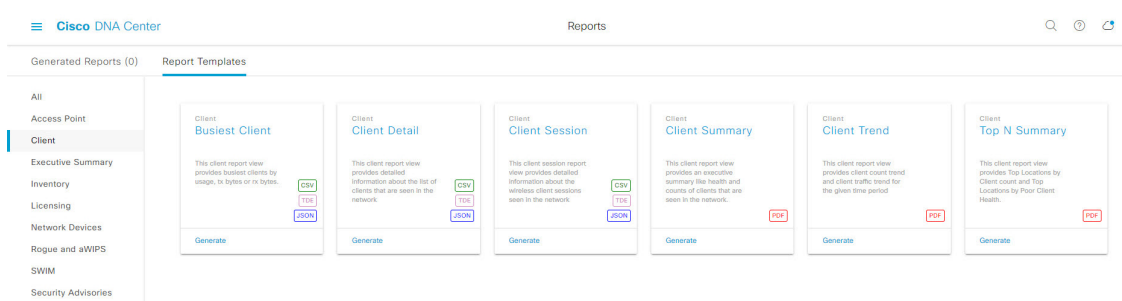

## 始める前に

正常なディスカバリジョブを Cisco DNA Center で実行します。[Device Inventory] でディスカバ リジョブが成功しているかどうか確認できます。メニューアイコン (=) をクリックして選択 します**[Provision]** > **[Inventory]** の順に選択して結果を表示します。

ステップ **1** メニューアイコン( )をクリックして選択します**[Reports]** > **[Report Templates]** の順に選択します。

[Report Templates] ウィンドウが開き、サポートされているレポートカテゴリが表示されます。リンクは 各カテゴリを表します。リンクをクリックすると、そのカテゴリでサポートされているレポートのみが 表示されます。

このリリースでは、次のカテゴリのレポートがサポートされています。

- [Access Point]:アクセスポイントおよびアクセスポイントの無線に関するデータを提供するレポー ト。
- [Client]:ネットワークにおけるクライアントのパフォーマンスの分析に役立つレポート。
- [ExecutiveSummary]:ネットワークにおけるデバイス、アプリケーション、クライアントのパフォー マンスの分析に役立つレポート。
- [Inventory]:Cisco DNA Center で検出されたデバイスを一覧表示するレポート。
- [Licensing]:非準拠デバイスと非準拠の理由を示すレポート。
- [Network Devices]:ネットワーク内のデバイスに関するデータを提供するレポート。
- [Rogue and aWIPS]:ネットワーク内の脅威に関するデータを提供するレポート。
- [SWIM]:ネットワーク内のすべてのデバイスのソフトウェアとバージョンを一覧表示するレポー ト。
- [Security Advisories]:ネットワークデバイスに関するシスコのセキュリティアドバイザリ情報を提供 するレポート。
- [Access Point]、[Client]、[Executive Summary] のレポートのデータは最大 90 日間保持されま す。 (注)

## ステップ **2** リンクをクリックした後、選択したカテゴリの [Report Templates] ウィンドウを確認します。

#### 図 **<sup>23</sup> : [Report Templates]** ウィンドウ

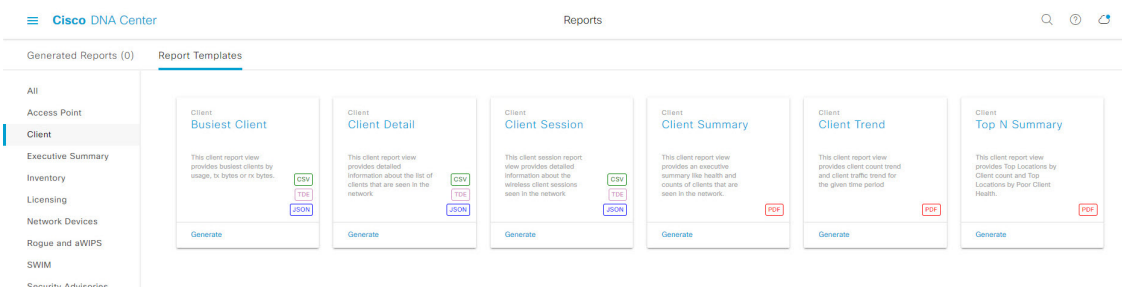

[Report Templates] ウィンドウに、サポートされているレポートテンプレートが表示されます。各テンプ レートはタイルで表され、レポートに関する情報とレポートを設定(生成)するためのリンクが含まれ ています。表示されたテンプレートからレポートの生成に使用するテンプレートを選びます。たとえば、 クライアントレポートの場合は、[Busiest Client]、[Client Summary]、[Client Detail]、[Top N Summary]、 [Client Trend - Count and Traffic]、[Client Session] のレポートを作成できます。サポートされるレポートの ファイルタイプ(PDF、CSV、TDE、JSON)も各タイル内にアイコンで示されます。

ステップ **3** サンプルレポートを表示するには、タイルでヘッダーをクリックします。

サンプルレポートのウィンドウが表示されます。ウィンドウのサイドバーを使用して下にスクロールし、 サンプルレポート全体を確認します。一部のクライアントレポートで表示されるデータを次に示します。

- 適用されたフィルタ(レポートを構築するために使用されたデータフィルタ)。
- データメトリックとサマリー。
- •データのグラフィカル表示(回線、バー、円グラフを含む)。
- データの分析を支援するテーブル。
- (注) サンプルレポートを使用して、レポートの表示方法を計画できます。
- ステップ **4** [X] をクリックして、プレビューを閉じます。
- ステップ **5** レポートを作成するためのパラメータを設定するには、タイルで [Generate] リンクをクリックします。 [Generate]ウィンドウが開きます。このウィンドウで、レポートのフォーマットタイプの選択やデータの フィルタの適用のほか、実際のレポート生成スケジュールの設定が可能です。
- ステップ **6** [Generate a New Report] ウィンドウで、[Let's Do It] をクリックして生成を開始します。

#### 図 **<sup>24</sup> : [Generate <sup>a</sup> New Report]**

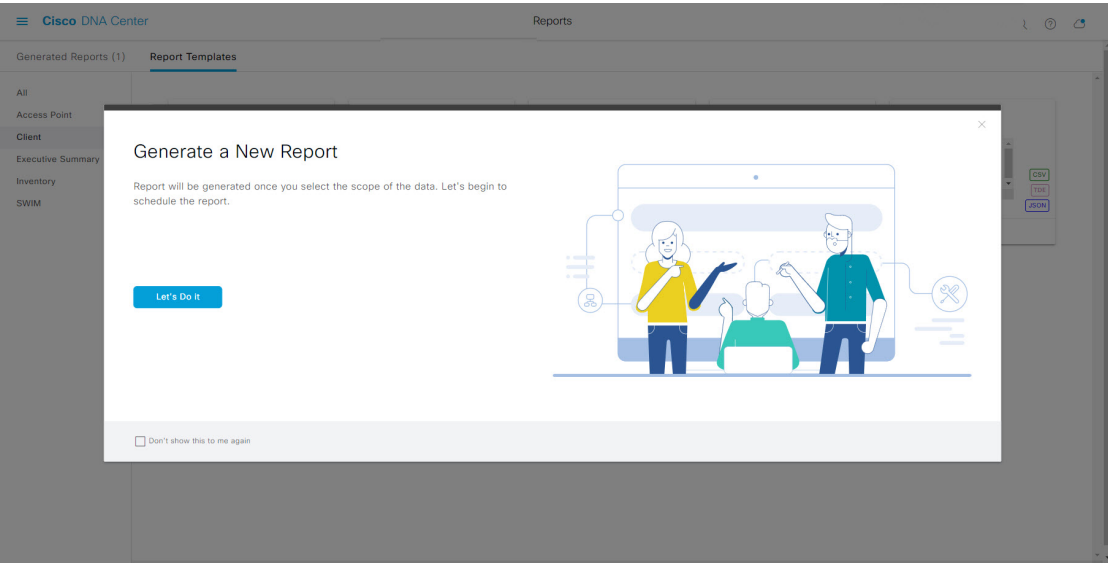

[Select Report Template] ウィンドウが開きます。

ステップ7 [Select Report Template] ウィンドウで、レポートのテンプレートを選択します。 ドロップダウンリストから [Template] を選択します。

(注) [Template] には、リリースに対応するカテゴリの個々のレポートタイプが表示されます。

同じウィンドウで自動生成されたサンプルを確認できます。

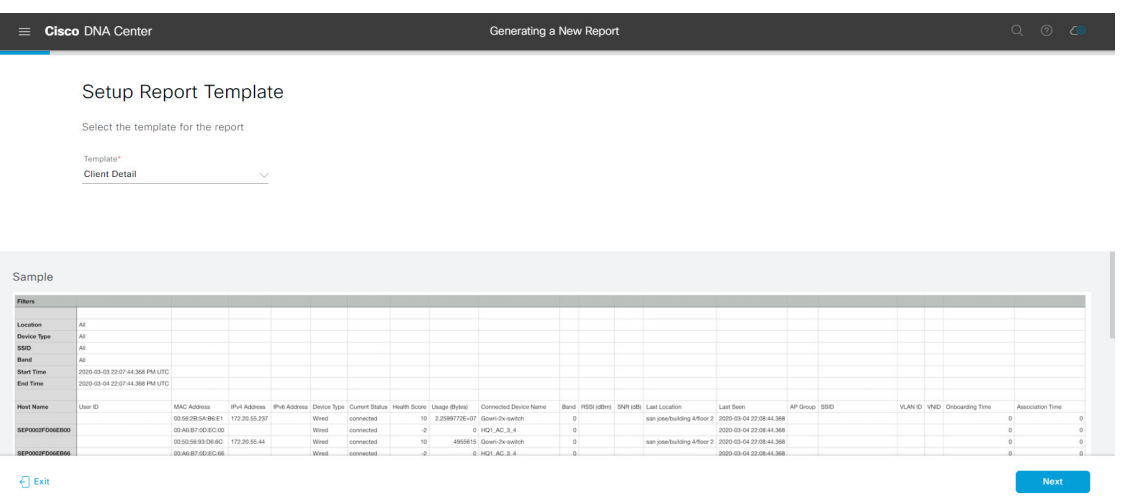

図 **<sup>25</sup> : [Setup Report Template]**

[Next] をクリックします。[Setup Report Scope] ウィンドウが開きます。

ステップ **8** [Setup Report Scope] ウィンドウで、レポートの名前を指定して範囲を選択します。

[ReportName]フィールドにレポート名を入力し、[Scope]フィールドをクリックして使用可能なフィルタ を表示します。レポートに使用するフィルタオプションをクリックします。

(注) [Setup Report Scope] オプションは、選択した [Template] に応じて変わります。

## 図 **<sup>26</sup> : [Setup Report Scope]**

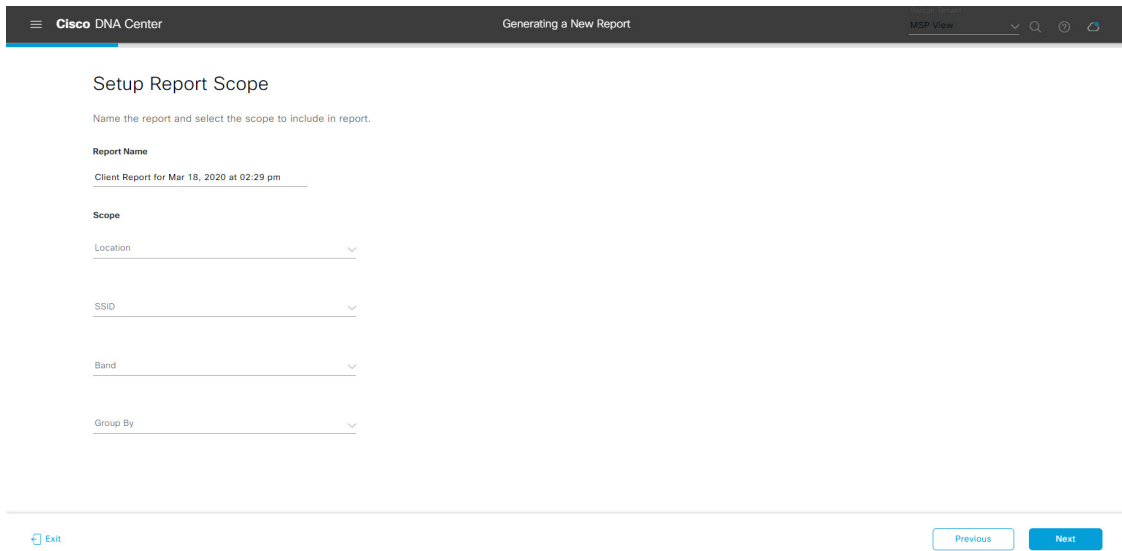

[Next] をクリックします。[Select File Type] ウィンドウが開きます。

ステップ **9** [Select File Type] ウィンドウで、レポートのファイルタイプを選択します。

[File Type] では、作成するレポートに応じて次のオプションを選択できます。

- **PDF**
- **CSV**
- **Tableau Data Extract**
- **JSON**

ファイルタイプが [CSV]、[JSON]、[Tableau Data Extract] の場合、[Fields] オプションが表示され、CSV、 JSON、Tableau Data Extract から作成するレポートの属性(追加フィールド)を選択できます。

ステップ **10** [Schedule Report] ウィンドウで、レポートの時間範囲とスケジュールを選択します。

## 図 **<sup>27</sup> : [Select File Type]**

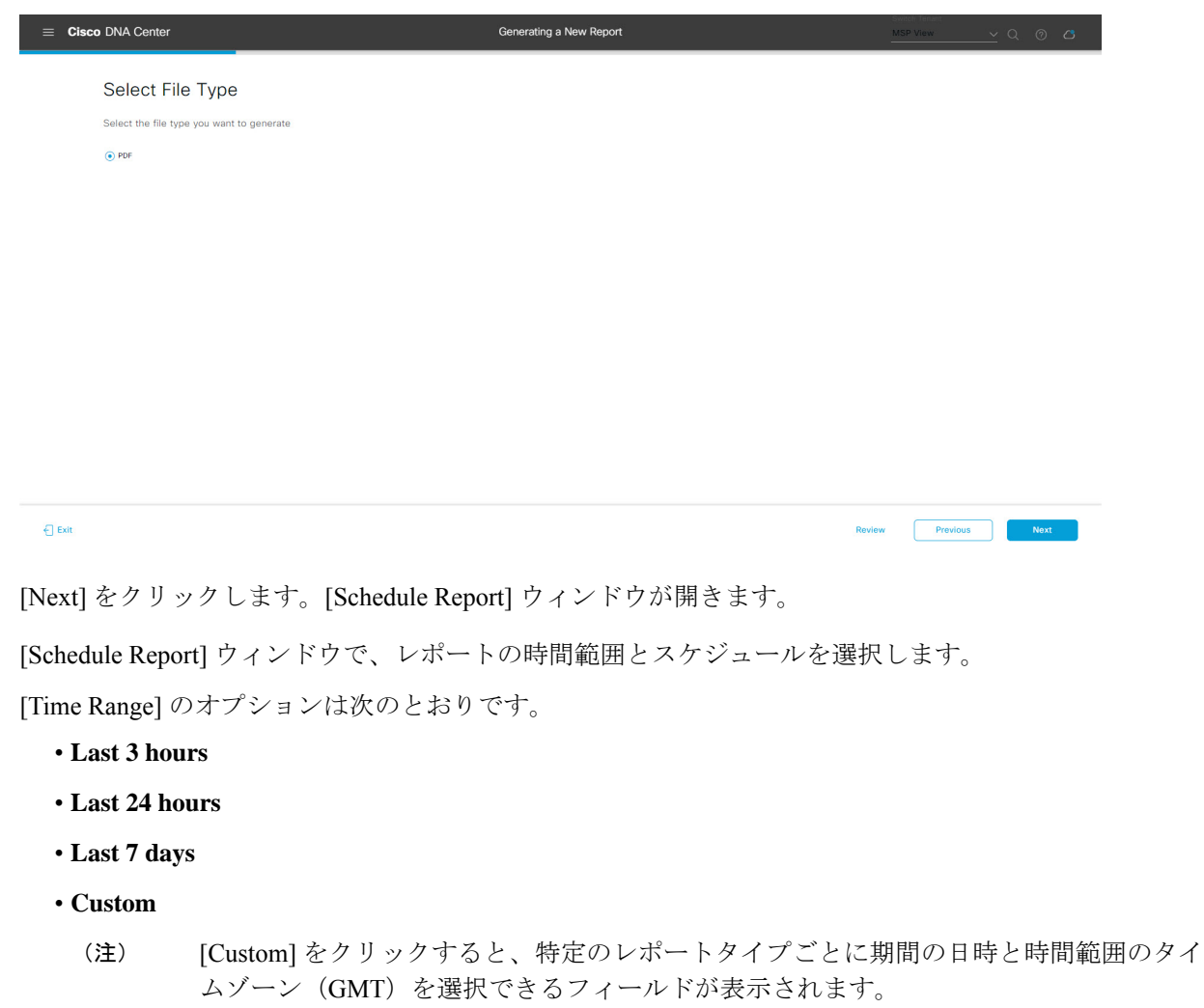

[Schedule] には、次のオプションがあります。

- **Run Now**
- **[Run Later]**
- **[Run Recurring]**

次の [Schedule] オプションの設定時にレポートのタイムゾーンを選択することもできます。

- **Custom**
- **[Run Later**(**One Time**)**]**
- **[Run Recurring]**

 $\bigcap$  Exit

Review Previous Next

### 図 **28 :** レポートのスケジュール

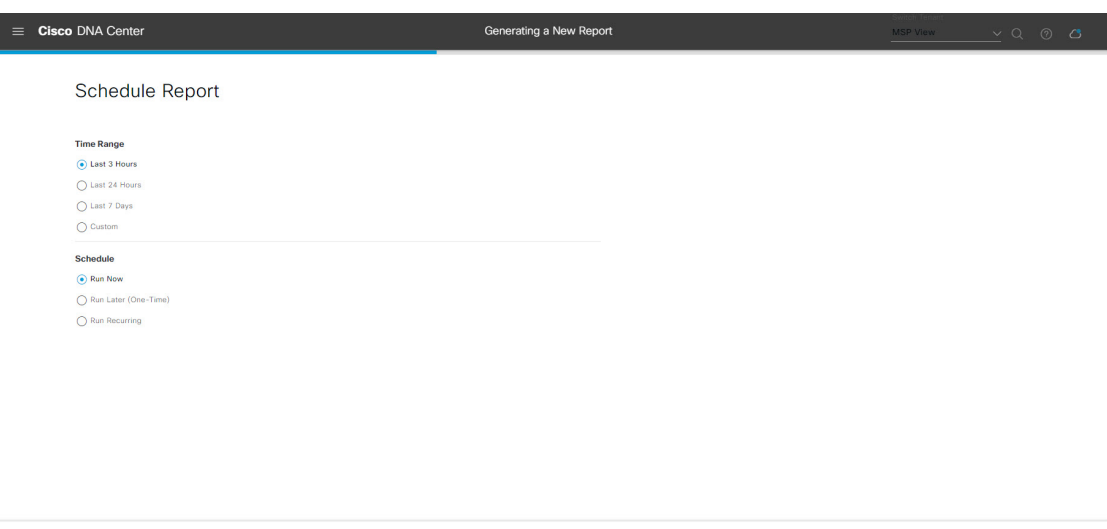

[Next] をクリックします。[Delivery and Notification] ウィンドウが開きます。

ステップ **11** [Delivery and Notification] ウィンドウで、レポートの配信方法を選択します。

オプションは次のとおりです。

• [Email Report]:電子メールレポートがリンクまたは添付ファイルとして送信されます。

- 電子メールの SMTP サーバーをまだ設定していない場合は、設定するように求められま す。GUI の [Email] タブのプロンプトに従って SMTP サーバーを設定します。[System] > [Settings] > [External Services] > [Destinations] > [Email] タブの順にクリックします。 (注)
	- [Link]:レポートが正常にコンパイルされたことを伝える電子メール通知には、元の通知に戻る リンクと、[Reports]の[GeneratedReports]ページへのリンクがあります。ここからリンクを使用 して、レポートを表示およびダウンロードできます。
		- レポートへのリンクが埋め込まれた電子メール通知は、最大20の電子メールアドレ スをサポートします。複数の電子メールアドレスを追加するには、各電子メールア ドレスを個別に追加し、追加するたびに(キーボードの)Enterを押す必要がありま す。Cisco DNA Center プラットフォームは電子メールアドレスを検証し、構文が正 しくない場合は通知します。 (注)
	- [Attachment]:レポートが電子メール通知に添付されます。
		- PDF レポートは、最大 20 MB の電子メール通知添付ファイルと最大 10 の電子メー ルアドレスをサポートします。複数の電子メールアドレスを追加するには、各電子 メールアドレスを個別に追加し、追加するたびに(キーボードの)Enterを押す必要 があります。Cisco DNA Center プラットフォームは電子メールアドレスを検証し、 構文が正しくない場合は通知します。 (注)

Cisco DNA Center は、レポートに関する次の電子メール通知を送信します。

- レポートは、実行待ちのキュー内にあります。
- インポートプロセスは進行中です。
- レポートのコンパイルが正常に完了しました。
- [Webhook Notification]:設定されたウェブフック URL アドレス(コールバック URL)へのウェブ フックとして通知が送信されます。ドロップダウンリスト ([Subscription Profile] フィールド)から ウェブフックを選択します。
	- まだウェブフックを作成していない場合は作成するように求められます。GUIの[Webhook] タブのプロンプトに従ってウェブフックを設定します。一般に、ウェブフックを設定す るには、[System] > [Settings] > [External Services] > [Destinations] > [Webhook] タブの順に クリックします。 (注)

レポートのステータスウェブフック通知を受信します。たとえば、「キュー内(InQueue)」、「進 行中(InProgress)」、「成功(Success)」のウェブフック通知が届きます。これらの通知は、GUI で表示することもできます。

#### 図 **<sup>29</sup> : [Delivery and Notification]**

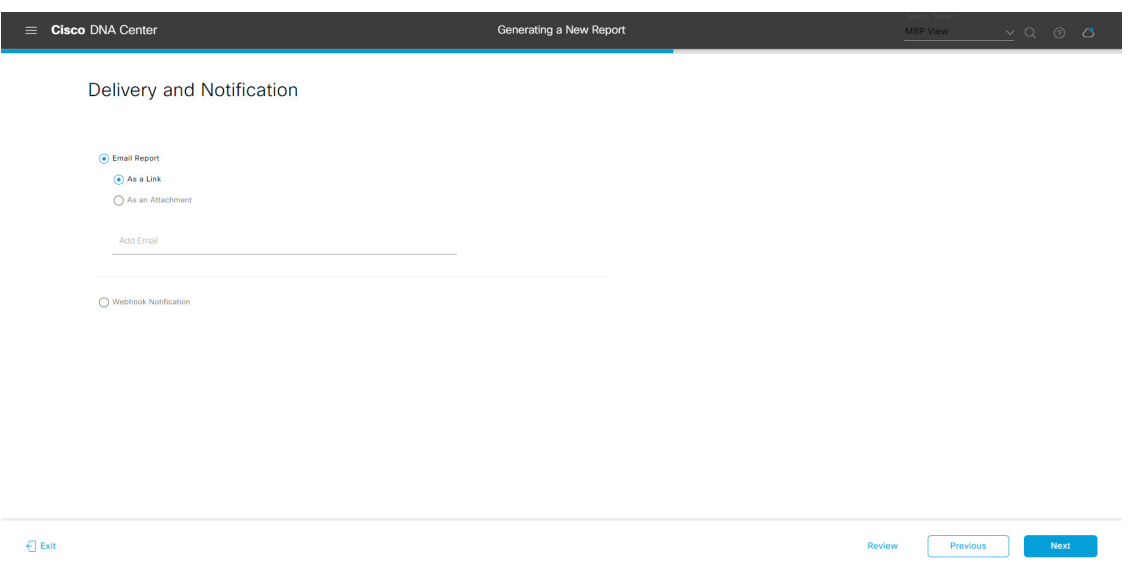

[Next] をクリックします。[Summary] ウィンドウが開きます。

ステップ **12** [Summary] ウィンドウで、設定を確認し、必要に応じてファイルを編集します。

#### 図 **<sup>30</sup> : [Summary]**

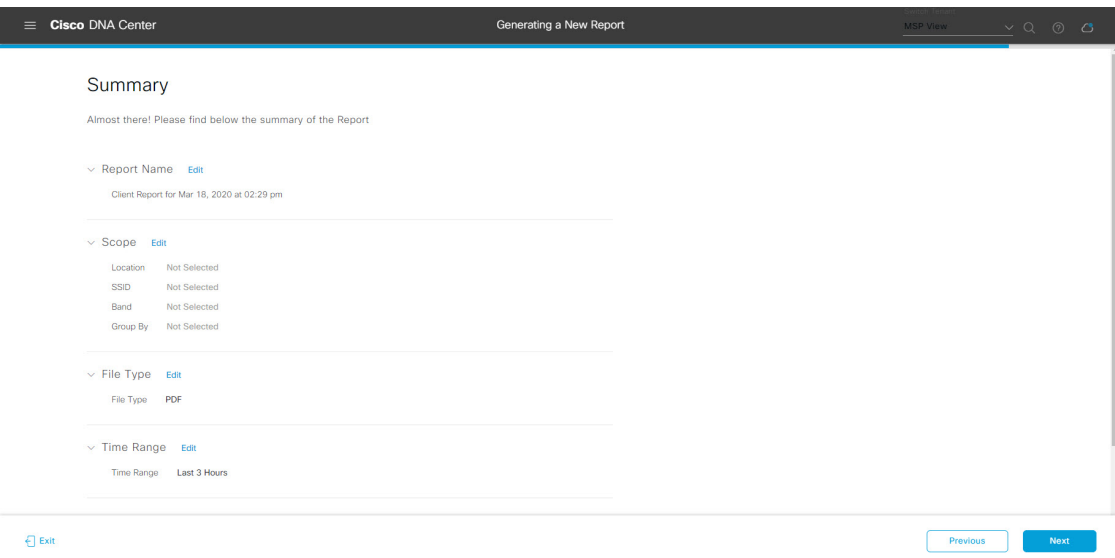

[Next] をクリックします。

レポートが生成されると、成功したことを示すウィンドウが表示されます。

ステップ **13** [View the Generated Reports] リンクをクリックします。

[Generated Reports] ウィンドウが開き、スケジュールされたレポートのインスタンスの詳細が表示されま す。

## 図 **<sup>31</sup> : [Generated Reports]**

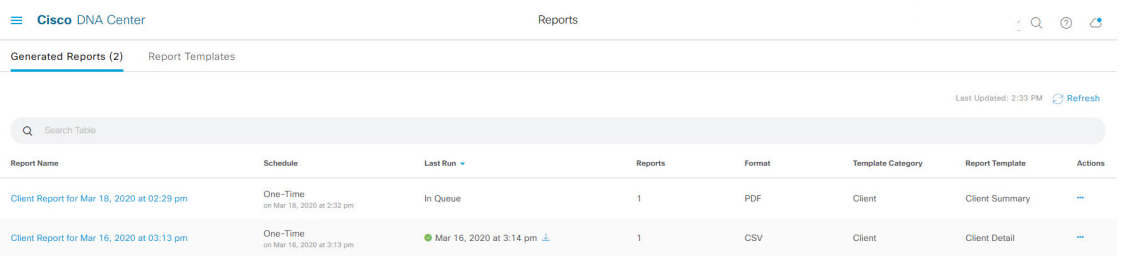

[Generated Reports] ウィンドウで、レポートをダウンロード、確認、編集、複製、または削除できます。 詳細については、生成されたレポートの表示 (107 ページ)を参照してください。

# コンプライアンスレポートの実行

Cisco DNA Center では、個々のネットワークデバイスのコンプライアンスステータスを示す統 合されたコンプライアンス監査レポートを取得できます。このレポートを使用すると、ネット ワークを完全に可視化できます。

次の手順では、ネットワークに関する [AP Performance] レポートを設定する方法について説明 します。Cisco DNA Center GUI の [Reports] ウィンドウを使用してコンプライアンスレポートを 設定することができます。

## 始める前に

統合の設定を構成する必要があります。 **[System]** > **[Settings]** > **[System Configuration]** > **[Integration Settings]**で、コールバック URL のホスト名または IP アドレスを入力します。

ステップ **1** メニューアイコン( )をクリックして選択します**[Reports]** > **[Report Templates]** の順に選択します。

[Report Templates] ウィンドウに、サポートされているレポートカテゴリが表示されます。リンクは各カ テゴリを表します。

[Report Templates] ウィンドウでは、各テンプレートはタイルで表され、レポートに関する情報とレポー トを設定(生成)するためのリンクが含まれています。表示されたテンプレートからレポートの生成に 使用するテンプレートを選びます。コンプライアンスレポートについては、ネットワークデバイスコン プライアンス レポートを作成できます。ネットワーク デバイス コンプライアンス レポートでサポート されているファイル形式は、PDF、CSV、および JSON です。

ステップ **2** サンプルレポートを表示するには、タイルでヘッダーをクリックします。

サンプルレポートのウィンドウが表示されます。ウィンドウのサイドバーを使用して下にスクロールし、 サンプルレポート全体を確認します。

ステップ **3** [X] をクリックして、プレビューを閉じます。

図 **<sup>32</sup> : [Report Templates]** ウィンドウ

ステップ **4** レポートを作成するためのパラメータを設定するには、タイルで [Generate] リンクをクリックします。

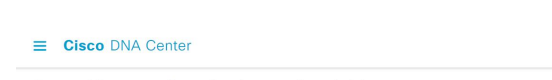

Reports Generated Reports Report Templates Usage Insights All Access Point Network Device Client Compliance Compliance Configuration Archive End Of Life Executive Summary Inventory Licensing Network Devices Rogue and aWIPS **SWIM** Security Advisories Telemetry

ステップ **5** [Generate a New Report] ウィンドウで、[Let's Do It] をクリックして生成を開始します。

今後この画面をスキップするには、[Don't show this to me again] チェックボックスをオンにします。

#### 図 **<sup>33</sup> : [Generate <sup>a</sup> New Report]**

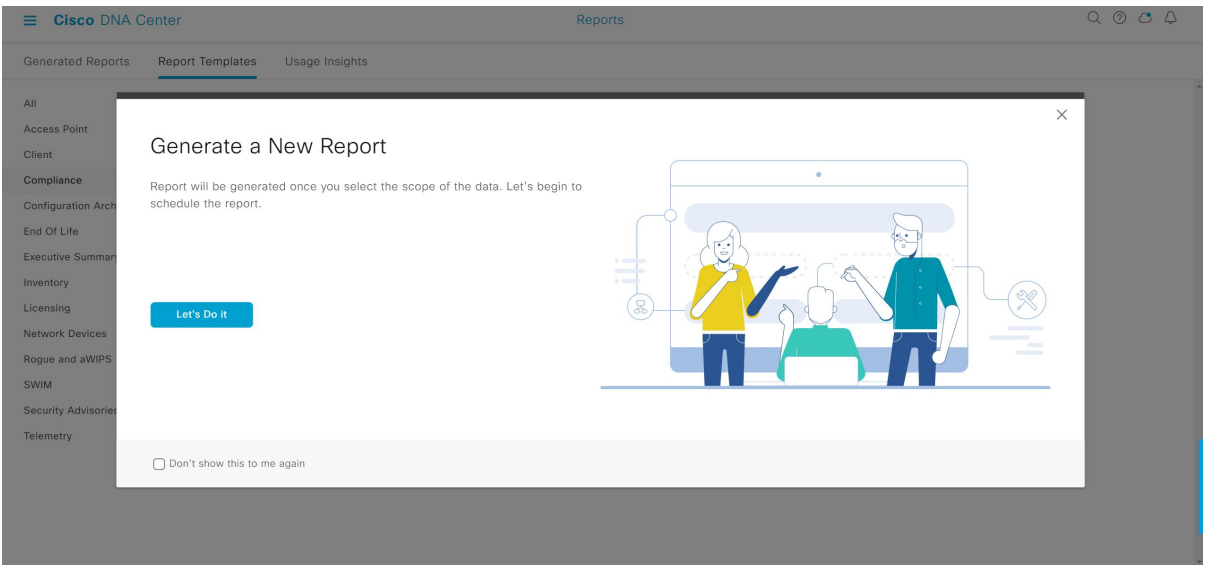

- ステップ **6** [SelectReport Template]ウィンドウで、[Template]ドロップダウンリストからテンプレートを選択します。
	- [Template] には、リリースに対応するカテゴリの個々のレポートタイプが表示されます。 同じウィンドウで自動生成されたサンプルを確認できます。 (注)

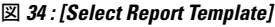

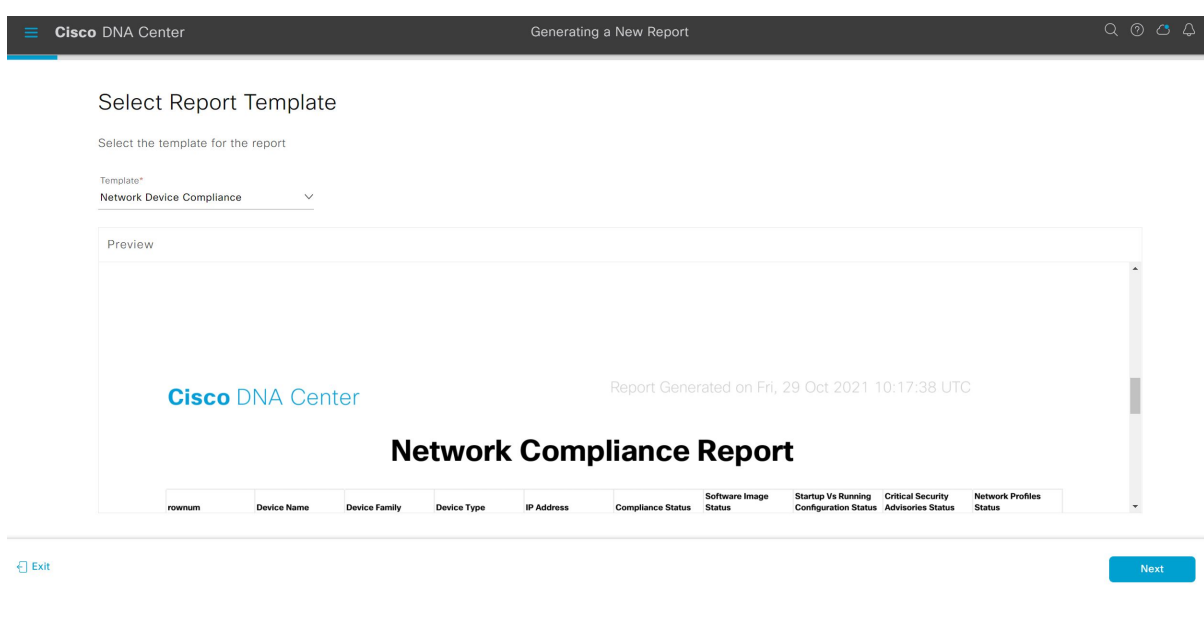

ステップ **7** [Next] をクリックします。

[Setup Report Scope] ウィンドウが表示されます。

ステップ **8** [Report Name] フィールドに、レポート名を入力します。

- ステップ **9** [Scope] 領域で、レポートに含める [Compliance Status]、[Compliance Category]、[Device Family]、[Device Type] を選択します。
	- (注) [Setup Report Scope] オプションは、選択したテンプレートに応じて変わります。

#### 図 **<sup>35</sup> : [Setup Report Scope]**

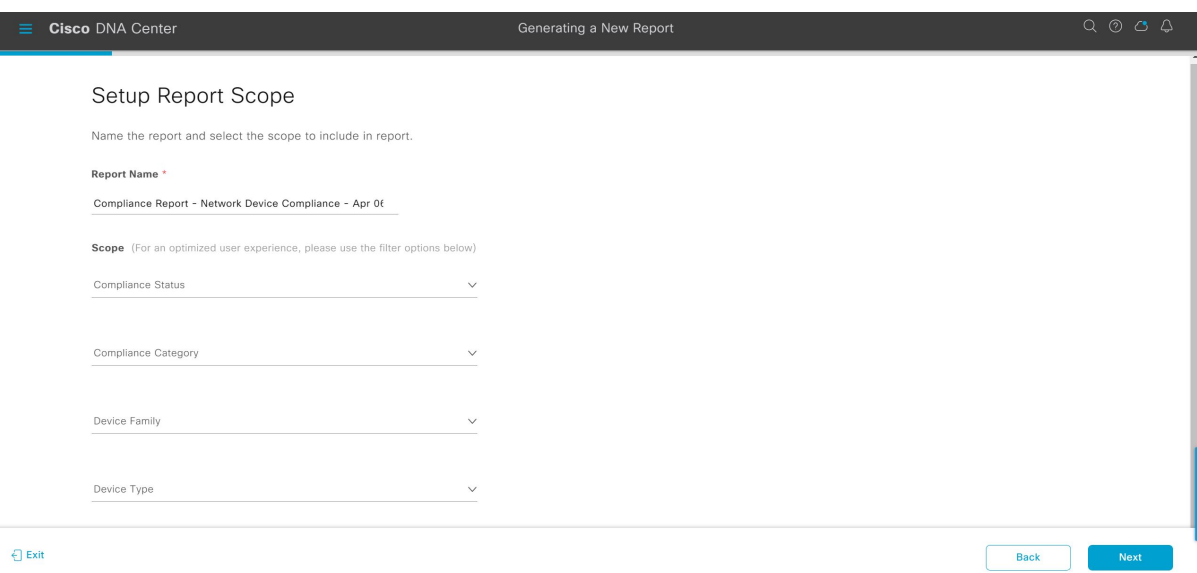

- ステップ **10** [Next] をクリックします。
- ステップ **11** [Select File Type] ウィンドウで、レポートのファイルタイプを選択します。

Cisco DNA Center では、レポートに基づいて次の [File Type] オプションが表示されます。

- CSV
- PDF
- JSON

ファイルタイプが [CSV] および [JSON] の場合、[Fields] オプションで、**CSV** および **JSON** の結果につい ての属性(追加フィールド)を選択できます。

### 図 **<sup>36</sup> : [Select File Type]**

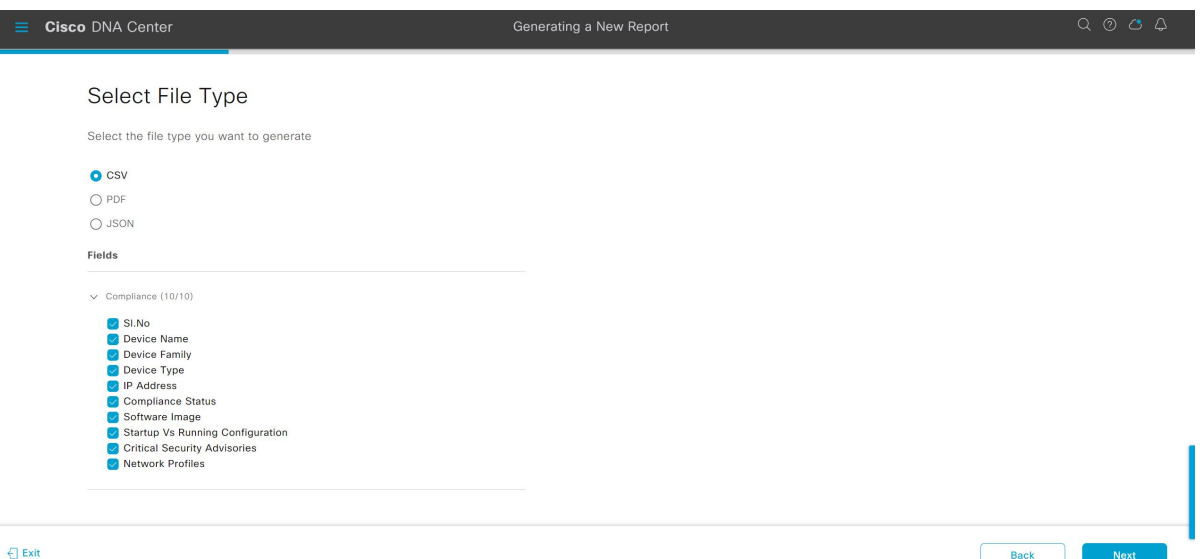

ステップ **12** [Next] をクリックします。

[Schedule Report] ウィンドウが表示されます。

レポートのスケジュール設定では、次の [Schedule] オプションを使用できます。

- Run Now
- [Run Later (One-Time)]
- [Run Recurring]
- (注)
- [Run Later (One-Time) ] ラジオボタンを選択すると、Cisco DNA Center でレポートの時 間をスケジュールし、タイムゾーンを選択できます。
	- [Run Recurring] ラジオボタンを選択すると、Cisco DNA Center でレポートの日、時間をス ケジュールし、タイムゾーンを選択できます。

Back

## 図 **37 :** レポートのスケジュール

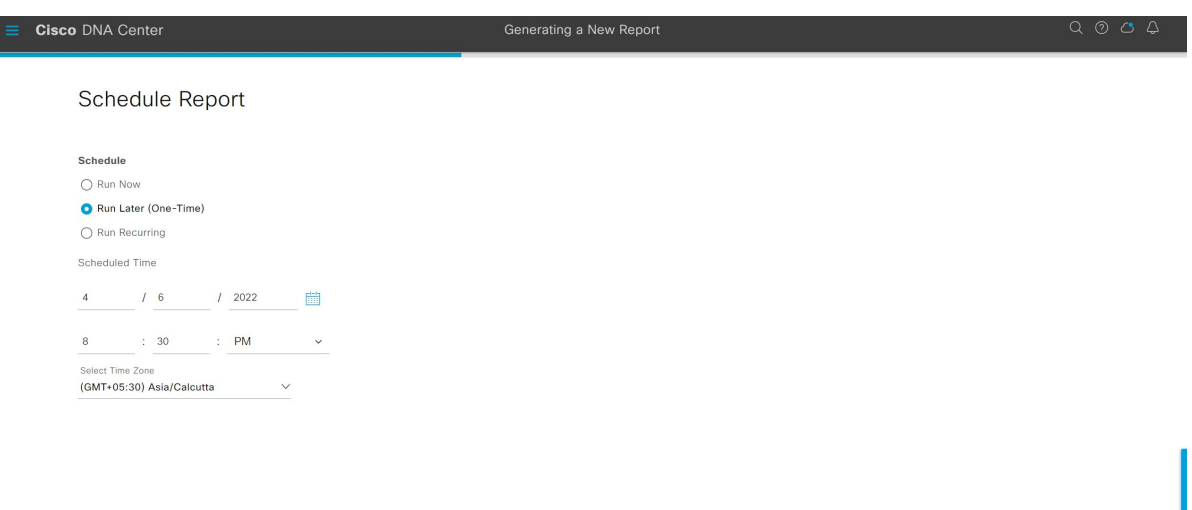

#### $\bigoplus$  Exit

ステップ **13** [Next] をクリックします。

[Delivery and Notification] ウィンドウが表示されます。

ステップ **14** [Delivery and Notification] ウィンドウで、レポートの配信方法を選択します。

オプションは次のとおりです。

• [Email Report]:電子メールレポートがリンクまたは添付ファイルとして送信されます。

Cisco DNA Center GUI の [Email] タブのプロンプトに従って SMTP サーバーを設定します。

電子メールの SMTP サーバーが設定されていない場合は、Cisco DNA Center により、設定するよう に求められます。

- [As aLink]:レポートが正常にコンパイルされたことを伝える電子メール通知には、元の通知に 戻るリンクと、[Reports]の[GeneratedReports]ページへのリンクがあります。ここからリンクを 使用して、レポートを表示およびダウンロードできます。
	- レポートへのリンクが埋め込まれた電子メール通知は、最大20の電子メールアドレ スをサポートします。複数の電子メールアドレスを追加するには、各電子メールア ドレスを個別に追加し、追加するたびに(キーボードの)Enterを押す必要がありま す。Cisco DNA Center プラットフォームにより電子メールアドレスが検証され、構 文が正しくない場合は通知されます。 (注)
- [As an Attachment]:レポートが電子メール通知に添付されます。
	- PDF レポートは、最大 20 MB の電子メール通知添付ファイルと最大 10 の電子メー ルアドレスをサポートします。複数の電子メールアドレスを追加するには、各電子 メールアドレスを個別に追加し、追加するたびに(キーボードの)Enterを押す必要 があります。Cisco DNA Center プラットフォームにより電子メールアドレスが検証 され、構文が正しくない場合は通知されます。 (注)

Cisco DNA Center は、レポートに関する次の電子メール通知を送信します。

- レポートは、実行待ちのキュー内にあります。
- インポートプロセスは進行中です。
- レポートのコンパイルが正常に完了しました。
- [Webhook Notification]:設定されたウェブフック URL アドレス(コールバック URL)へのウェブ フックとして通知が送信されます。
- ウェブフックが作成されていない場合は、Cisco DNA Center により、作成するように求めら れます。Cisco DNA Center GUI の [Webhook] タブのプロンプトに従ってウェブフックを設定 します。 (注)

Cisco DNA Center は、レポートに関する次のステータスウェブフック通知を送信します。

- In Queue
- In Progress
- Success

図 **<sup>38</sup> : [Delivery and Notification]**

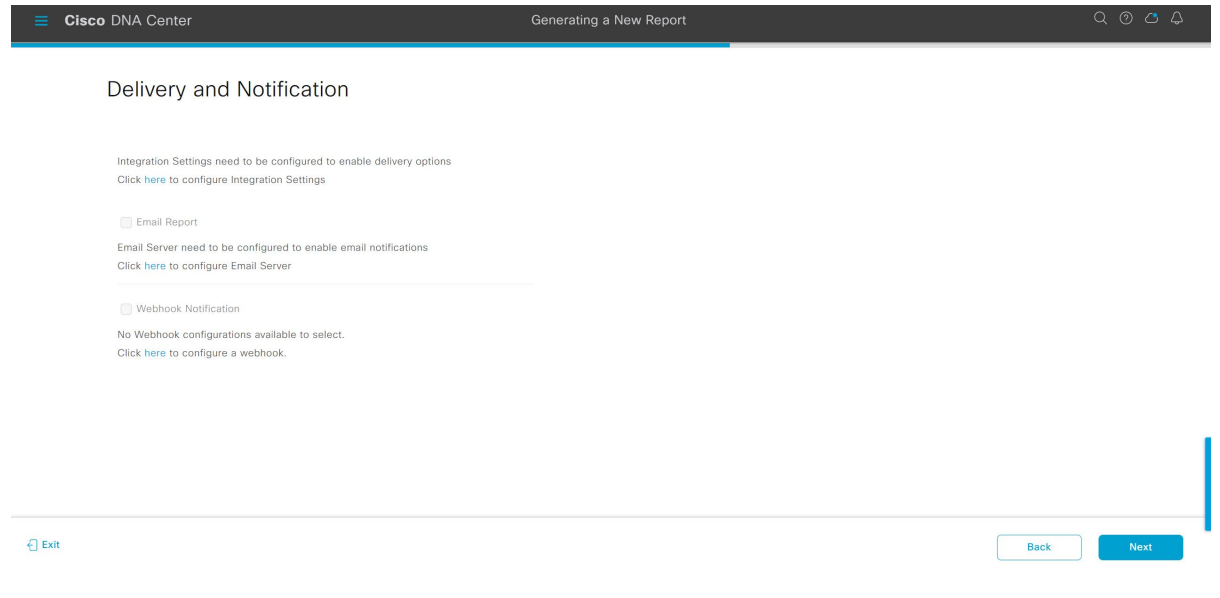

Cisco DNA Center では、これらの通知を GUI で表示することもできます。

- ステップ **15** [Next] をクリックします。
- ステップ **16** [Summary] ウィンドウで、構成を確認し、必要に応じてファイルを編集します。
- ステップ **17** [Next] をクリックします。

## 図 **<sup>39</sup> : [Summary]**

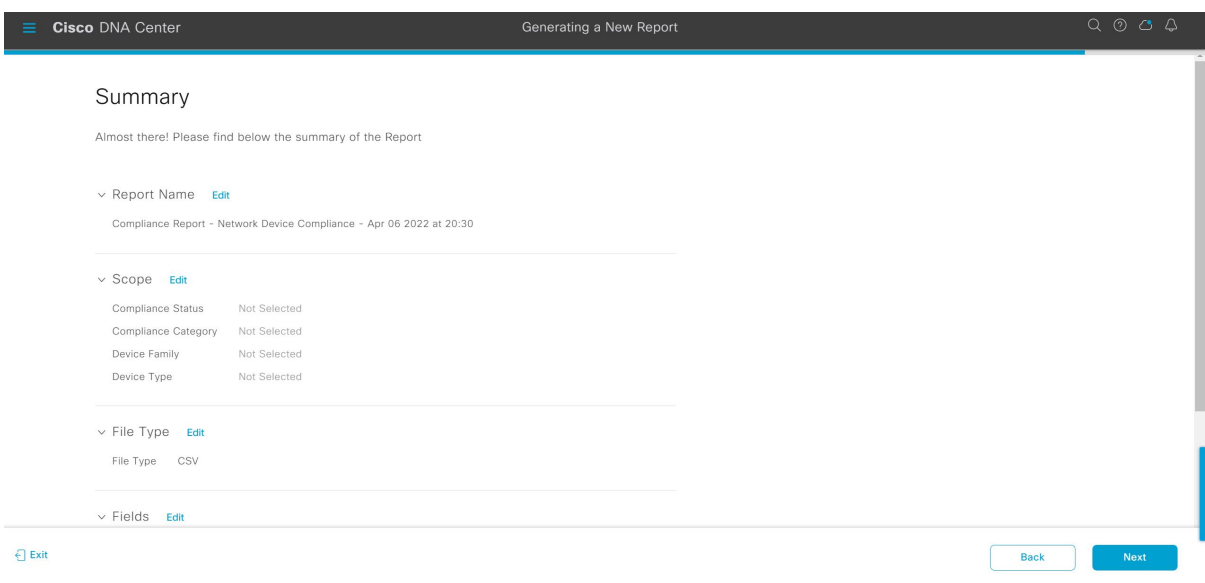

レポートが生成されると、成功したことを示すウィンドウが表示されます。

## ステップ **18** [View All Reports] リンクをクリックします。

## 図 **<sup>40</sup> : Done! Your Report is being generated** Cisco DNA Center Done! Your Report is being generated! Generating a report could take some time. You can<br>download your report after generating process is done. The report  $^*$  Compliance Report - Network Device<br>Compliance - Apr 06 2022 at 20:30" is being<br>generated.  $\bigotimes$ What's Next? View all Reports Generate a new Report **ALL A**

[Generated Reports] ウィンドウが開き、スケジュールされたレポートのインスタンスの詳細が表示されま す。

## 図 **<sup>41</sup> : [Generated Reports]**

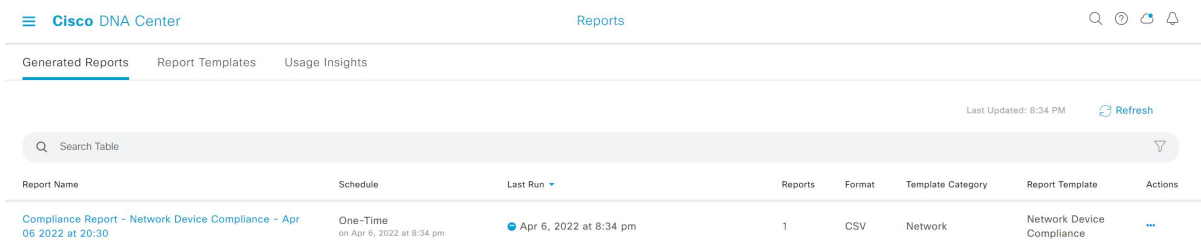

## 次のタスク

[Generated Reports] ウィンドウで、レポートインスタンスを確認します。

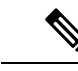

[Generated Reports] ウィンドウで、レポートをダウンロード、確認、編集、複製、または削除 できます。詳細については、「生成されたレポートの表示」を参照してください。 (注)

## サポート終了レポートの実行

次の手順では、ネットワークに関する [End of Life (EoX) ] レポートを設定する方法について 説明します。Cisco DNA Center GUI の [Reports] ウィンドウを使用して [EoX Data] レポートを 設定できます。

## 始める前に

- ソフトウェアをダウンロードする前、またはデバイスをプロビジョニングする前に、エン ドユーザーライセンス契約 (EULA) に同意する必要があります。詳細については、[Cisco](https://www.cisco.com/c/en/us/support/cloud-systems-management/dna-center/products-maintenance-guides-list.html) *DNA Center* [管理者ガイド](https://www.cisco.com/c/en/us/support/cloud-systems-management/dna-center/products-maintenance-guides-list.html) の [Accept the License Agreement] トピックを参照してください。
- CiscoCXクラウド接続が有効になっていることを確認します。詳細については、*[CiscoDNA](https://www.cisco.com/c/en/us/support/cloud-systems-management/dna-center/products-maintenance-guides-list.html) Center* [管理者ガイド](https://www.cisco.com/c/en/us/support/cloud-systems-management/dna-center/products-maintenance-guides-list.html) の [Update the Machine Reasoning Knowledge Base] を参照してくださ い。
- 正常なディスカバリジョブを Cisco DNA Center で実行します。[Device Inventory] でディス カバリジョブが成功しているかどうか確認できます。メニューアイコン(=)をクリック して選択します**[Provision]** > **[Inventory]** の順に選択して結果を表示します。
- ステップ **1** メニューアイコン( )をクリックして選択します**[Reports]** > **[Report Templates]** の順に選択します。

[Report Templates] ウィンドウが開き、サポートされているレポートカテゴリが表示されます。リンクは 各カテゴリを表します。

[Report Templates] ウィンドウでは、各テンプレートはタイルで表され、レポートに関する情報とレポー トを設定(生成)するためのリンクが含まれています。表示されたテンプレートからレポートの生成に 使用するテンプレートを選びます。[EoX]レポートの場合、[EoXデータ]レポートを作成できます。[EoX データ] レポートの場合、サポートされているファイルの種類は [PDF]、[CSV]、および [TDE] です。

ステップ **2** サンプルレポートを表示するには、タイルでヘッダーをクリックします。

サンプルレポートのウィンドウが表示されます。ウィンドウのサイドバーを使用して下にスクロールし、 サンプルレポート全体を確認します。

- ステップ **3** [X] をクリックして、プレビューを閉じます。
- ステップ **4** レポートを作成するためのパラメータを設定するには、タイルで [Generate] リンクをクリックします。 図 **<sup>42</sup> : [Report Templates]** ウィンドウ

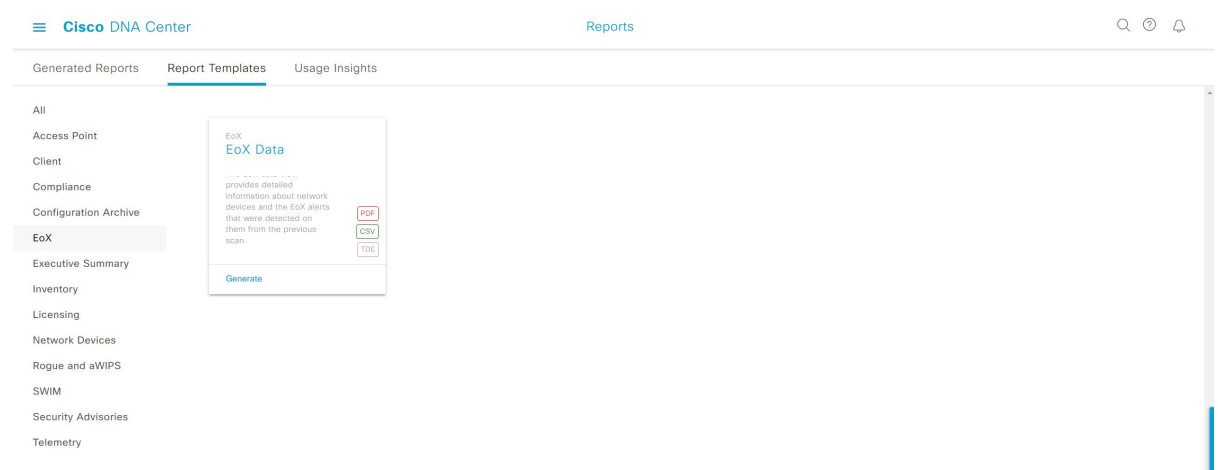

ステップ **5** [Generate a New Report] ウィンドウで、[Let's Do It] をクリックして生成を開始します。

今後この画面をスキップするには、[Don't show this to me again] チェックボックスをオンにします。

#### 図 **<sup>43</sup> : [Generate <sup>a</sup> New Report]**

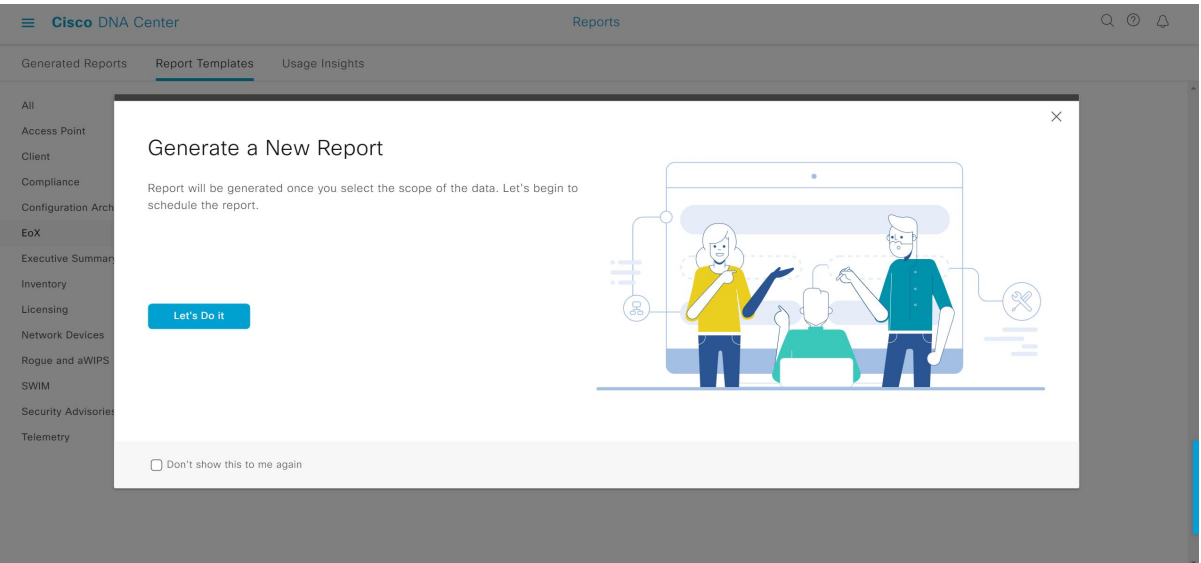

- ステップ **6** [SelectReport Template]ウィンドウで、[Template]ドロップダウンリストからテンプレートを選択します。
	- [Template] には、リリースに対応するカテゴリの個々のレポートタイプが表示されます。 同じウィンドウで自動生成されたサンプルを確認できます。 (注)

#### 図 **<sup>44</sup> : [Select Report Template]**

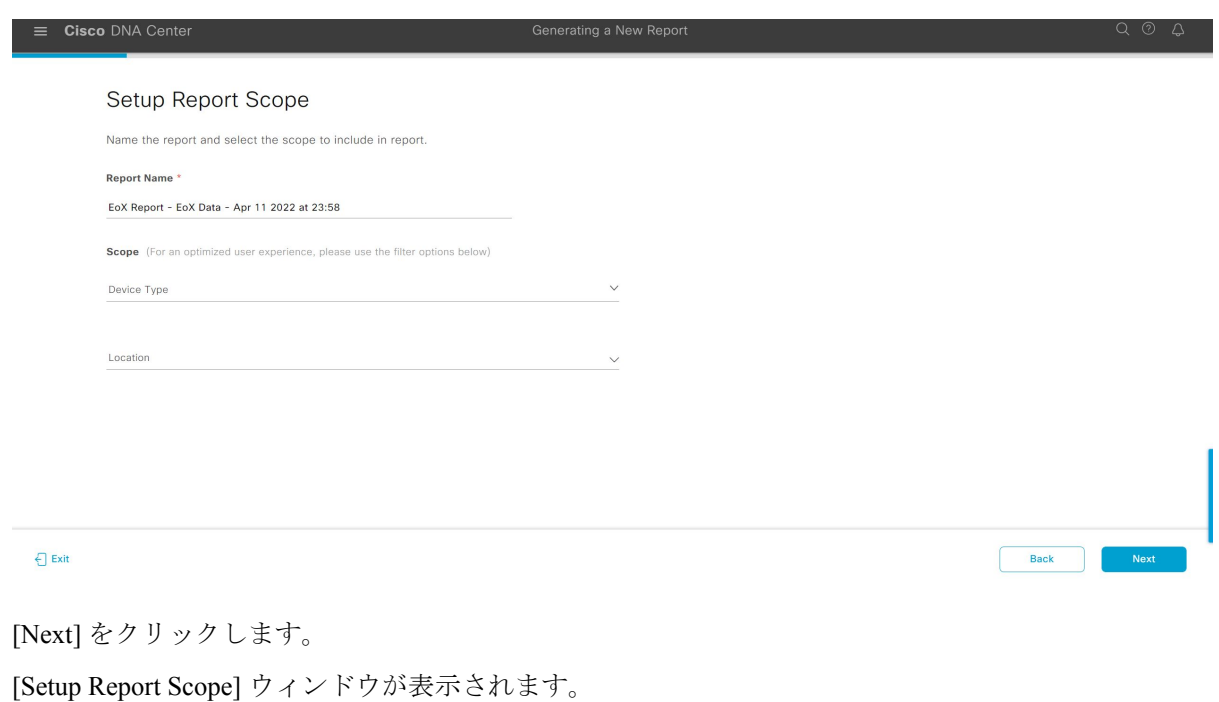

ステップ **8** [Report Name] フィールドに、レポート名を入力します。

ステップ **7** [Next] をクリックします。
ステップ **9** [Scope] 領域で、レポートに含める [Device Type] と [Location] を選択します。

(注) [Setup Report Scope] オプションは、選択したテンプレートに応じて変わります。

#### 図 **<sup>45</sup> : [Setup Report Scope]**

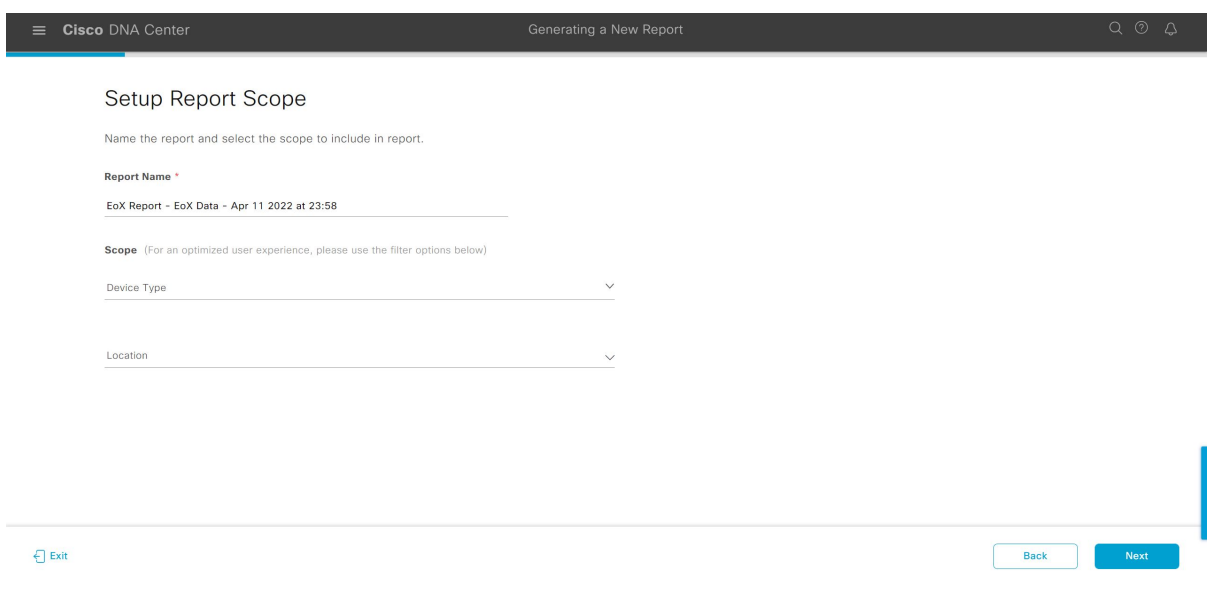

- ステップ **10** [Next] をクリックします。
- ステップ **11** [Select File Type] ウィンドウで、レポートのファイルタイプを選択します。

Cisco DNA Center では、レポートに基づいて次の [File Type] オプションが表示されます。

- PDF
- CSV
- Tableau Data Extract

ファイルタイプが [CSV] および [Tableau Data Extract] の場合、[Fields] オプションで、**CSV** および **Tableau Data Extract** の結果についての属性(追加フィールド)を選択できます。

#### 図 **<sup>46</sup> : [Select File Type]**

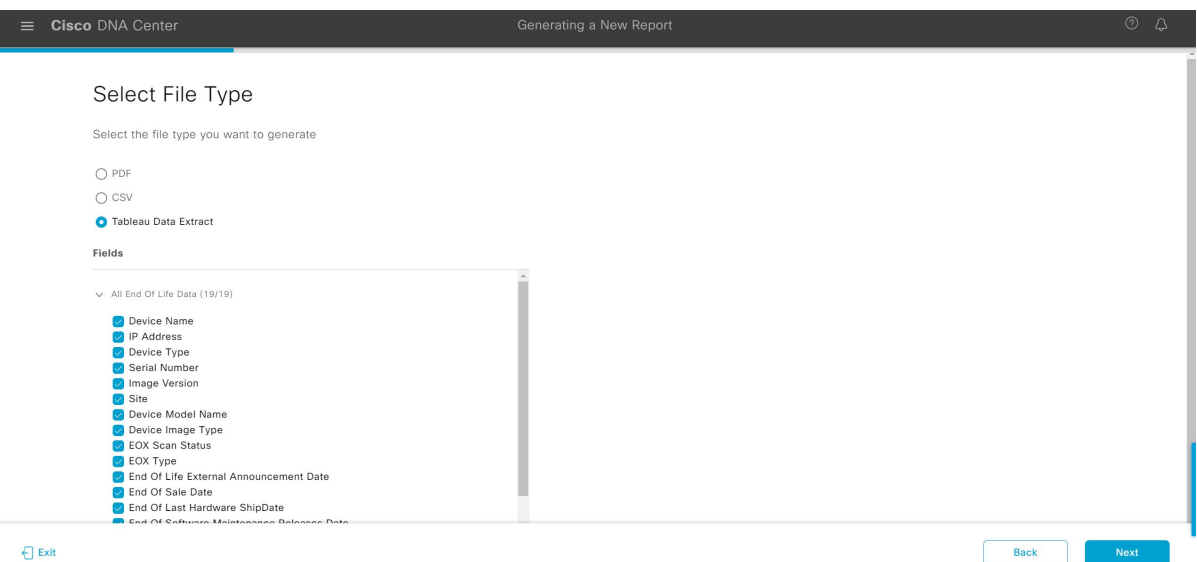

ステップ **12** [Next] をクリックします。

[Schedule Report] ウィンドウが表示されます。

レポートのスケジュール設定では、次の [Schedule] オプションを使用できます。

- Run Now
- [Run Later (One-Time)]
- [Run Recurring]
- (注)
- [Run Later (One-Time) ] ラジオボタンを選択すると、Cisco DNA Center でレポートの時 間をスケジュールし、タイムゾーンを選択できます。
	- [Run Recurring] ラジオボタンを選択すると、Cisco DNA Center でレポートの日、時間をス ケジュールし、タイムゾーンを選択できます。

#### 図 **<sup>47</sup> :** レポートのスケジュール

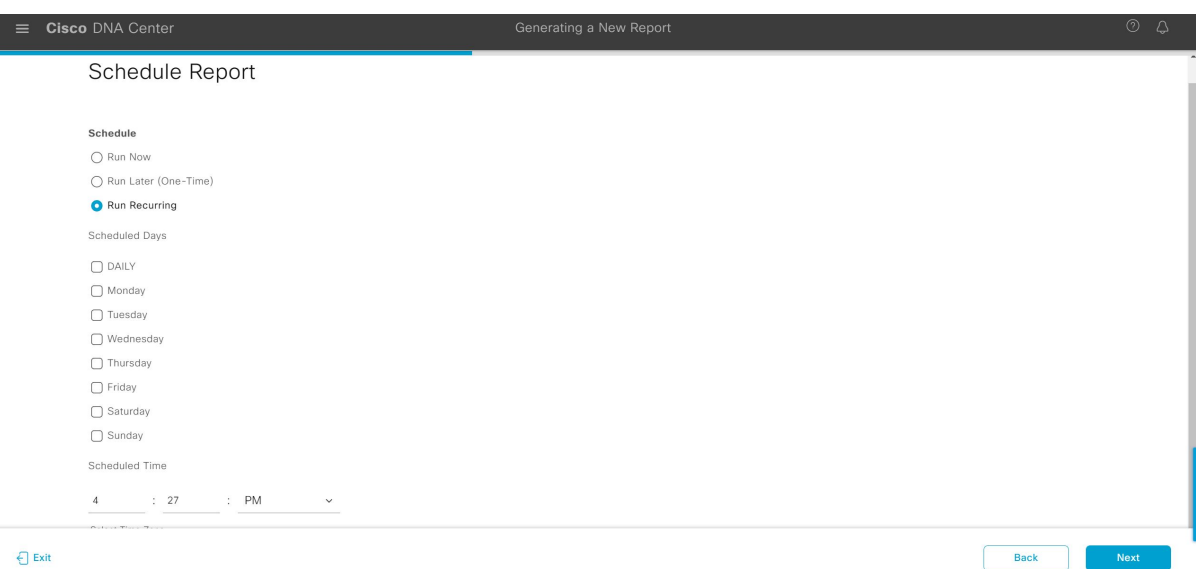

ステップ **13** [Next] をクリックします。

[Delivery and Notification] ウィンドウが表示されます。

ステップ **14** [Delivery and Notification] ウィンドウで、レポートの配信方法を選択します。

オプションは次のとおりです。

• [Email Report]:電子メールレポートがリンクまたは添付ファイルとして送信されます。

Cisco DNA Center GUI の [Email] タブのプロンプトに従って SMTP サーバーを設定します。

電子メールの SMTP サーバーが設定されていない場合は、Cisco DNA Center により、設定するよう に求められます。

- [As aLink]:レポートが正常にコンパイルされたことを伝える電子メール通知には、元の通知に 戻るリンクと、[Reports]の[GeneratedReports]ページへのリンクがあります。ここからリンクを 使用して、レポートを表示およびダウンロードできます。
	- レポートへのリンクが埋め込まれた電子メール通知は、最大20の電子メールアドレ スをサポートします。複数の電子メールアドレスを追加するには、各電子メールア ドレスを個別に追加し、追加するたびに(キーボードの)Enterを押す必要がありま す。Cisco DNA Center プラットフォームにより電子メールアドレスが検証され、構 文が正しくない場合は通知されます。 (注)
- [As an Attachment]:レポートが電子メール通知に添付されます。
	- PDF レポートは、最大 20 MB の電子メール通知添付ファイルと最大 10 の電子メー ルアドレスをサポートします。複数の電子メールアドレスを追加するには、各電子 メールアドレスを個別に追加し、追加するたびに(キーボードの)Enterを押す必要 があります。Cisco DNA Center プラットフォームにより電子メールアドレスが検証 され、構文が正しくない場合は通知されます。 (注)

Cisco DNA Center は、レポートに関する次の電子メール通知を送信します。

- レポートは、実行待ちのキュー内にあります。
- インポートプロセスは進行中です。
- レポートのコンパイルが正常に完了しました。
- [Webhook Notification]:設定されたウェブフック URL アドレス(コールバック URL)へのウェブ フックとして通知が送信されます。
- ウェブフックが作成されていない場合は、Cisco DNA Center により、作成するように求めら れます。Cisco DNA Center GUI の [Webhook] タブのプロンプトに従ってウェブフックを設定 します。 (注)

Cisco DNA Center は、レポートに関する次のステータスウェブフック通知を送信します。

- In Queue
- In Progress
- Success

図 **<sup>48</sup> : [Delivery and Notification]**

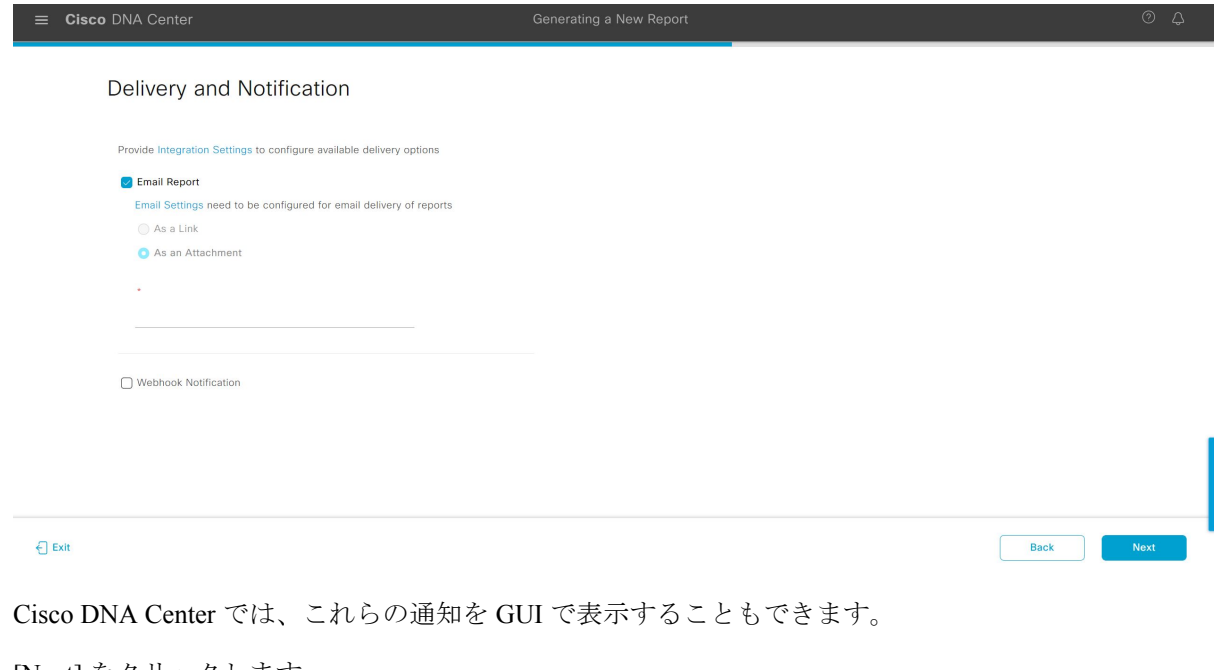

- ステップ **15** [Next] をクリックします。
- ステップ **16** [Summary] ウィンドウで、構成を確認し、必要に応じてファイルを編集します。
- ステップ **17** [Next] をクリックします。

# 図 **<sup>49</sup> : [Summary]**

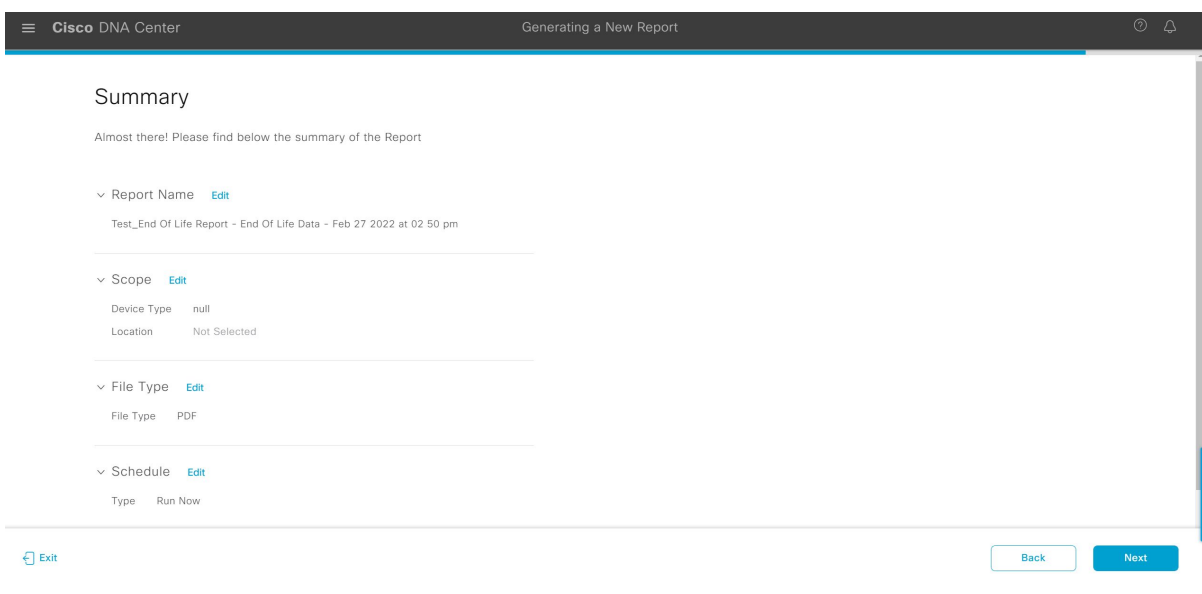

レポートが生成されると、成功したことを示すウィンドウが表示されます。

# ステップ **18** [View All Reports] リンクをクリックします。

# 図 **<sup>50</sup> : Done! Your Report is being generated**

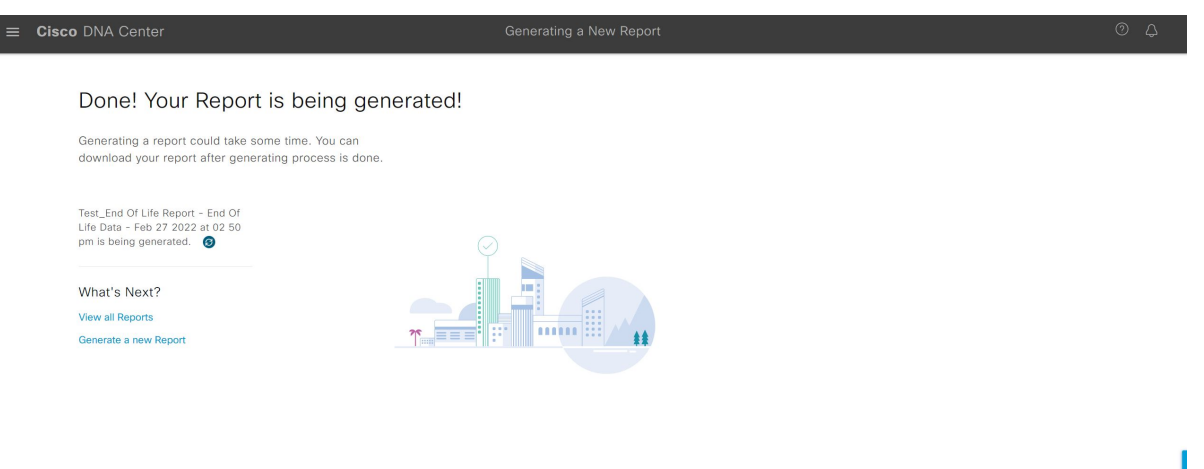

[Generated Reports] ウィンドウが開き、スケジュールされたレポートのインスタンスの詳細が表示されま す。

#### 図 **<sup>51</sup> : [Generated Reports]**

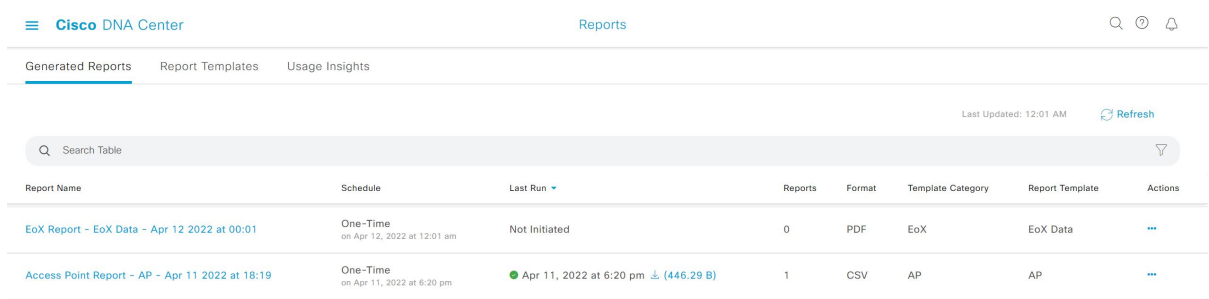

# 次のタスク

[Generated Reports] ウィンドウで、レポートインスタンスを確認します。

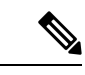

[Generated Reports] ウィンドウで、レポートをダウンロード、確認、編集、複製、または削除 できます。詳細については、「生成されたレポートの表示」を参照してください。 (注)

# エグゼクティブ サマリー レポートの実行

ネットワークについての [Executive Summary] レポートを設定するには、次の手順を実行しま す。Cisco DNA Center GUI の [Reports] ウィンドウを使用して [Executive Summary] レポートを 設定することができます。

図 **<sup>52</sup> : [Executive Summary]** レポート

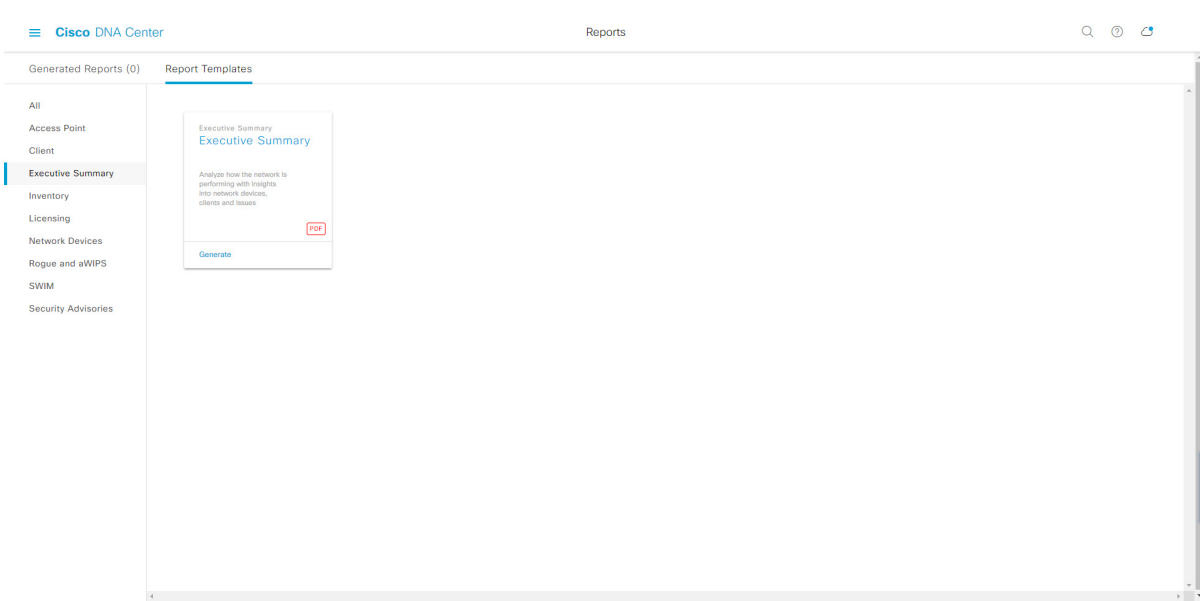

# 始める前に

正常なディスカバリジョブを Cisco DNA Center で実行します。[Device Inventory] でディスカバ リジョブが成功しているかどうか確認できます。メニューアイコン (三) をクリックして選択 します**[Provision]** > **[Inventory]** の順に選択して結果を表示します。

ステップ **1** メニューアイコン( )をクリックして選択します**[Reports]** > **[Report Templates]** の順に選択します。

[Report Templates] ウィンドウが開き、サポートされているレポートカテゴリが表示されます。リンクは 各カテゴリを表します。リンクをクリックすると、そのカテゴリでサポートされているレポートのみが 表示されます。

このリリースでは、次のカテゴリのレポートがサポートされています。

- [Access Point]:アクセスポイントおよびアクセスポイントの無線に関するデータを提供するレポー ト。
- [Client]:ネットワークにおけるクライアントのパフォーマンスの分析に役立つレポート。
- [ExecutiveSummary]:ネットワークにおけるデバイス、アプリケーション、クライアントのパフォー マンスの分析に役立つレポート。
- [Inventory]:Cisco DNA Center で検出されたデバイスを一覧表示するレポート。

各種のデバイス(ワイヤレスまたは有線クライアント、ルータ、スイッチ、APなど)の数が200,000 を超える場合、その数は推定数になります。

- [Licensing]:非準拠デバイスと非準拠の理由を示すレポート。
- [Network Devices]:ネットワーク内のデバイスに関するデータを提供するレポート。
- [Rogue and aWIPS]:ネットワーク内の脅威に関するデータを提供するレポート。
- [SWIM]:ネットワーク内のすべてのデバイスのソフトウェアとバージョンを一覧表示するレポー ト。
- [Security Advisories]:ネットワークデバイスに関するシスコのセキュリティアドバイザリ情報を提供 するレポート。
- [Access Point]、[Client]、[Executive Summary] のレポートのデータは最大 90 日間保持されま す。 (注)
- ステップ **2** リンクをクリックした後、選択したカテゴリの [Report Templates] ウィンドウを確認します。

図 **<sup>53</sup> : [Report Templates]** ウィンドウ

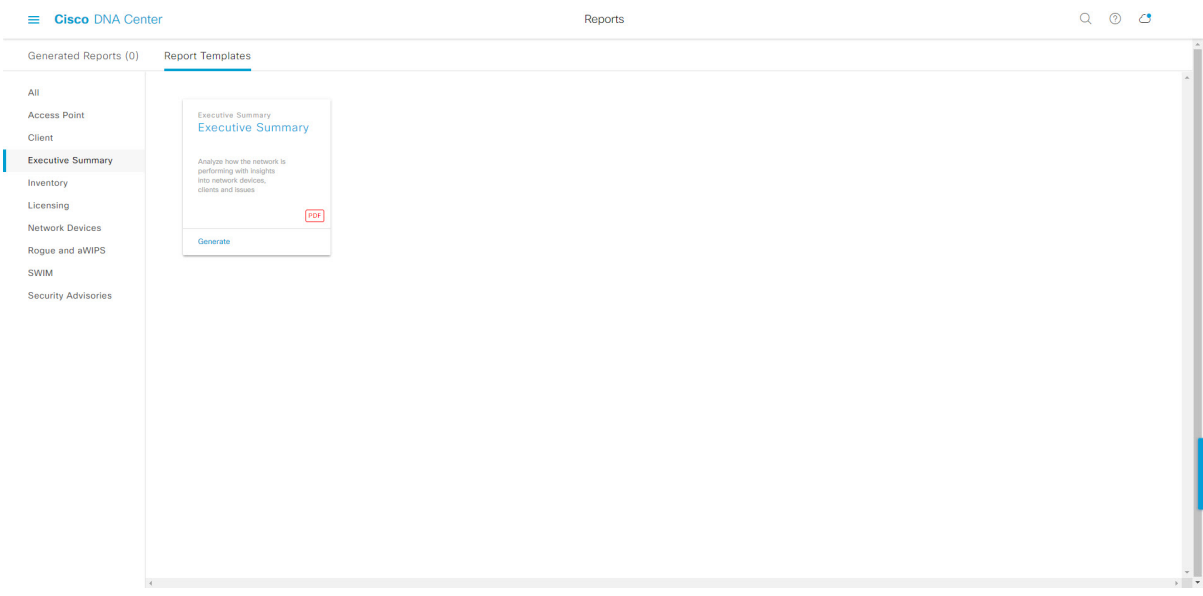

[Report Templates] ウィンドウに、サポートされているレポートテンプレートが表示されます。各テンプ レートはタイルで表され、レポートに関する情報とレポートを設定(生成)するためのリンクが含まれ ています。表示されたテンプレートからレポートの生成に使用するテンプレートを選びます。たとえば、 [Executive Summary] レポートの場合は、[Executive Summary] レポートを作成できます。サポートされる レポートのファイルタイプ(PDF)もタイル内にアイコンで示されます。

ステップ **3** サンプルレポートを表示するには、タイルでヘッダーをクリックします。

サンプルレポートのウィンドウが表示されます。ウィンドウのサイドバーを使用して下にスクロールし、 サンプルレポート全体を確認します。次のデータが表示されます。

- データメトリックとサマリー。
- データのグラフィカル表示(回線、バー、円グラフを含む)。
- データの分析を支援するテーブル。
- (注) サンプルレポートを使用して、レポートの表示方法を計画できます。

ステップ **4** [X] をクリックして、プレビューを閉じます。

図 **<sup>54</sup> : [Generate <sup>a</sup> New Report]**

- ステップ **5** レポートを作成するためのパラメータを設定するには、タイルで [Generate] リンクをクリックします。 [Generate]ウィンドウが開きます。このウィンドウで、レポートのフォーマットタイプの選択やデータの フィルタの適用のほか、実際のレポート生成スケジュールの設定が可能です。
- ステップ **6** [Generate a New Report] ウィンドウで、[Let's Do It] をクリックして生成を開始します。

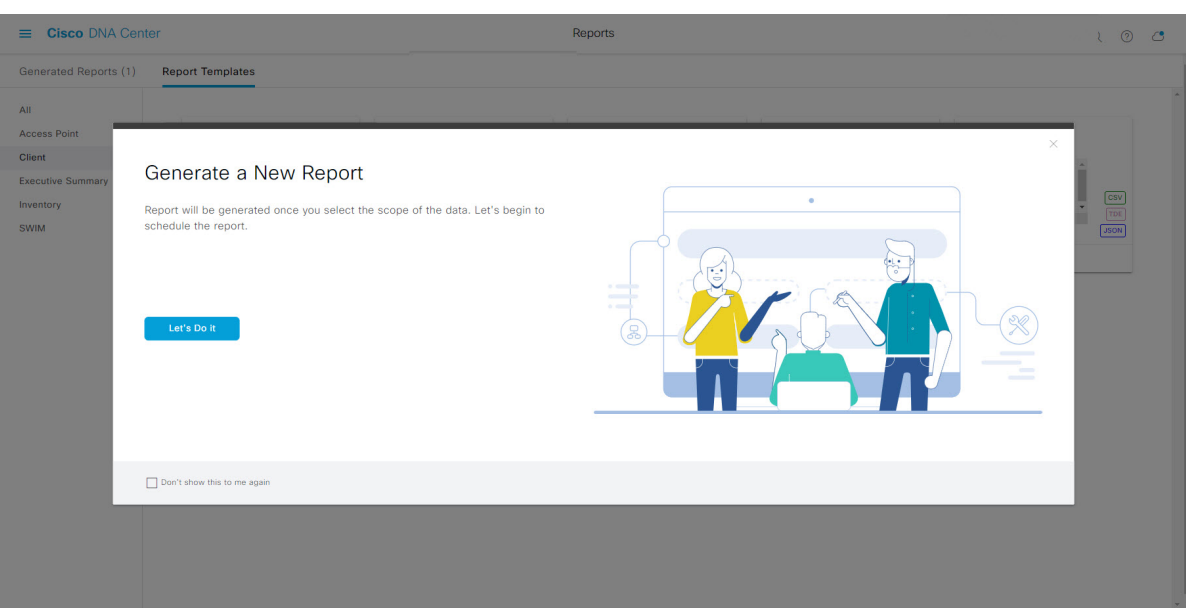

[Select Report Template] ウィンドウが開きます。

ステップ **7** [Select Report Template] ウィンドウで、レポートのテンプレートを選択します。

ドロップダウンリストから [Template] を選択します。

(注) [Template] には、リリースに対応するカテゴリの個々のレポートタイプが表示されます。

同じウィンドウで自動生成されたサンプルを確認できます。

#### 図 **<sup>55</sup> : [Setup Report Template]**

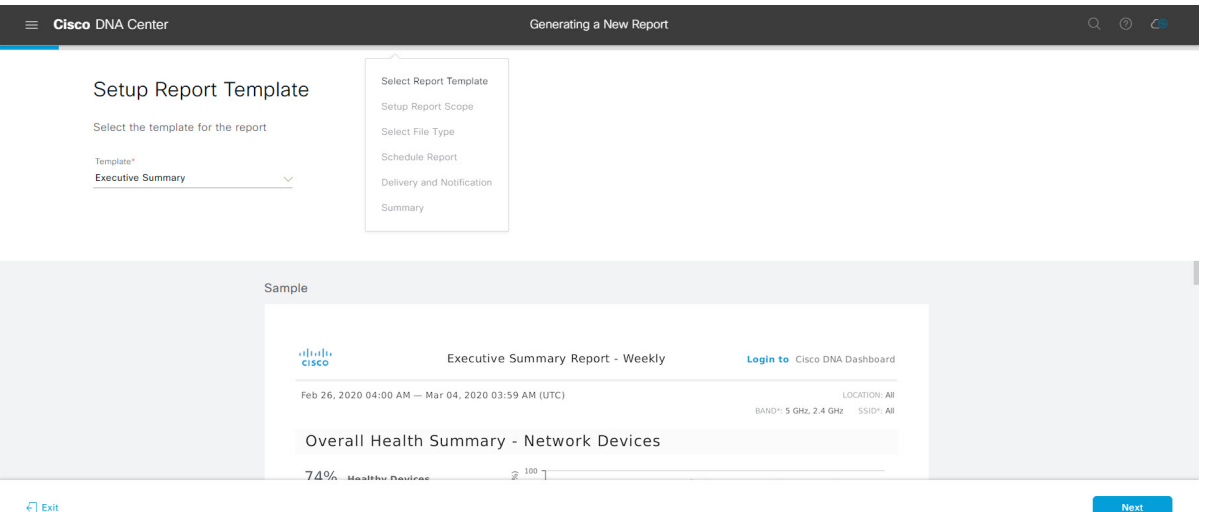

[Next] をクリックします。[Setup Report Scope] ウィンドウが開きます。

ステップ **8** [Setup Report Scope] ウィンドウで、レポートの名前を指定して範囲を選択します。

[ReportName]フィールドにレポート名を入力し、[Scope]フィールドをクリックして使用可能なフィルタ を表示します。レポートに使用するフィルタオプションをクリックします。

(注) [Setup Report Scope] オプションは、選択した [Template] に応じて変わります。

#### 図 **<sup>56</sup> : [Setup Report Scope]**

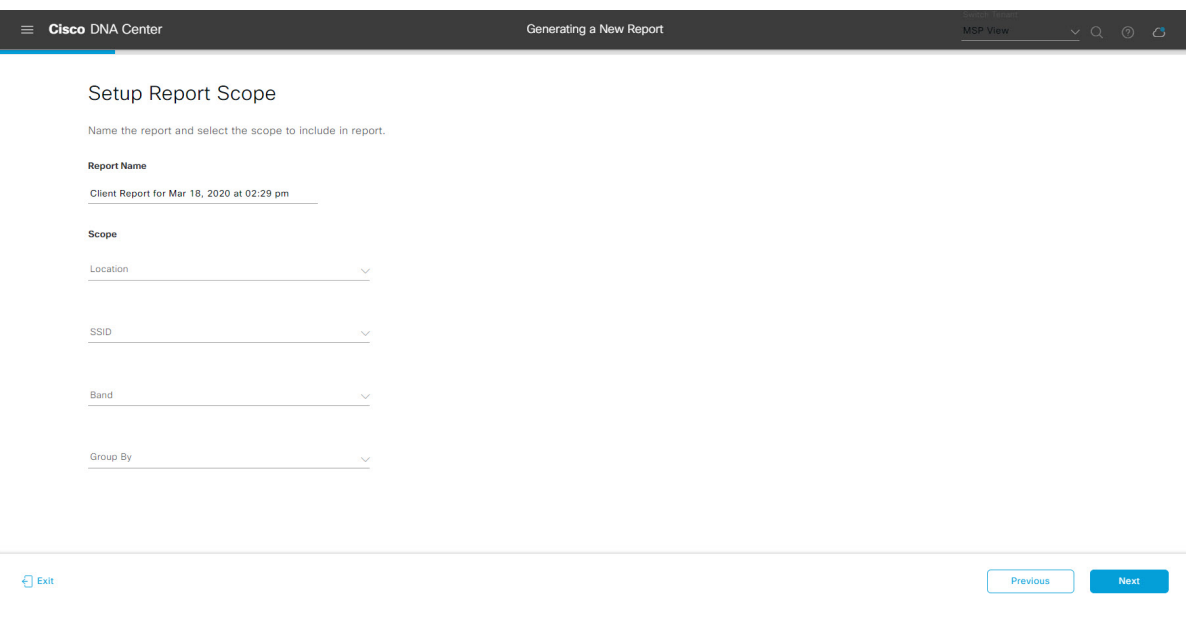

[Next] をクリックします。[Select File Type] ウィンドウが開きます。

ステップ **10** [Schedule Report] ウィンドウで、レポートの時間範囲とスケジュールを選択します。

ステップ **9** [Select File Type] ウィンドウで、レポートのファイルタイプを選択します。 [File Type] では、作成するレポートに応じて次のオプションを選択できます。

- **PDF**
- **CSV**
- **Tableau Data Extract**
- **JSON**

ファイルタイプが [CSV]、[JSON]、[Tableau Data Extract] の場合、[Fields] オプションが表示され、CSV、 JSON、Tableau Data Extract から作成するレポートの属性(追加フィールド)を選択できます。

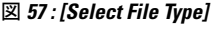

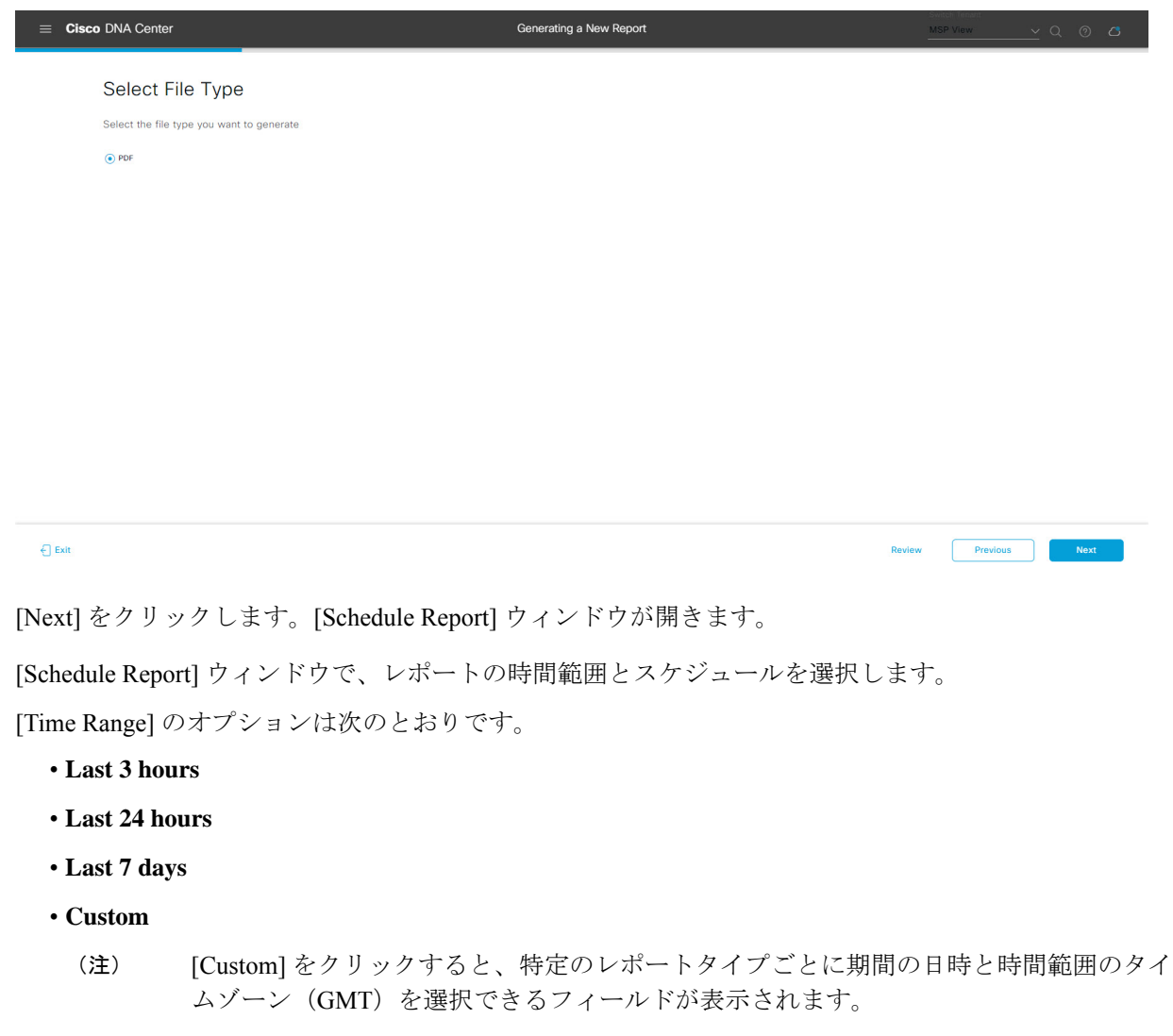

[Schedule] には、次のオプションがあります。

- **Run Now**
- **[Run Later]**
- **[Run Recurring]**

次の [Schedule] オプションの設定時にレポートのタイムゾーンを選択することもできます。

- **Custom**
- **[Run Later**(**One Time**)**]**
- **[Run Recurring]**

```
図 58 : レポートのスケジュール
```
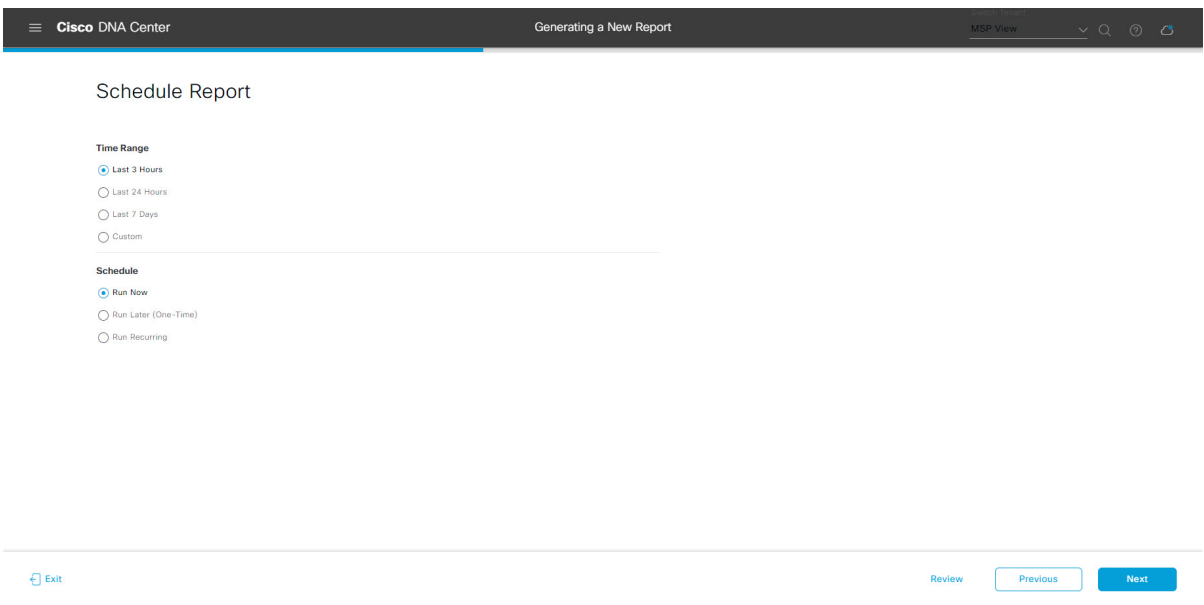

[Next] をクリックします。[Delivery and Notification] ウィンドウが開きます。

### ステップ **11** [Delivery and Notification] ウィンドウで、レポートの配信方法を選択します。

オプションは次のとおりです。

- [Email Report]:電子メールレポートがリンクまたは添付ファイルとして送信されます。
	- 電子メールの SMTP サーバーをまだ設定していない場合は、設定するように求められま す。GUI の [Email] タブのプロンプトに従って SMTP サーバーを設定します。[System] > [Settings] > [External Services] > [Destinations] > [Email] の順にクリックします。 (注)
	- [Link]:レポートが正常にコンパイルされたことを伝える電子メール通知には、元の通知に戻る リンクと、[Reports]の[Generated Reports]ページへのリンクがあります。ここからリンクを使用 して、レポートを表示およびダウンロードできます。
- レポートへのリンクが埋め込まれた電子メール通知は、最大20の電子メールアドレ スをサポートします。複数の電子メールアドレスを追加するには、各電子メールア ドレスを個別に追加し、追加するたびに(キーボードの)Enterを押す必要がありま す。Cisco DNA Center プラットフォームは電子メールアドレスを検証し、構文が正 しくない場合は通知します。 (注)
- [Attachment]:レポートが電子メール通知に添付されます。
	- PDF レポートは、最大 20 MB の電子メール通知添付ファイルと最大 10 の電子メー ルアドレスをサポートします。複数の電子メールアドレスを追加するには、各電子 メールアドレスを個別に追加し、追加するたびに(キーボードの)Enterを押す必要 があります。Cisco DNA Center プラットフォームは電子メールアドレスを検証し、 構文が正しくない場合は通知します。 (注)

Cisco DNA Center は、レポートに関する次の電子メール通知を送信します。

- レポートは、実行待ちのキュー内にあります。
- インポートプロセスは進行中です。
- レポートのコンパイルが正常に完了しました。
- [Webhook Notification]:設定されたウェブフック URL アドレス(コールバック URL)へのウェブ フックとして通知が送信されます。ドロップダウンリスト ([Subscription Profile] フィールド)から ウェブフックを選択します。
	- まだウェブフックを作成していない場合は作成するように求められます。GUIの[Webhook] タブのプロンプトに従ってウェブフックを設定します。一般に、ウェブフックを設定す るには、[System] > [Settings] > [External Services] > [Destinations] > [Webhook] タブの順に クリックします。 (注)

レポートのステータスウェブフック通知を受信します。たとえば、「キュー内(InQueue)」、「進 行中(InProgress)」、「成功(Success)」のウェブフック通知が届きます。これらの通知は、GUI で表示することもできます。

#### 図 **<sup>59</sup> : [Delivery and Notification]**

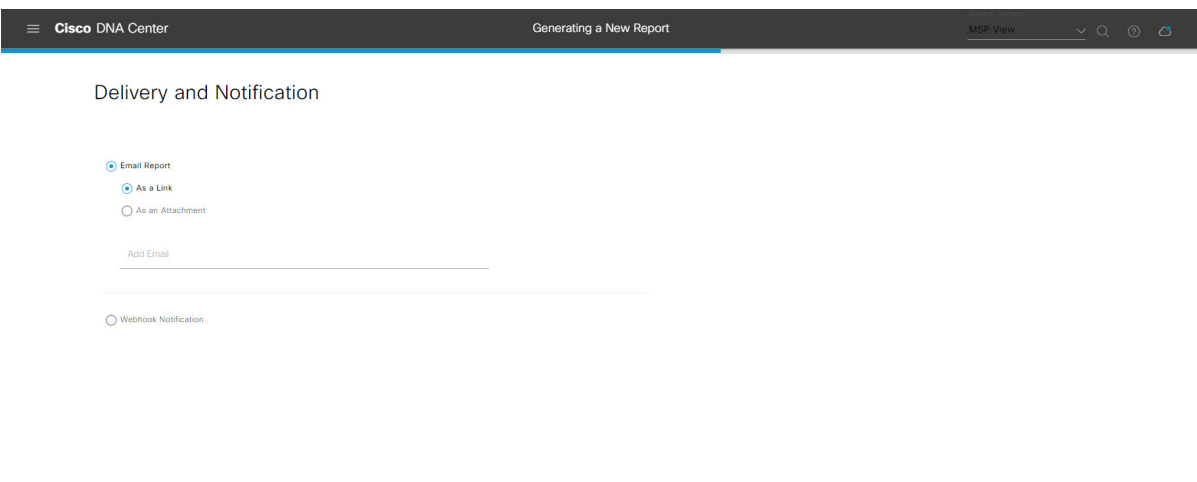

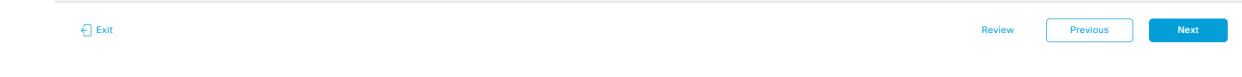

[Next] をクリックします。[Summary] ウィンドウが開きます。

ステップ **12** [Summary] ウィンドウで、設定を確認し、必要に応じてファイルを編集します。

### 図 **<sup>60</sup> : [Summary]**

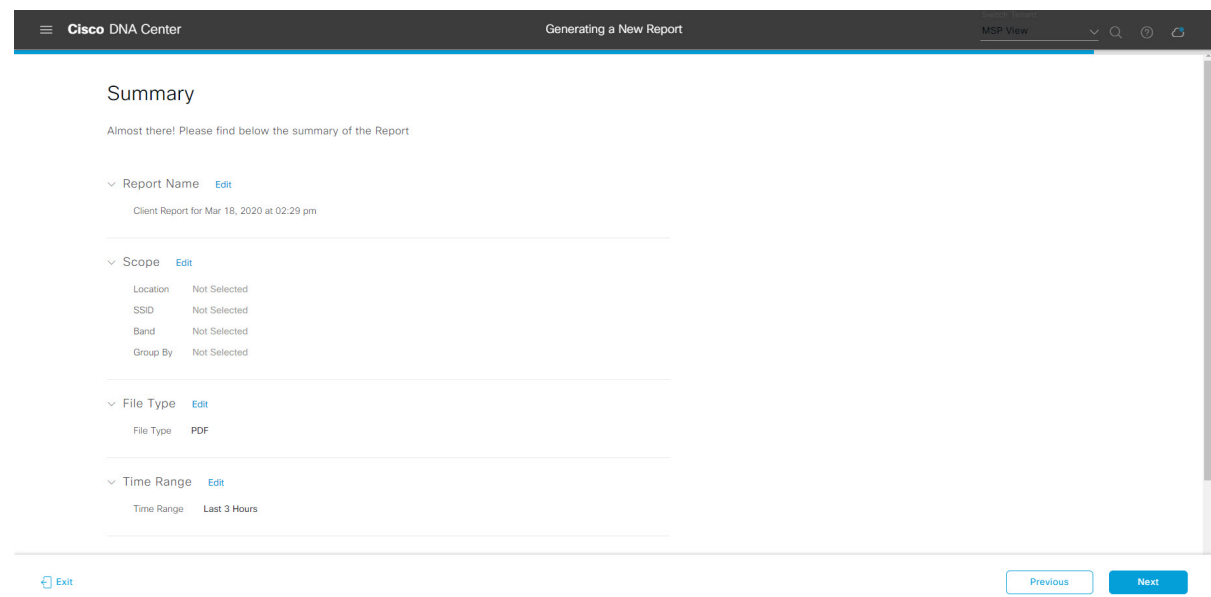

[Next] をクリックします。

レポートが生成されると、成功したことを示すウィンドウが表示されます。

ステップ **13** [View the Generated Reports] リンクをクリックします。

[Generated Reports] ウィンドウが開き、スケジュールされたレポートのインスタンスの詳細が表示されま す。

#### 図 **<sup>61</sup> : [Generated Reports]**

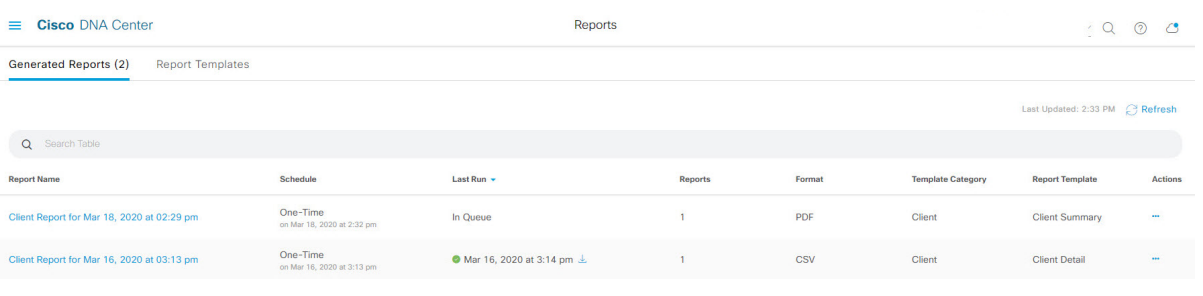

# 次のタスク

[Generated Reports] ウィンドウで、レポートインスタンスを確認します。

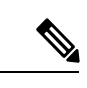

(注)

[Generated Reports] ウィンドウで、レポートをダウンロード、確認、編集、複製、または削除 できます。詳細については、生成されたレポートの表示 (107ページ)を参照してください。

# インベントリレポートの実行

ネットワークについてのインベントリレポートを設定するには、次の手順を実行します。Cisco DNA Center GUI の [Reports] ウィンドウを使用して、インベントリレポートを設定できます。

### 図 **<sup>62</sup> : Inventory Report**

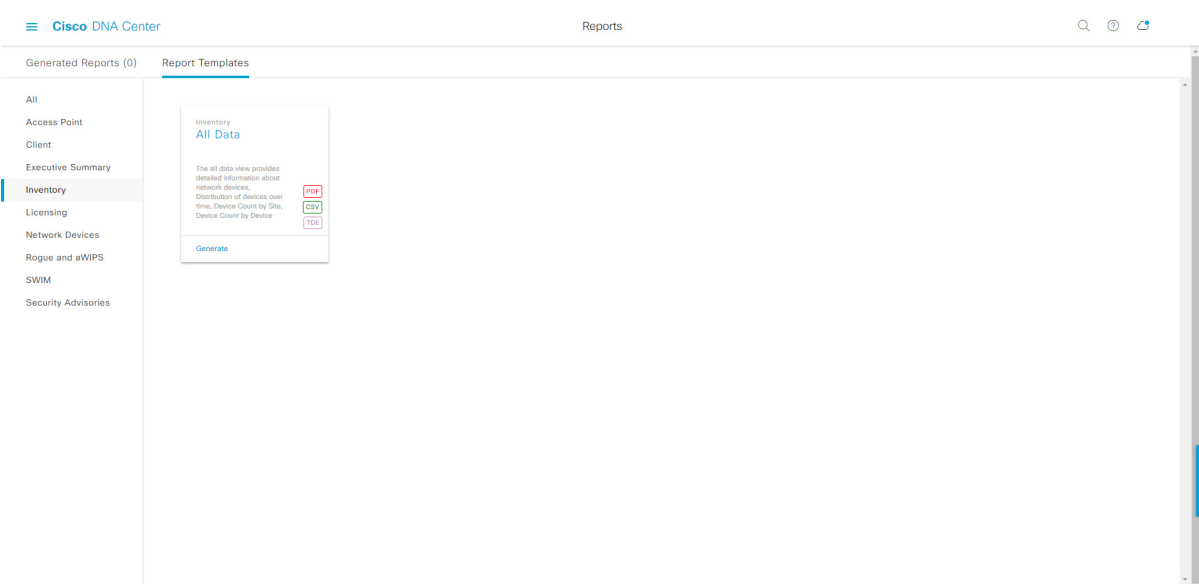

# 始める前に

正常なディスカバリジョブを Cisco DNA Center で実行します。[Device Inventory] でディスカバ リジョブが成功しているかどうか確認できます。メニューアイコン (三) をクリックして選択 します**[Provision]** > **[Inventory]** の順に選択して結果を表示します。

ステップ **1** メニューアイコン( )をクリックして選択します**[Reports]** > **[Report Templates]** の順に選択します。

[Report Templates] ウィンドウが開き、サポートされているレポートカテゴリが表示されます。リンクは 各カテゴリを表します。リンクをクリックすると、そのカテゴリでサポートされているレポートのみが 表示されます。

このリリースでは、次のカテゴリのレポートがサポートされています。

- [Access Point]:アクセスポイントおよびアクセスポイントの無線に関するデータを提供するレポー ト。
- [Client]:ネットワークにおけるクライアントのパフォーマンスの分析に役立つレポート。
- [ExecutiveSummary]:ネットワークにおけるデバイス、アプリケーション、クライアントのパフォー マンスの分析に役立つレポート。
- [Inventory]:Cisco DNA Center で検出されたデバイスを一覧表示するレポート。
- [Licensing]:非準拠デバイスと非準拠の理由を示すレポート。
- [Network Devices]:ネットワーク内のデバイスに関するデータを提供するレポート。
- [Rogue and aWIPS]:ネットワーク内の脅威に関するデータを提供するレポート。
- [SWIM]:ネットワーク内のすべてのデバイスのソフトウェアとバージョンを一覧表示するレポー ト。
- [Security Advisories]:ネットワークデバイスに関するシスコのセキュリティアドバイザリ情報を提供 するレポート。
- [Access Point]、[Client]、[Executive Summary] のレポートのデータは最大 90 日間保持されま す。 (注)
- ステップ **2** リンクをクリックした後、選択したカテゴリの [Report Templates] ウィンドウを確認します。 図 **<sup>63</sup> : [Report Templates]** ウィンドウ

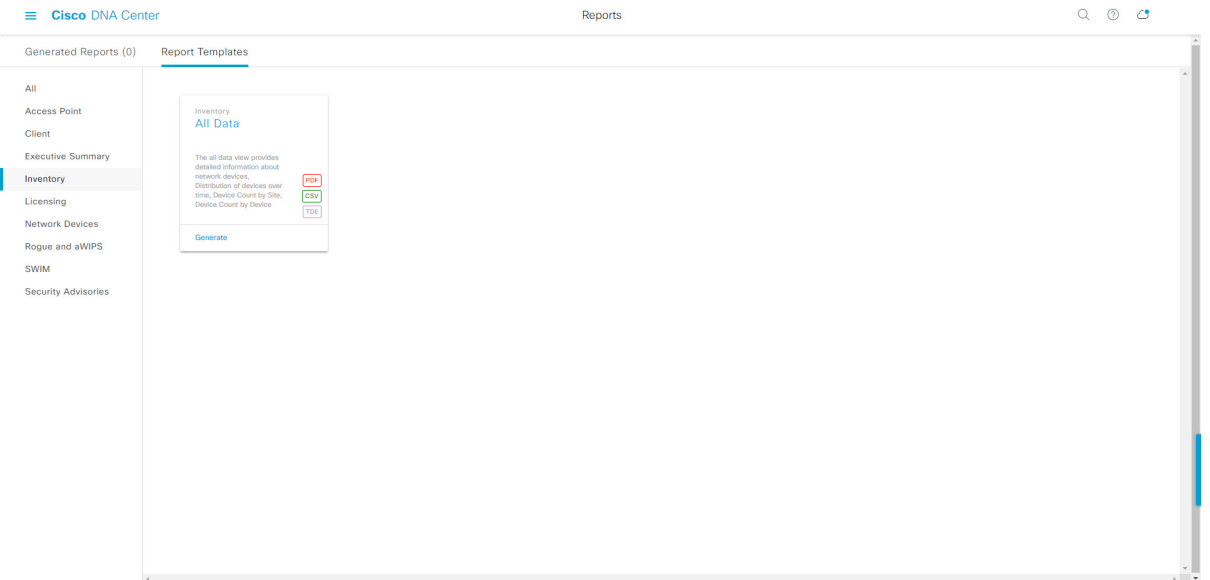

[Report Templates] ウィンドウに、サポートされているレポートテンプレートが表示されます。各テンプ レートはタイルで表され、レポートに関する情報とレポートを設定(生成)するためのリンクが含まれ ています。表示されたテンプレートからレポートの生成に使用するテンプレートを選びます。たとえば、 インベントリレポートでは、 **All Data** および **Port Reclaim View** レポートを作成できます。サポートされ るレポートのファイルタイプ(PDF、CSV、TDE)もタイル内にアイコンで示されます。

ステップ **3** サンプルレポートを表示するには、タイルでヘッダーをクリックします。

サンプルレポートのウィンドウが表示されます。ウィンドウのサイドバーを使用して下にスクロールし、 サンプルレポート全体を確認します。次のデータが表示されます。

- 適用されたフィルタ(レポートを構築するために使用されたデータフィルタ)。
- データメトリックとサマリー。
- データのグラフィカル表示(回線、バー、円グラフを含む)。
- データの分析を支援するテーブル。
- (注) サンプルレポートを使用して、レポートの表示方法を計画できます。

ステップ **4** [X] をクリックして、プレビューを閉じます。

図 **<sup>64</sup> : [Generate <sup>a</sup> New Report]**

- ステップ **5** レポートを作成するためのパラメータを設定するには、タイルで [Generate] リンクをクリックします。 [Generate]ウィンドウが開きます。このウィンドウで、レポートのフォーマットタイプの選択やデータの フィルタの適用のほか、実際のレポート生成スケジュールの設定が可能です。
- ステップ **6** [Generate a New Report] ウィンドウで、[Let's Do It] をクリックして生成を開始します。

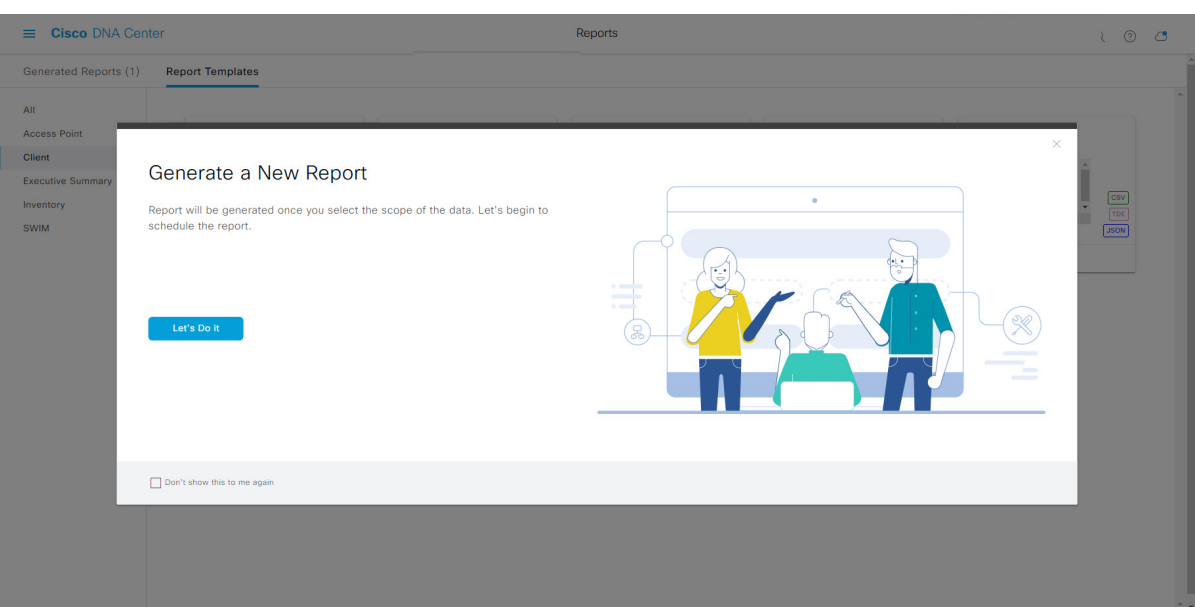

[Select Report Template] ウィンドウが開きます。

ステップ **7** [Select Report Template] ウィンドウで、レポートのテンプレートを選択します。

ドロップダウンリストから [Template] を選択します。

(注) [Template] には、リリースに対応するカテゴリの個々のレポートタイプが表示されます。

同じウィンドウで自動生成されたサンプルを確認できます。

#### 図 **<sup>65</sup> : [Setup Report Template]**

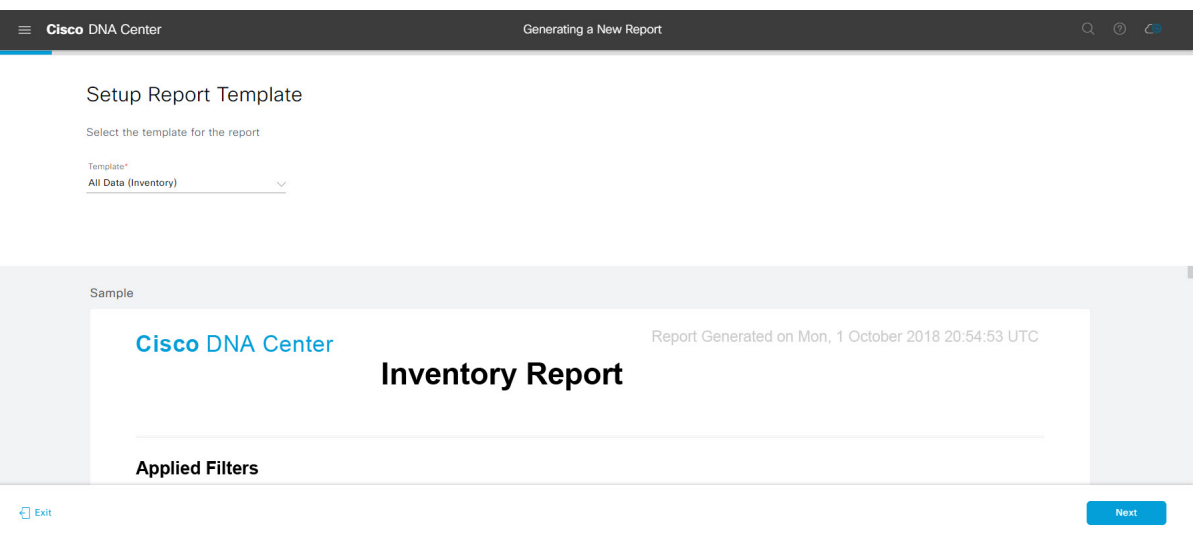

[Next] をクリックします。[Setup Report Scope] ウィンドウが開きます。

ステップ **8** [Setup Report Scope] ウィンドウで、レポートの名前を指定して範囲を選択します。

[ReportName]フィールドにレポート名を入力し、[Scope]フィールドをクリックして使用可能なフィルタ を表示します。レポートに使用するフィルタオプションをクリックします。

(注) [Setup Report Scope] オプションは、選択した [Template] に応じて変わります。

#### 図 **<sup>66</sup> : [Setup Report Scope]**

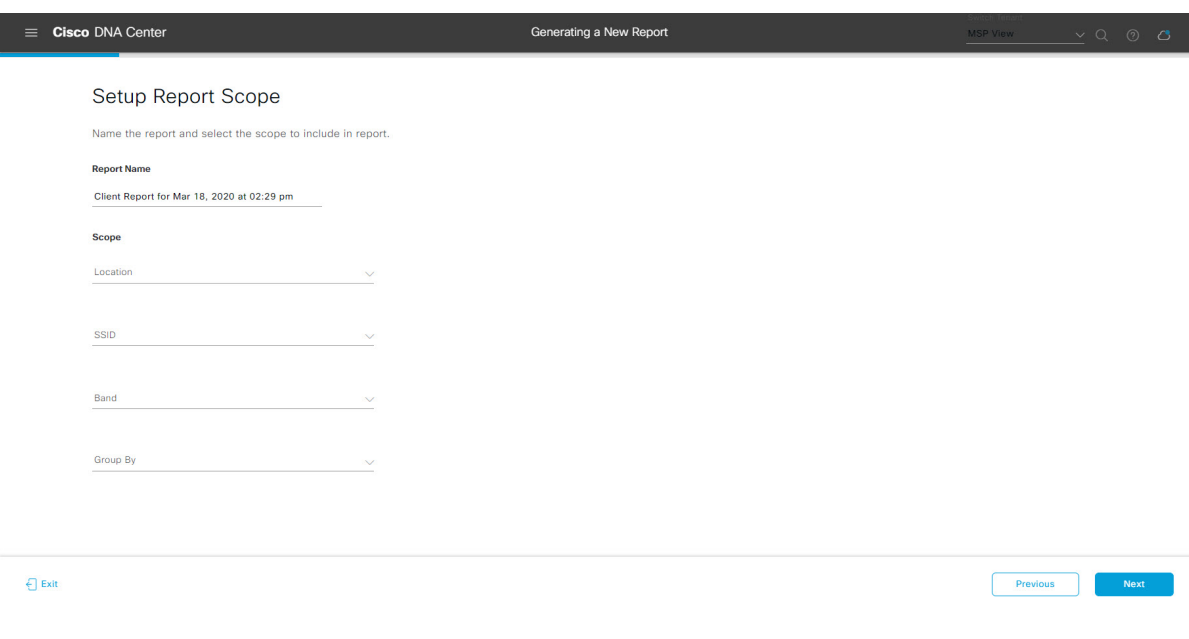

[Next] をクリックします。[Select File Type] ウィンドウが開きます。

ステップ **9** [Select File Type] ウィンドウで、レポートのファイルタイプを選択します。 [File Type] では、作成するレポートに応じて次のオプションを選択できます。

- **PDF**
- **CSV**
- **Tableau Data Extract**
- **JSON**

ファイルタイプが [CSV]、[JSON]、[Tableau Data Extract] の場合、[Fields] オプションが表示され、CSV、 JSON、Tableau Data Extract から作成するレポートの属性(追加フィールド)を選択できます。

```
図 67 : [Select File Type]
```
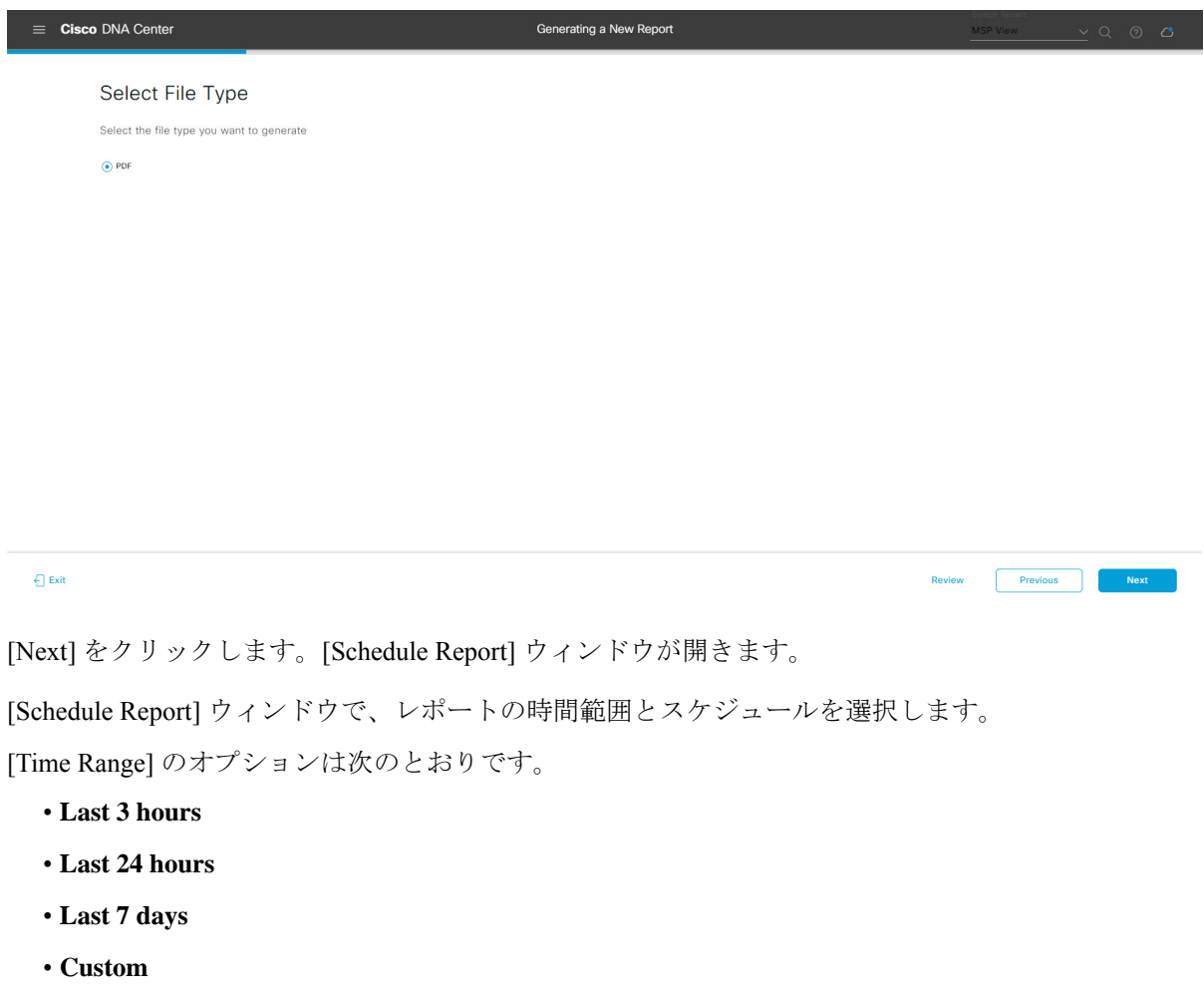

[Custom] をクリックすると、特定のレポートタイプごとに期間の日時と時間範囲のタイ ムゾーン (GMT) を選択できるフィールドが表示されます。 (注)

[Schedule] には、次のオプションがあります。

ステップ **10** [Schedule Report] ウィンドウで、レポートの時間範囲とスケジュールを選択します。

- **Run Now**
- **[Run Later]**
- **[Run Recurring]**

次の [Schedule] オプションの設定時にレポートのタイムゾーンを選択することもできます。

- **Custom**
- **[Run Later**(**One Time**)**]**
- **[Run Recurring]**

図 **68 :** レポートのスケジュール

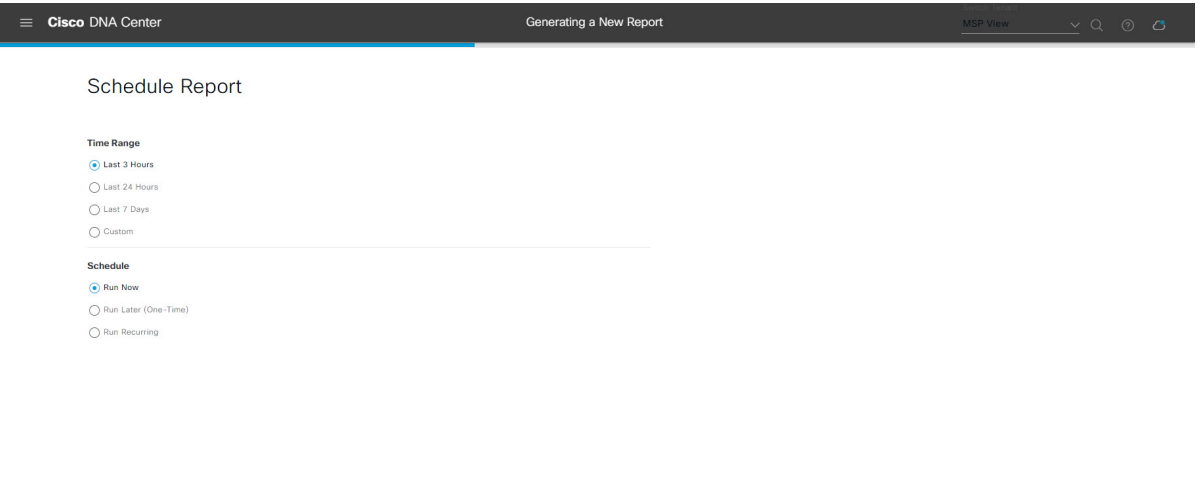

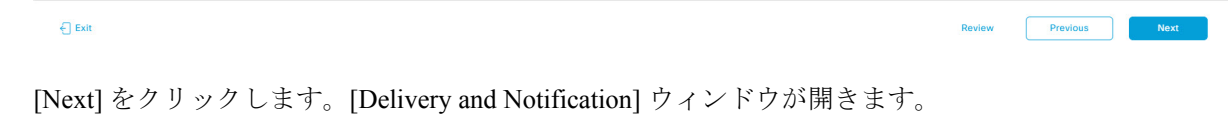

# ステップ **11** [Delivery and Notification] ウィンドウで、レポートの配信方法を選択します。

オプションは次のとおりです。

- [Email Report]:電子メールレポートがリンクまたは添付ファイルとして送信されます。
	- 電子メールの SMTP サーバーをまだ設定していない場合は、設定するように求められま す。GUI の [Email] タブのプロンプトに従って SMTP サーバーを設定します。[System] > [Settings] > [External Services] > [Destinations] > [Email] の順にクリックします。 (注)
	- [Link]:レポートが正常にコンパイルされたことを伝える電子メール通知には、元の通知に戻る リンクと、[Reports]の[Generated Reports]ページへのリンクがあります。ここからリンクを使用 して、レポートを表示およびダウンロードできます。
- レポートへのリンクが埋め込まれた電子メール通知は、最大20の電子メールアドレ スをサポートします。複数の電子メールアドレスを追加するには、各電子メールア ドレスを個別に追加し、追加するたびに(キーボードの)Enterを押す必要がありま す。Cisco DNA Center プラットフォームは電子メールアドレスを検証し、構文が正 しくない場合は通知します。 (注)
- [Attachment]:レポートが電子メール通知に添付されます。
	- PDF レポートは、最大 20 MB の電子メール通知添付ファイルと最大 10 の電子メー ルアドレスをサポートします。複数の電子メールアドレスを追加するには、各電子 メールアドレスを個別に追加し、追加するたびに(キーボードの)Enterを押す必要 があります。Cisco DNA Center プラットフォームは電子メールアドレスを検証し、 構文が正しくない場合は通知します。 (注)

Cisco DNA Center は、レポートに関する次の電子メール通知を送信します。

- レポートは、実行待ちのキュー内にあります。
- インポートプロセスは進行中です。
- レポートのコンパイルが正常に完了しました。
- [Webhook Notification]:設定されたウェブフック URL アドレス(コールバック URL)へのウェブ フックとして通知が送信されます。ドロップダウンリスト ([Subscription Profile] フィールド)から ウェブフックを選択します。
	- まだウェブフックを作成していない場合は作成するように求められます。GUIの[Webhook] タブのプロンプトに従ってウェブフックを設定します。一般に、ウェブフックを設定す るには、[System] > [Settings] > [External Services] > [Destinations] > [Webhook] タブの順に クリックします。 (注)

レポートのステータスウェブフック通知を受信します。たとえば、「キュー内(InQueue)」、「進 行中(InProgress)」、「成功(Success)」のウェブフック通知が届きます。これらの通知は、GUI で表示することもできます。

#### 図 **<sup>69</sup> : [Delivery and Notification]**

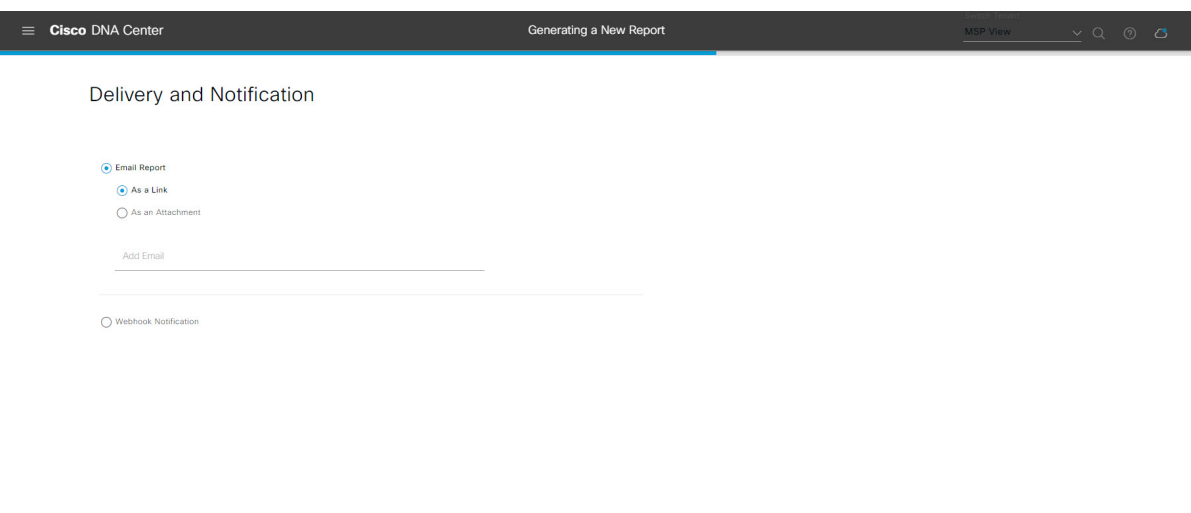

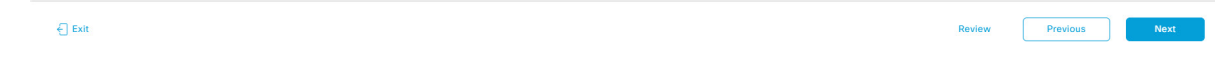

[Next] をクリックします。[Summary] ウィンドウが開きます。

ステップ **12** [Summary] ウィンドウで、設定を確認し、必要に応じてファイルを編集します。

# 図 **<sup>70</sup> : [Summary]**

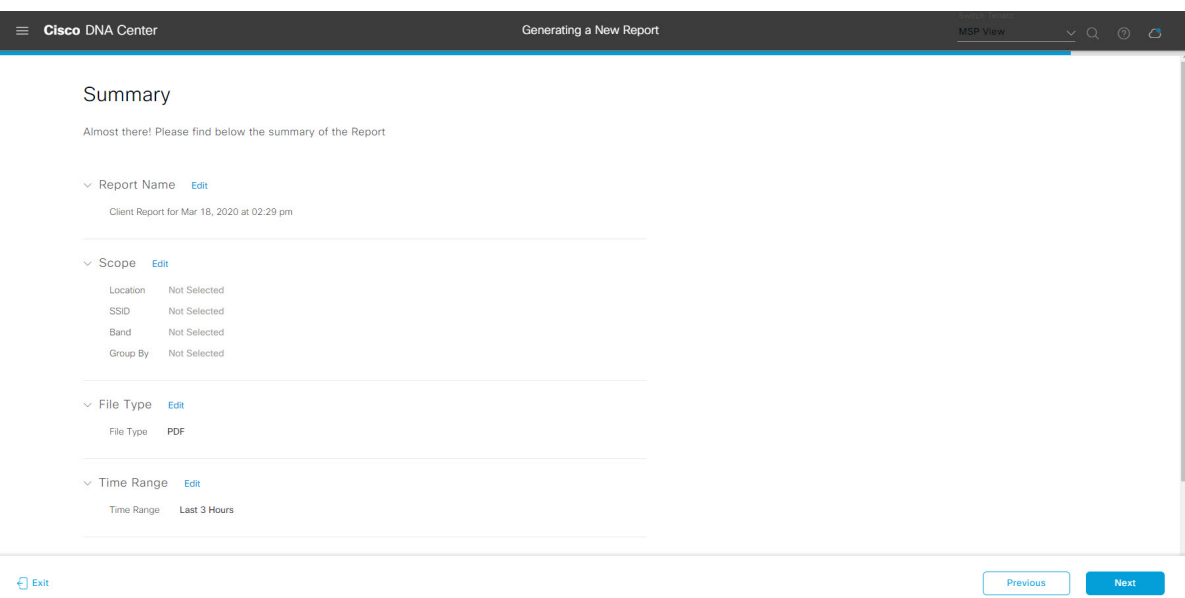

[Next] をクリックします。

レポートが生成されると、成功したことを示すウィンドウが表示されます。

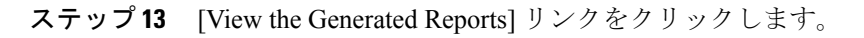

#### 図 **<sup>71</sup> : [Generated Reports]**

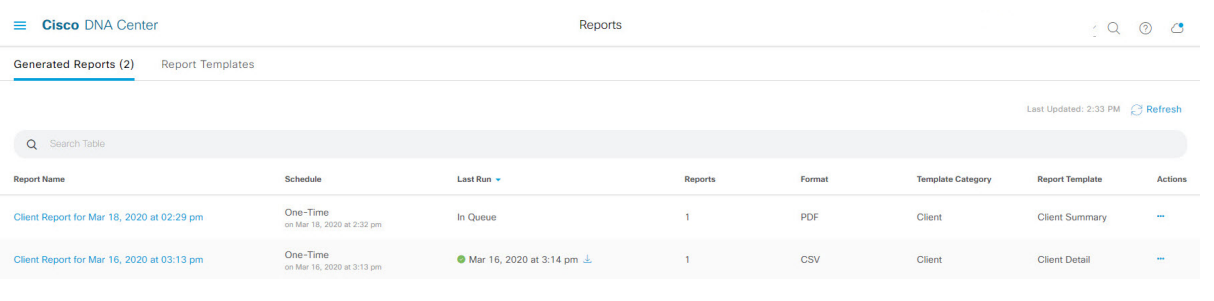

# 次のタスク

[Generated Reports] ウィンドウで、レポートインスタンスを確認します。

[Generated Reports] ウィンドウで、レポートをダウンロード、確認、編集、複製、または削除 できます。詳細については、生成されたレポートの表示 (107ページ)を参照してください。

# ライセンスレポートの実行

ネットワークについてのライセンスレポートを設定するには、次の手順を実行します。Cisco DNA Center GUI の [Reports] ウィンドウを使用してライセンスレポートを設定できます。

**60**

<sup>(</sup>注)

図 **72 :** ライセンスレポート

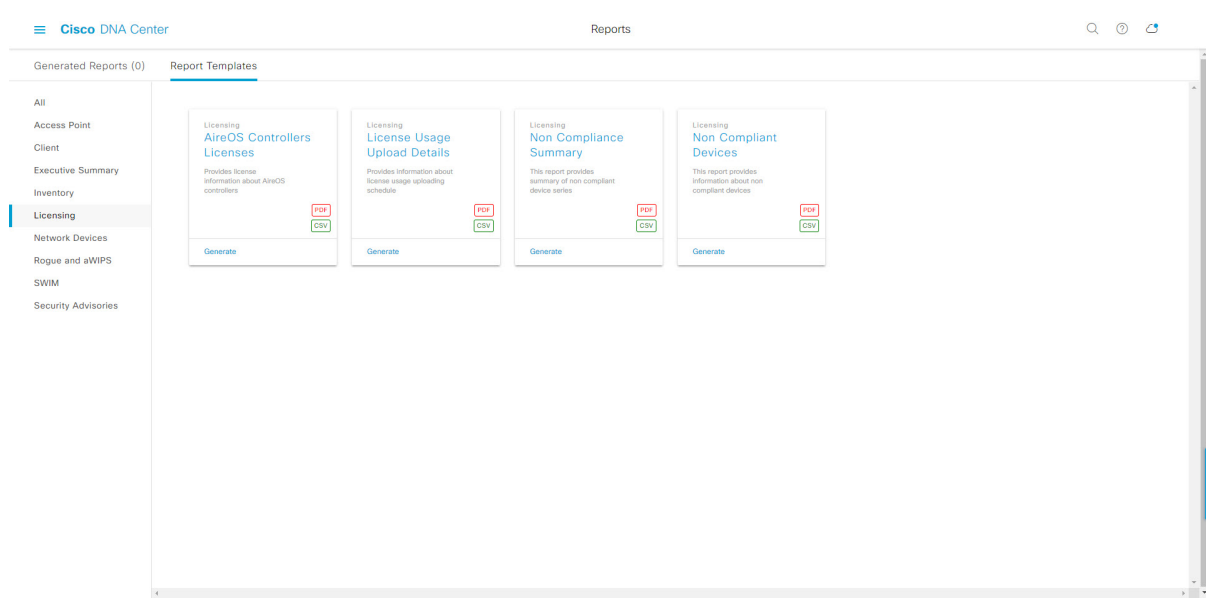

# 始める前に

正常なディスカバリジョブを Cisco DNA Center で実行します。[Device Inventory] でディスカバ リジョブが成功しているかどうか確認できます。メニューアイコン(≡)をクリックして選択 します**[Provision]** > **[Inventory]** の順に選択して結果を表示します。

ステップ **1** メニューアイコン( )をクリックして選択します**[Reports]** > **[Report Templates]** の順に選択します。

[Report Templates] ウィンドウが開き、サポートされているレポートカテゴリが表示されます。リンクは 各カテゴリを表します。リンクをクリックすると、そのカテゴリでサポートされているレポートのみが 表示されます。

このリリースでは、次のカテゴリのレポートがサポートされています。

- [Access Point]:アクセスポイントおよびアクセスポイントの無線に関するデータを提供するレポー ト。
- [Client]:ネットワークにおけるクライアントのパフォーマンスの分析に役立つレポート。
- [ExecutiveSummary]:ネットワークにおけるデバイス、アプリケーション、クライアントのパフォー マンスの分析に役立つレポート。
- [Inventory]:Cisco DNA Center で検出されたデバイスを一覧表示するレポート。
- [Licensing]:非準拠デバイスと非準拠の理由を示すレポート。
- [Network Devices]:ネットワーク内のデバイスに関するデータを提供するレポート。
- [Rogue and aWIPS]:ネットワーク内の脅威に関するデータを提供するレポート。
- [SWIM]:ネットワーク内のすべてのデバイスを、そのソフトウェアおよびバージョンとともに一覧 表示するレポート。
- [Security Advisories]:ネットワークデバイスに関するシスコのセキュリティアドバイザリ情報を提供 するレポート。
- [Access Point]、[Client]、[Executive Summary] のレポートのデータは最大 90 日間保持されま す。 (注)
- ステップ **2** リンクをクリックした後、選択したカテゴリの [Report Templates] ウィンドウを確認します。

図 **<sup>73</sup> : [Report Templates]** ウィンドウ

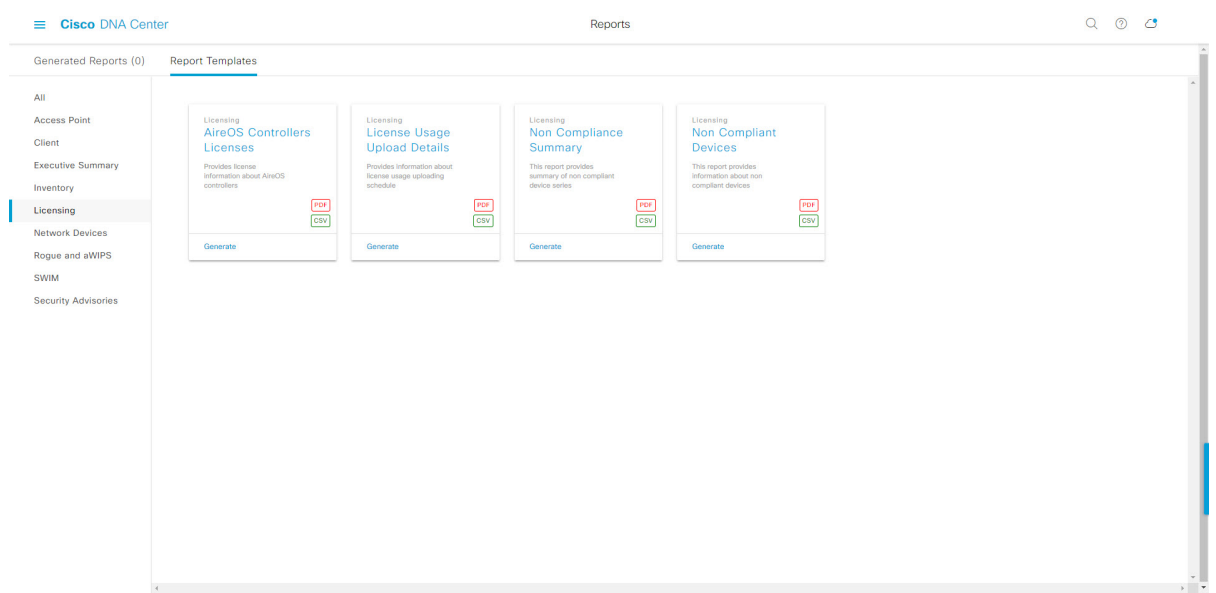

[Report Templates] ウィンドウに、サポートされているレポートテンプレートが表示されます。各テンプ レートはタイルで表され、レポートに関する情報とレポートを設定(生成)するためのリンクが含まれ ています。表示されたテンプレートからレポートの生成に使用するテンプレートを選びます。たとえば、 [Licensing] レポートの場合、[AireOS Controllers Licenses]、[License Historical Usage]、[License Usage Upload Details]、[Non-Compliance Summary]、または [Non-Complaint Devices] レポートを作成できます。サポート されるレポートのファイルタイプ(PDF または CSV)もタイル内にアイコンで示されます。

ステップ **3** サンプルレポートを表示するには、タイルでヘッダーをクリックします。

サンプルレポートのウィンドウが表示されます。ウィンドウのサイドバーを使用して下にスクロールし、 サンプルレポート全体を確認します。次のデータが表示されます。

- 適用されたフィルタ(レポートを構築するために使用されたデータフィルタ)。
- データメトリックとサマリー。
- データの分析を支援するテーブル。
- (注) サンプルレポートを使用して、レポートの表示方法を計画できます。

ステップ **4** [X] をクリックして、プレビューを閉じます。

図 **<sup>74</sup> : [Generate <sup>a</sup> New Report]**

- ステップ **5** レポートを作成するためのパラメータを設定するには、タイルで [Generate] リンクをクリックします。 [Generate]ウィンドウが開きます。このウィンドウで、レポートのフォーマットタイプの選択やデータの フィルタの適用のほか、実際のレポート生成スケジュールの設定が可能です。
- ステップ **6** [Generate a New Report] ウィンドウで、[Let's Do It] をクリックして生成を開始します。

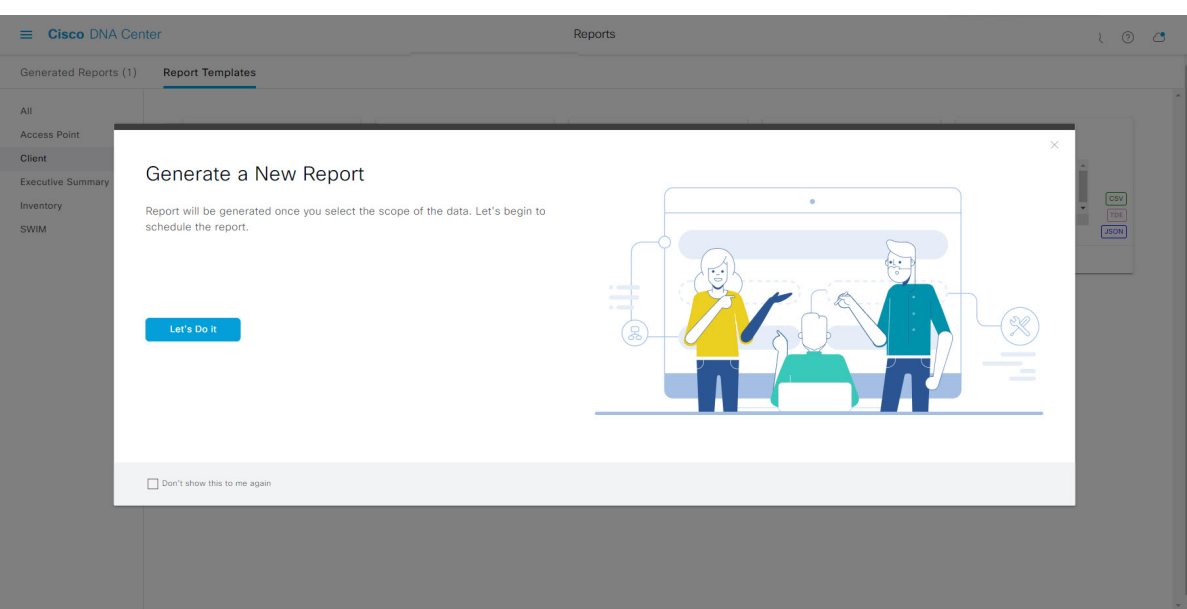

[Select Report Template] ウィンドウが開きます。

ステップ **7** [Select Report Template] ウィンドウで、レポートのテンプレートを選択します。

ドロップダウンリストから [Template] を選択します。

(注) [Template] には、リリースに対応するカテゴリの個々のレポートタイプが表示されます。

同じウィンドウで自動生成されたサンプルを確認できます。

#### 図 **<sup>75</sup> : [Select Report Template]**

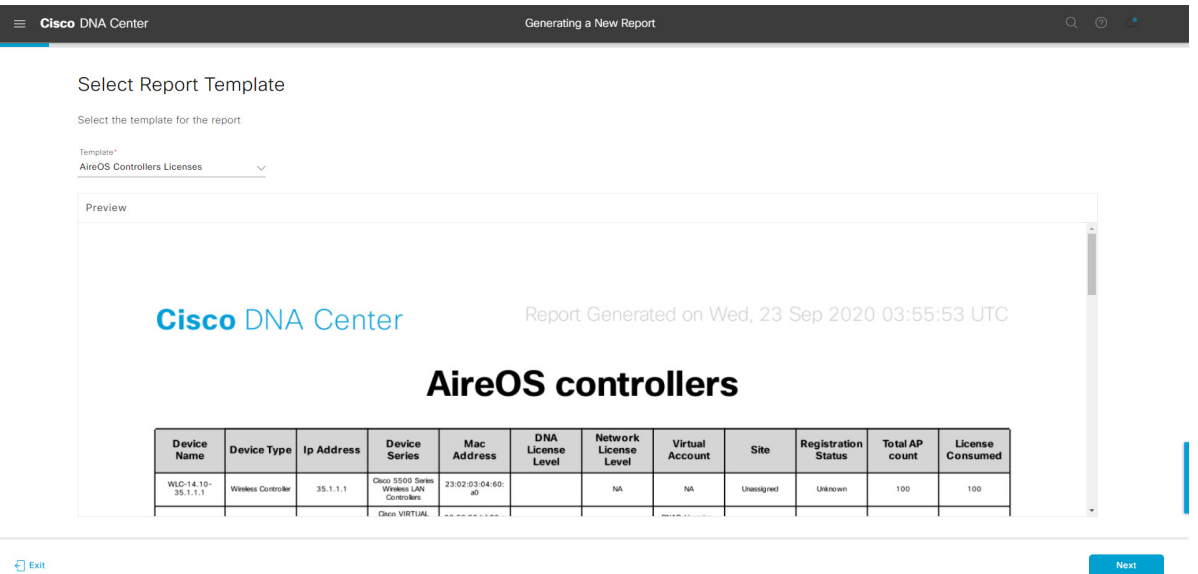

[Next] をクリックします。[Setup Report Scope] ウィンドウが開きます。

ステップ **8** [Setup Report Scope] ウィンドウで、レポートの名前を指定して範囲を選択します。

[ReportName]フィールドにレポート名を入力し、[Scope]フィールド内をクリックして使用可能なフィル タを表示します。レポートに使用するフィルタオプションをクリックします。

(注) [Setup Report Scope] オプションは、選択した [Template] に応じて変わります。

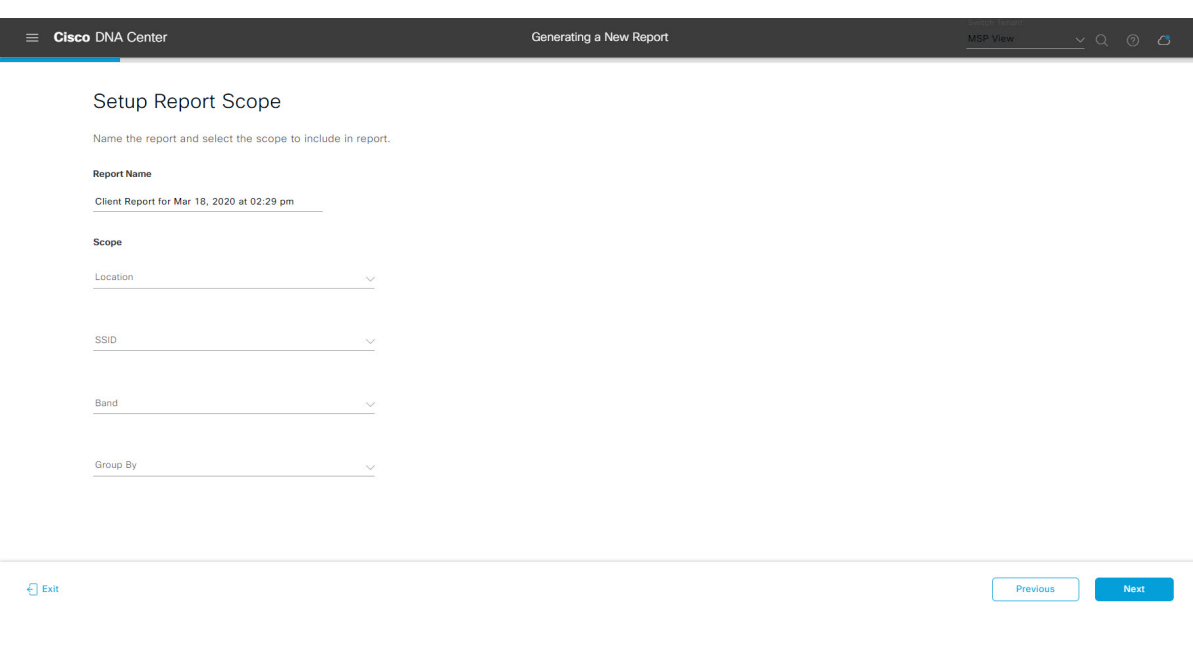

#### 図 **<sup>76</sup> : [Setup Report Scope]**

[Next] をクリックします。[Select File Type] ウィンドウが開きます。

ステップ **9** [Select File Type] ウィンドウで、レポートのファイルタイプを選択します。

[File Type] では、作成するレポートに応じて次のオプションを選択できます。

- **PDF**
- **CSV**
- **Tableau Data Extract**
- **JSON**

ファイルタイプが [CSV]、[JSON]、[Tableau Data Extract] の場合、[Fields] オプションが表示され、CSV、 JSON、Tableau Data Extract から作成するレポートの属性(追加フィールド)を選択できます。

```
図 77 : [Select File Type]
```
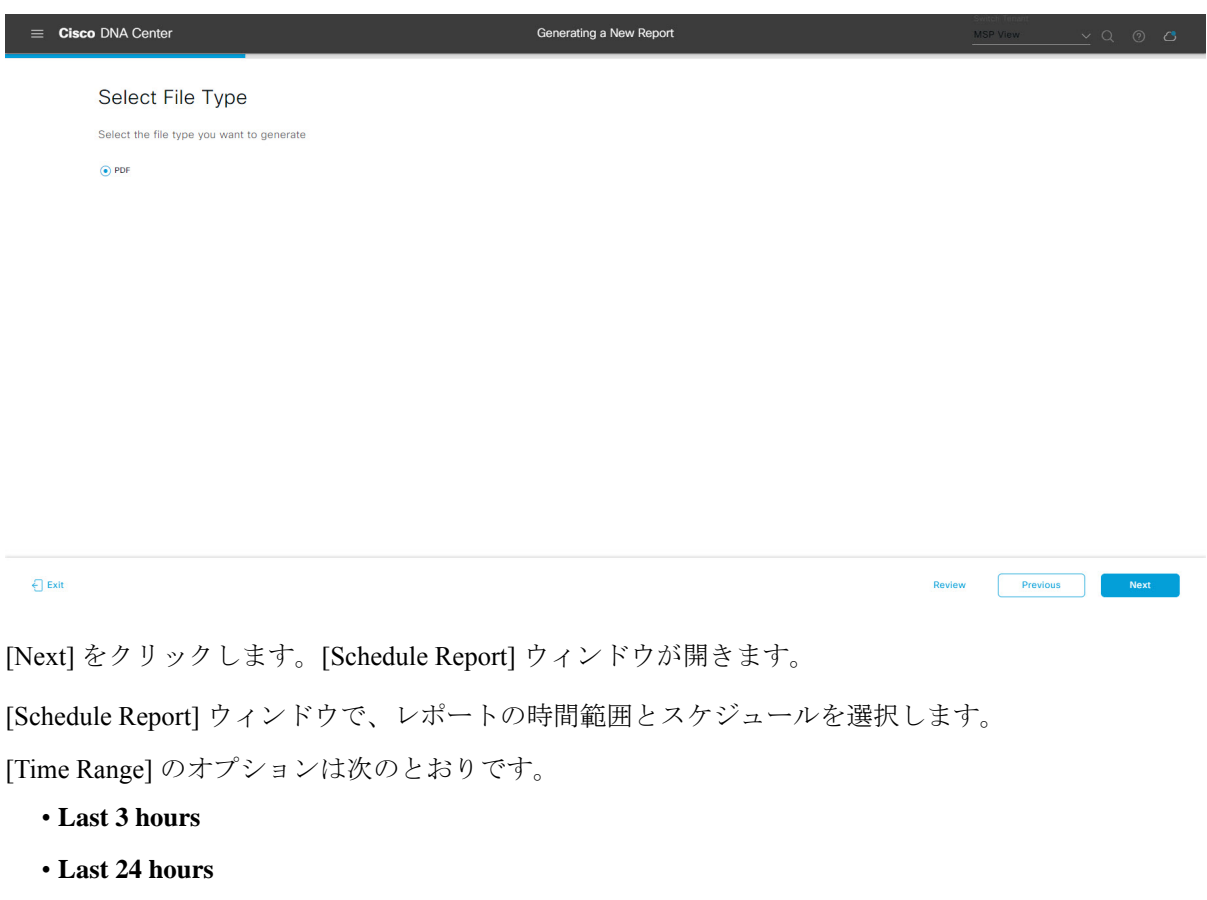

- **Last 7 days**
- **Custom**

ステップ **10** [Schedule Report] ウィンドウで、レポートの時間範囲とスケジュールを選択します。

[Custom] をクリックすると、特定レポートタイプの期間の日時と時間範囲のタイムゾー ン(GMT)を選択できるフィールドが表示されます。 (注)

[Schedule] には、次のオプションがあります。

- **Run Now**
- **[Run Later]**
- **[Run Recurring]**

次の [Schedule] オプションの設定時にレポートのタイムゾーンを選択することもできます。

- **Custom**
- **[Run Later**(**One Time**)**]**
- **[Run Recurring]**

```
図 78 : レポートのスケジュール
```
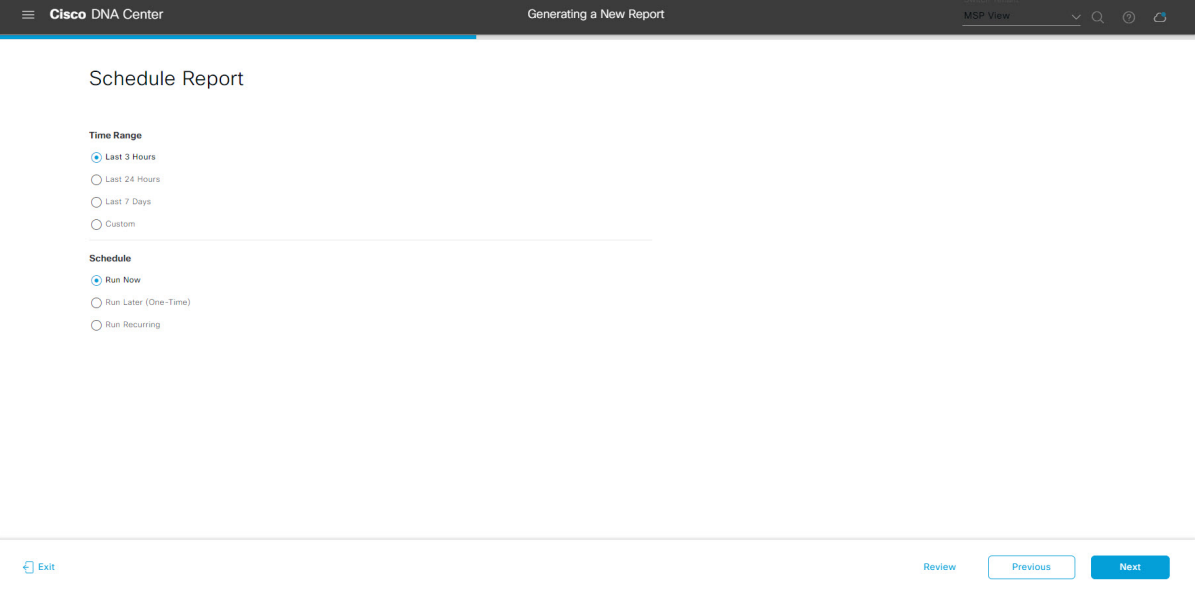

[Next] をクリックします。[Delivery and Notification] ウィンドウが開きます。

- ステップ **11** [Delivery and Notification] ウィンドウで、レポートの配信方法を選択します。
	- [Email Report]:電子メールレポートがリンクまたは添付ファイルとして送信されます。
		- 電子メールの SMTP サーバーをまだ設定していない場合は、設定するように求められま す。GUI の [Email] タブのプロンプトに従って SMTP サーバーを設定します。[System] > [Settings] > [External Services] > [Destinations] > [Email] タブの順にクリックします。 (注)
			- [Link]:レポートが正常にコンパイルされたことを伝える電子メール通知には、レポートへのリ ンクと、[Reports] の [Generate Reports] ページへのリンクがあります。ここから、レポートを表 示およびダウンロードできます。
- レポートへのリンクが埋め込まれた電子メール通知は、最大20の電子メールアドレ スをサポートします。複数の電子メールアドレスを追加するには、各電子メールア ドレスを個別に追加し、追加するたびに(キーボードの)Enterを押す必要がありま す。Cisco DNA Center プラットフォームは電子メールアドレスを検証し、構文が正 しくない場合は通知します。 (注)
- [Attachment]:レポートが電子メール通知に添付されます。
	- PDF レポートは、最大 20 MB の電子メール通知添付ファイルと最大 10 の電子メー ルアドレスをサポートします。複数の電子メールアドレスを追加するには、各電子 メールアドレスを個別に追加し、追加するたびに(キーボードの)Enterを押す必要 があります。Cisco DNA Center プラットフォームは電子メールアドレスを検証し、 構文が正しくない場合は通知します。 (注)

Cisco DNA Center は、レポートに関する次の電子メール通知を送信します。

- レポートは、実行待ちのキュー内にあります。
- インポートプロセスは進行中です。
- レポートのコンパイルが正常に完了しました。
- [Webhook Notification]:設定されたウェブフック URL アドレス(コールバック URL)へのウェブ フックとして通知が送信されます。ドロップダウンリスト ([Subscription Profile] フィールド)から ウェブフックを選択します。
	- まだウェブフックを作成していない場合は作成するように求められます。GUIの[Webhook] タブのプロンプトに従ってウェブフックを設定します。一般に、ウェブフックを設定す るには、[System] > [Settings] > [ExternalServices] > [Destinations] > [Webhook] の順にクリッ クします。 (注)

レポートのステータスウェブフック通知(「In Queue」、「InProgress」、「Success」など)が届き ます。これらの通知は、GUI で表示することもできます。

#### 図 **<sup>79</sup> : [Delivery and Notification]**

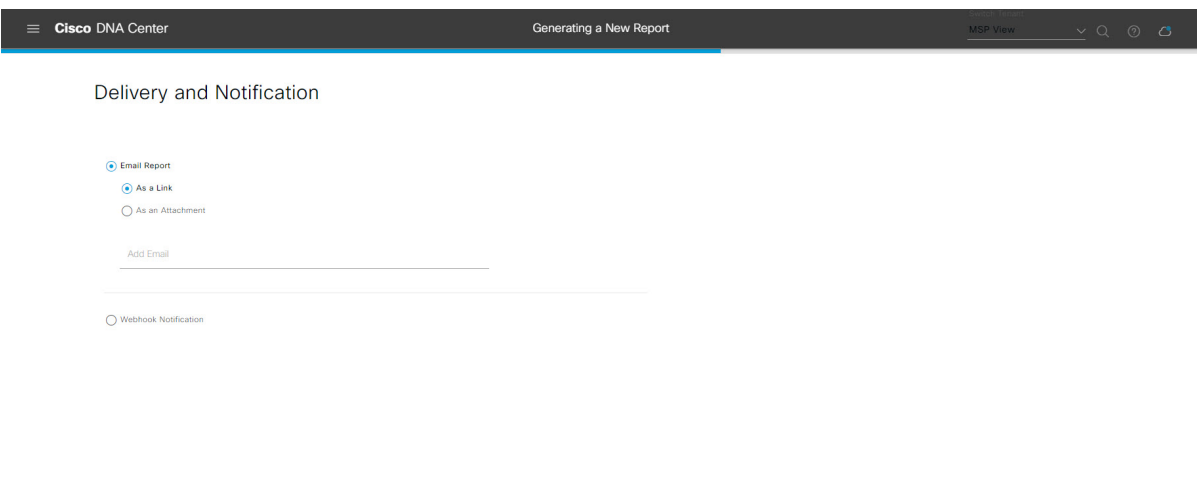

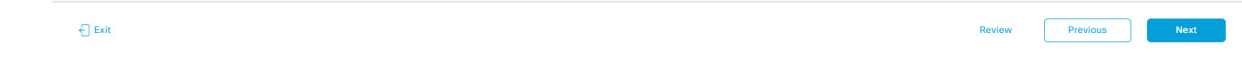

[Next] をクリックします。[Summary] ウィンドウが開きます。

ステップ **12** [Summary] ウィンドウで、構成を確認し、必要に応じてファイルを編集します。

### 図 **<sup>80</sup> : [Summary]**

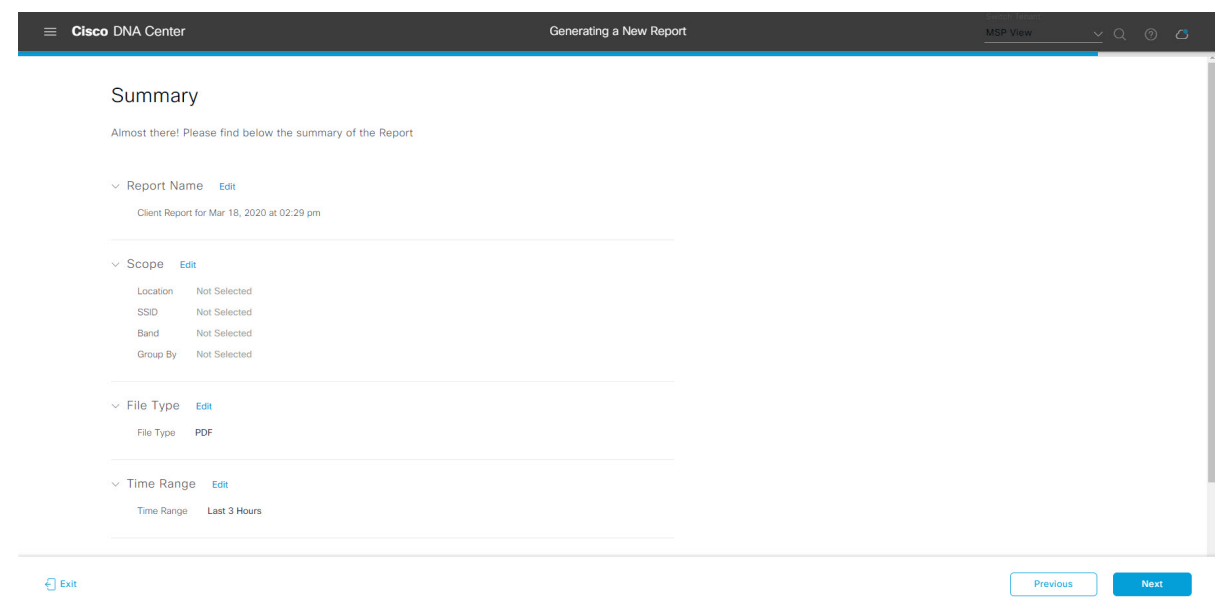

[Next] をクリックします。

レポートが生成されると、成功したことを示すウィンドウが表示されます。

ステップ **13** [View the Generated Reports] リンクをクリックします。

[Generated Reports] ウィンドウが表示され、スケジュールされたレポートのインスタンスの詳細が示され ます。

#### 図 **<sup>81</sup> : [Generated Reports]**

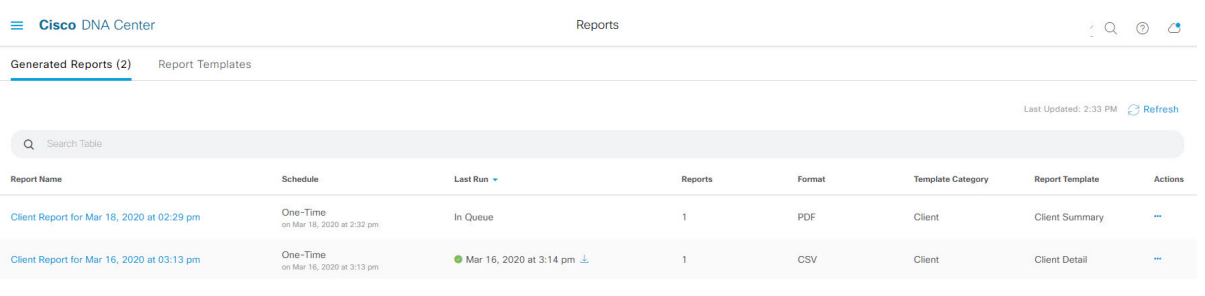

# 次のタスク

[Generated Reports] ウィンドウで、レポートインスタンスを確認します。

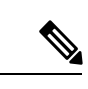

(注)

[Generated Reports] ウィンドウで、レポートをダウンロード、確認、編集、複製、または削除 できます。詳細については、生成されたレポートの表示 (107ページ)を参照してください。

# ネットワーク デバイス レポートの実行

ネットワークについてのネットワークデバイスレポートを設定するには、次の手順を実行し ます。Cisco DNA Center GUI の [Reports] ウィンドウを使用して、ネットワークデバイスレポー トを設定できます。

#### 図 **82 :** ネットワーク デバイス レポート

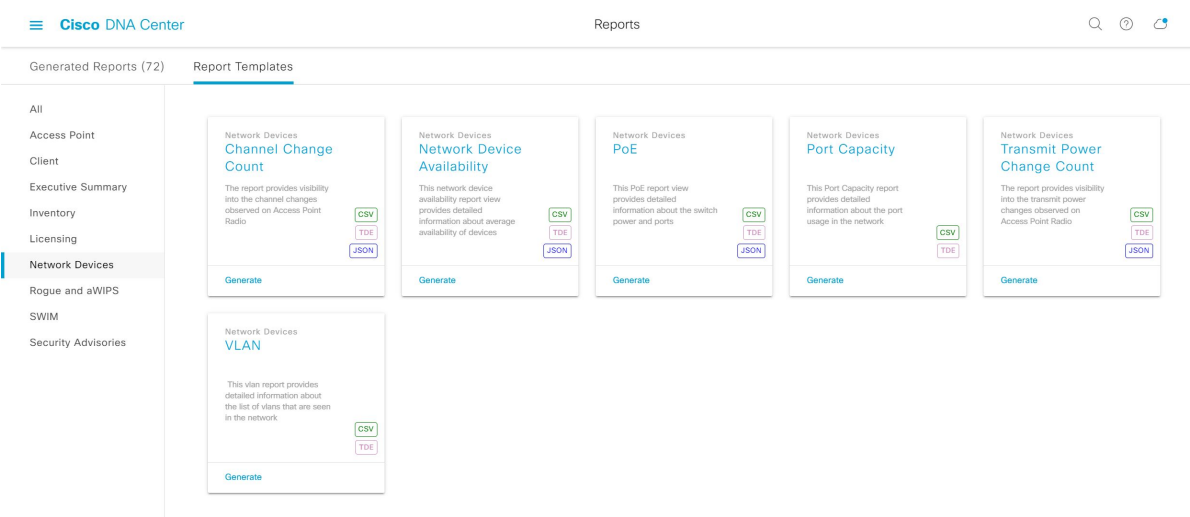

## 始める前に

正常なディスカバリジョブを Cisco DNA Center で実行します。[Device Inventory] でディスカバ リジョブが成功しているかどうか確認できます。メニューアイコン (=) をクリックして選択 します**[Provision]** > **[Inventory]** の順に選択して結果を表示します。

ステップ **1** メニューアイコン( )をクリックして選択します**[Reports]** > **[Report Templates]** の順に選択します。

[Report Templates] ウィンドウが開き、サポートされているレポートカテゴリが表示されます。各カテゴ リはリンクで表されます。リンクをクリックすると、そのカテゴリでサポートされているレポートのみ が表示されます。

このリリースでは、次のカテゴリのレポートがサポートされています。

- [Access Point]:アクセスポイントおよびアクセスポイントの無線に関するデータを提供するレポー ト。
- [Client]:ネットワークにおけるクライアントのパフォーマンスの分析に役立つレポート。
- [ExecutiveSummary]:ネットワークにおけるデバイス、アプリケーション、クライアントのパフォー マンスの分析に役立つレポート。
- [Inventory]:Cisco DNA Center で検出されたデバイスを一覧表示するレポート。
- [Licensing]:非準拠デバイスと非準拠の理由を一覧表示するレポート。
- [Network Devices]:ネットワーク内のデバイスに関するデータを提供するレポート。
- [Rogue and aWIPS]:ネットワーク内の脅威に関するデータを提供するレポート。
- [SWIM]:ネットワーク内のデバイスのソフトウェアとバージョンを一覧表示するレポート。
- [Security Advisories]:ネットワークデバイスに関するシスコのセキュリティアドバイザリ情報を提供 するレポート。
- [Access Point]、[Client]、[Executive Summary] のレポートのデータは最大 90 日間保持されま す。 (注)
- ステップ **2** リンクをクリックした後、選択したカテゴリの [Report Templates] ウィンドウを確認します。 図 **83 :** ネットワーク デバイス レポート

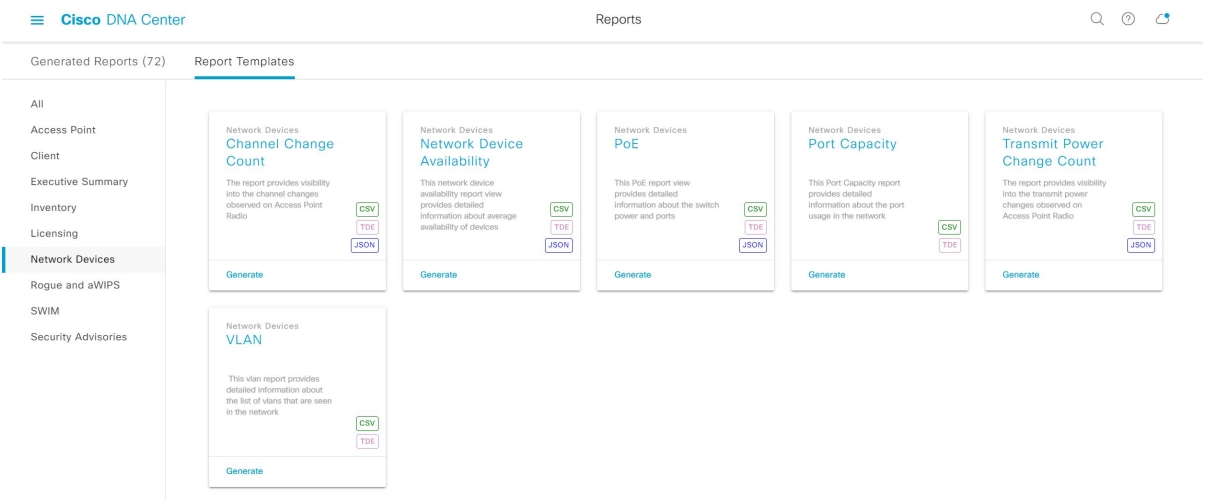

[Report Templates] ウィンドウに、サポートされているレポートテンプレートが表示されます。各テンプ レートはタイルで表され、レポートに関する情報とレポートを設定(生成)するためのリンクが含まれ ています。表示されたテンプレートからレポートの生成に使用するテンプレートを選びます。たとえば、 ネットワーク デバイス レポートの場合、チャネル変更カウント、ネットワークデバイス可用性、**PoE**、 ポート容量、送信電力変更カウント、インターフェイスの使用率、デバイスの**CPU**とメモリの使用率、 または **VLAN** のレポートを作成できます。サポートされるレポートのファイルタイプ(CSV、TDE、 JSON)もタイル内にアイコンで示されます。

ステップ **3** サンプルレポートを表示するには、タイルでヘッダーをクリックします。

サンプルレポートのウィンドウが表示されます。ウィンドウのサイドバーを使用して下にスクロールし、 サンプルレポート全体を確認します。次のデータが表示されます。

- 適用されたフィルタ(レポートを構築するために使用されたデータフィルタ)。
- データメトリックとサマリー。
- データのグラフィカル表示(回線、バー、円グラフを含む)。
- データの分析を支援するテーブル。
- (注) サンプルレポートを使用して、レポートの表示方法を計画できます。
- ステップ **4** [X] をクリックして、プレビューを閉じます。
- ステップ **5** レポートを作成するためのパラメータを設定するには、タイルで [Generate] リンクをクリックします。 [Generate]ウィンドウが開きます。このウィンドウで、レポートのフォーマットタイプの選択やデータの フィルタの適用のほか、実際のレポート生成スケジュールの設定が可能です。
- ステップ **6** [Generate a New Report] ウィンドウで、[Let's Do It] をクリックして生成を開始します。

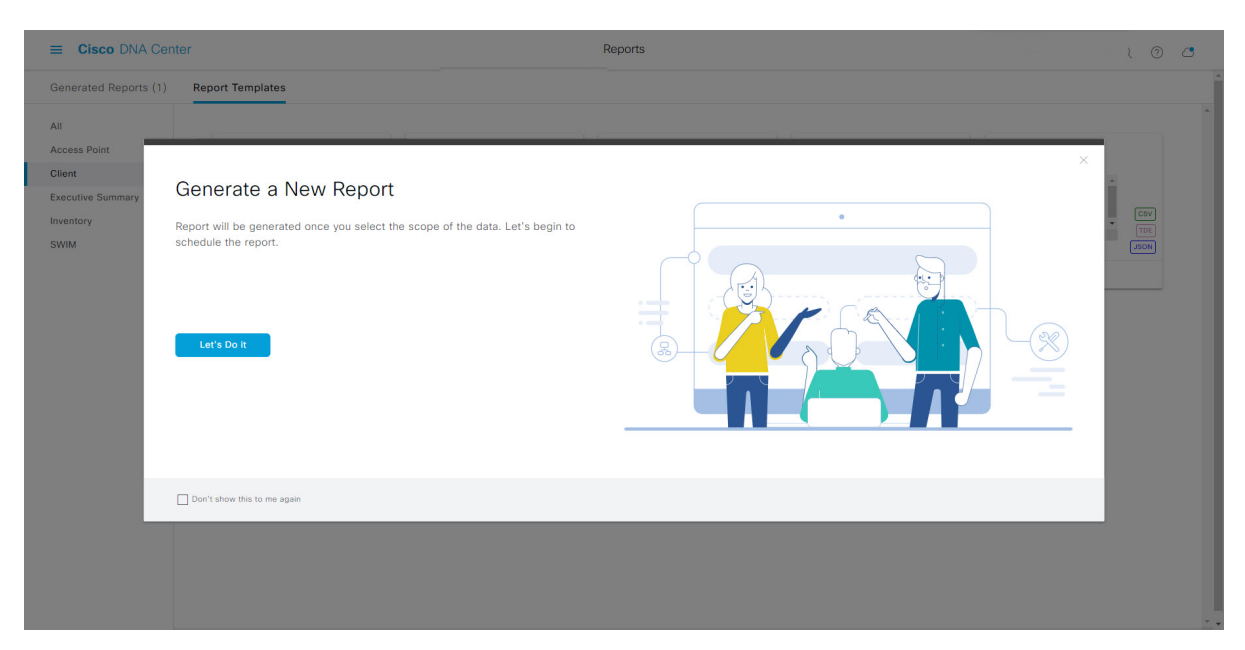

図 **<sup>84</sup> : [Generate <sup>a</sup> New Report]**

[Setup the Report Template] ウィンドウが開きます。

ステップ7 [Setup the Report Template] ウィンドウで、レポートのテンプレートを選択します。

[Template] ドロップダウンメニューからいずれかを選択します。

(注) [Template] には、リリースに対応するカテゴリの個々のレポートタイプが表示されます。

同じウィンドウで自動生成されたサンプルを確認できます。
### 図 **<sup>85</sup> : [Setup Report Template]**

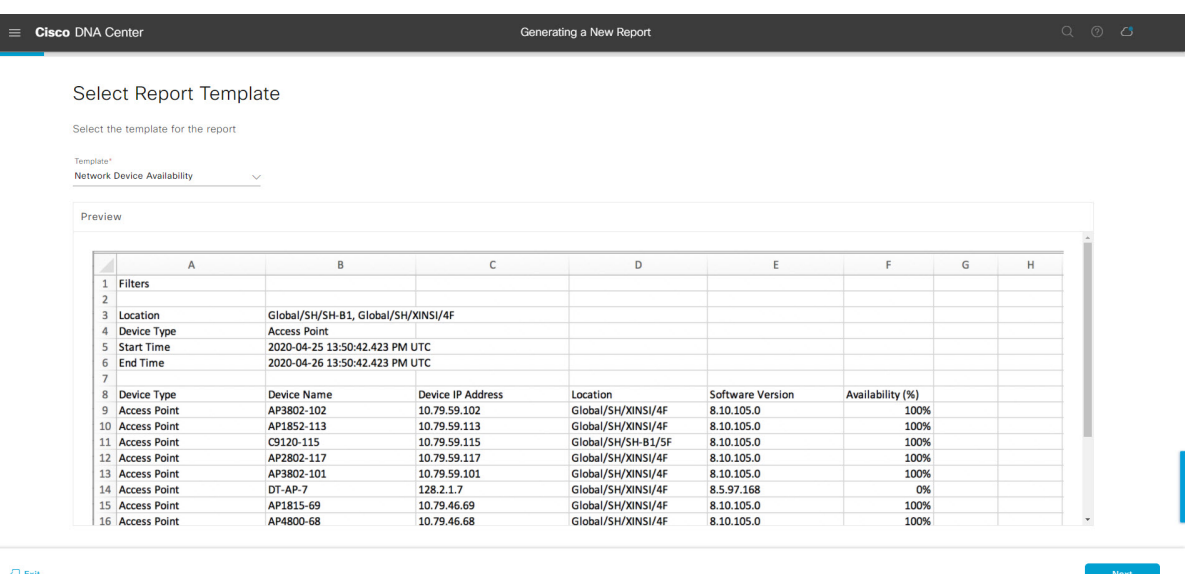

[Next] をクリックします。[Setup Report Scope] ウィンドウが開きます。

ステップ **8** [Setup Report Scope] ウィンドウで、レポートの名前を指定して範囲を選択します。

[ReportName]フィールドにレポート名を入力し、[Scope]フィールドをクリックして使用可能なフィルタ を表示します。レポートに使用するフィルタオプションをクリックします。

(注) [Setup Report Scope] オプションは、選択した [Template] に応じて変わります。

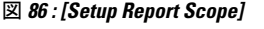

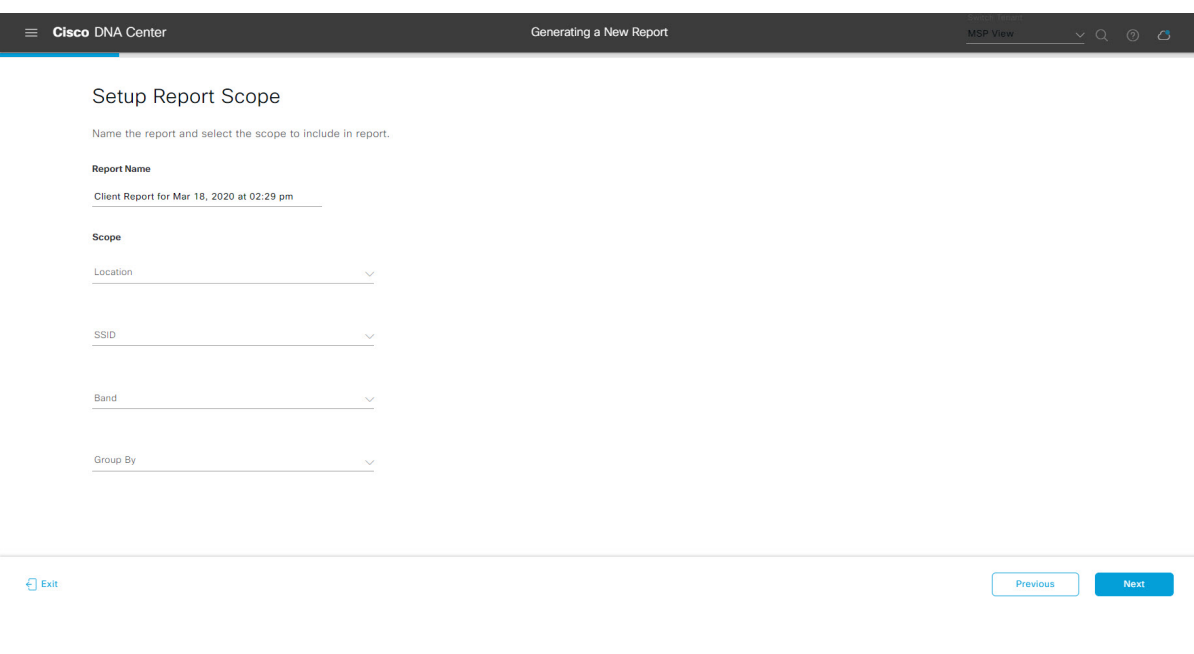

[Next] をクリックします。[Select File Type] ウィンドウが開きます。

ステップ **9** [Select File Type] ウィンドウで、レポートのファイルタイプを選択します。

[File Type] では、作成するレポートに応じて次のオプションを選択できます。

- **PDF**
- **CSV**
- **Tableau Data Extract**
- **JSON**

ファイルタイプが [CSV]、[JSON]、[Tableau Data Extract] の場合、[Fields] オプションが表示され、CSV、 JSON、Tableau Data Extract から作成するレポートの属性(追加フィールド)を選択できます。

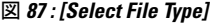

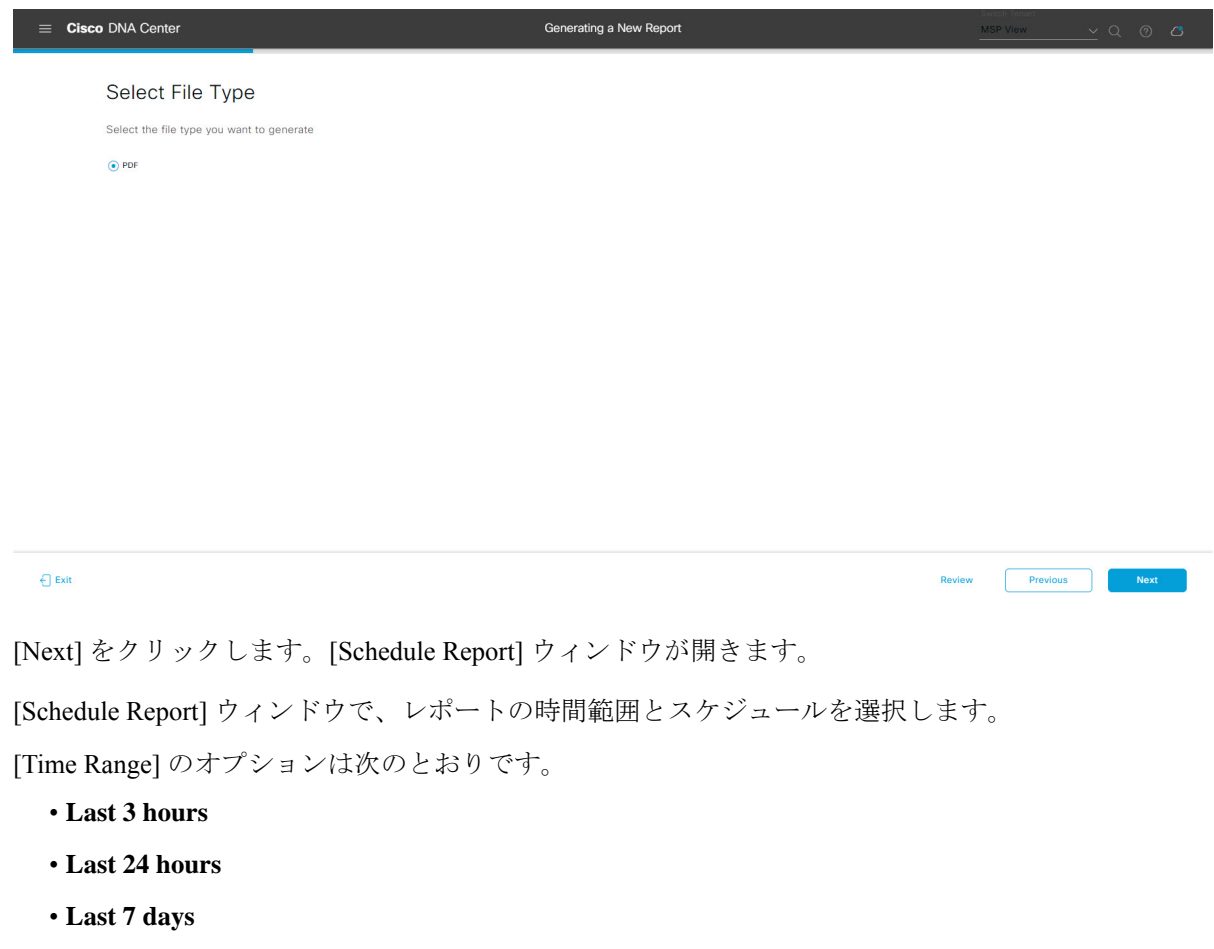

- **Custom**
	- [Custom] をクリックすると、特定のレポートタイプごとに期間の日時と時間範囲のタイ ムゾーン(GMT)を選択できるフィールドが表示されます。 (注)

ステップ **10** [Schedule Report] ウィンドウで、レポートの時間範囲とスケジュールを選択します。

[Schedule] には、次のオプションがあります。

- **Run Now**
- **[Run Later]**
- **[Run Recurring]**

[Schedule] で次のオプションを選択した場合は、レポートのタイムゾーンも選択できます。

- **Custom**
- **[Run Later**(**One Time**)**]**
- **[Run Recurring]**

図 **88 :** レポートのスケジュール

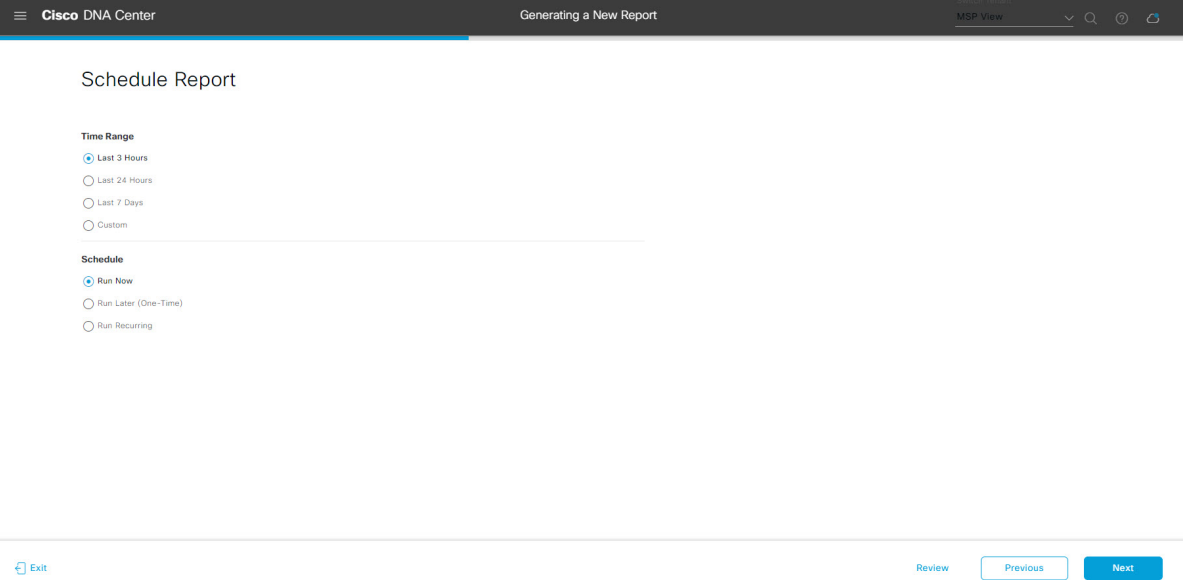

[Next] をクリックします。[Delivery and Notification] ウィンドウが開きます。

ステップ **11** [Delivery and Notification] ウィンドウで、レポートの配信方法を選択します。

オプションは次のとおりです。

- [Email Report]:電子メールレポートがリンクまたは添付ファイルとして送信されます。
	- 電子メールのSMTPサーバーをまだ設定していない場合は設定するように求められます。 GUI の [Email] タブのプロンプトに従って SMTP サーバーを設定します。[System] > [Settings] > [External Services] > [Destinations] > [Email] の順にクリックします。 (注)
		- [Link]:レポートが正常にコンパイルされたことを伝える電子メール通知に、元のレポートと [Reports]の[GeneratedReports]ページへのリンクが含まれます。ここからリンクを使用して、レ ポートを表示およびダウンロードできます。
- レポートへのリンクが埋め込まれた電子メール通知は、最大20の電子メールアドレ スをサポートします。複数の電子メールアドレスを追加するには、各電子メールア ドレスを個別に追加し、追加するたびに(キーボードの)Enterを押す必要がありま す。Cisco DNA Center プラットフォームは電子メールアドレスを検証し、構文が正 しくない場合は通知します。 (注)
- [Attachment]:レポートが電子メール通知に添付されます。
	- PDF レポートは、最大 20 MB の電子メール通知添付ファイルと最大 10 の電子メー ルアドレスをサポートします。複数の電子メールアドレスを追加するには、各電子 メールアドレスを個別に追加し、追加するたびに(キーボードの)Enterを押す必要 があります。Cisco DNA Center プラットフォームは電子メールアドレスを検証し、 構文が正しくない場合は通知します。 (注)

Cisco DNA Center は、レポートに関する次の電子メール通知を送信します。

- レポートは、実行待ちのキュー内にあります。
- インポートプロセスは進行中です。
- レポートのコンパイルが正常に完了しました。
- [Webhook Notification]:設定されたウェブフック URL アドレス(コールバック URL)へのウェブ フックとして通知が送信されます。ドロップダウンメニュー ([Subscription Profile] フィールド)か らウェブフックを選択します。
	- まだウェブフックを作成していない場合は作成するように求められます。GUIの[Webhook] タブのプロンプトに従ってウェブフックを設定します。一般に、ウェブフックを設定す るには、[System] > [Settings] > [External Services] > [Destinations] > [Webhook] タブの順に クリックします。 (注)

レポートのステータスウェブフック通知を受信します。たとえば、「キュー内(InQueue)」、「進 行中(InProgress)」、「成功(Success)」のウェブフック通知が届きます。これらの通知は、GUI で表示することもできます。

#### 図 **<sup>89</sup> : [Delivery and Notification]**

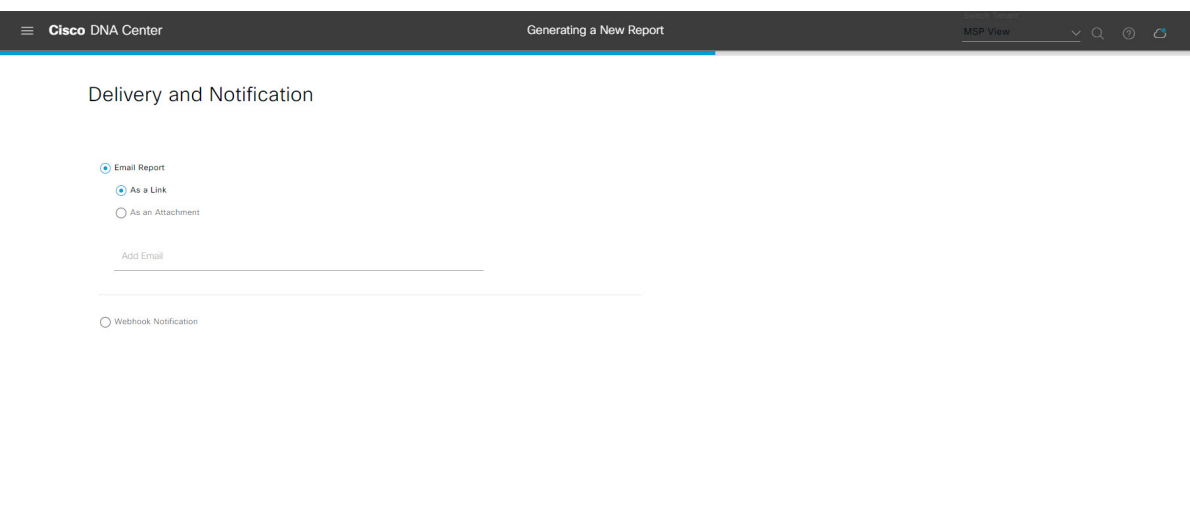

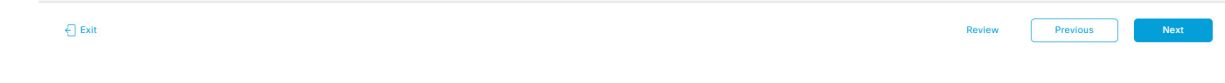

[Next] をクリックします。[Summary] ウィンドウが開きます。

ステップ **12** [Summary] ウィンドウで、設定を確認し、必要に応じてファイルを編集します。

# 図 **<sup>90</sup> : [Summary]**

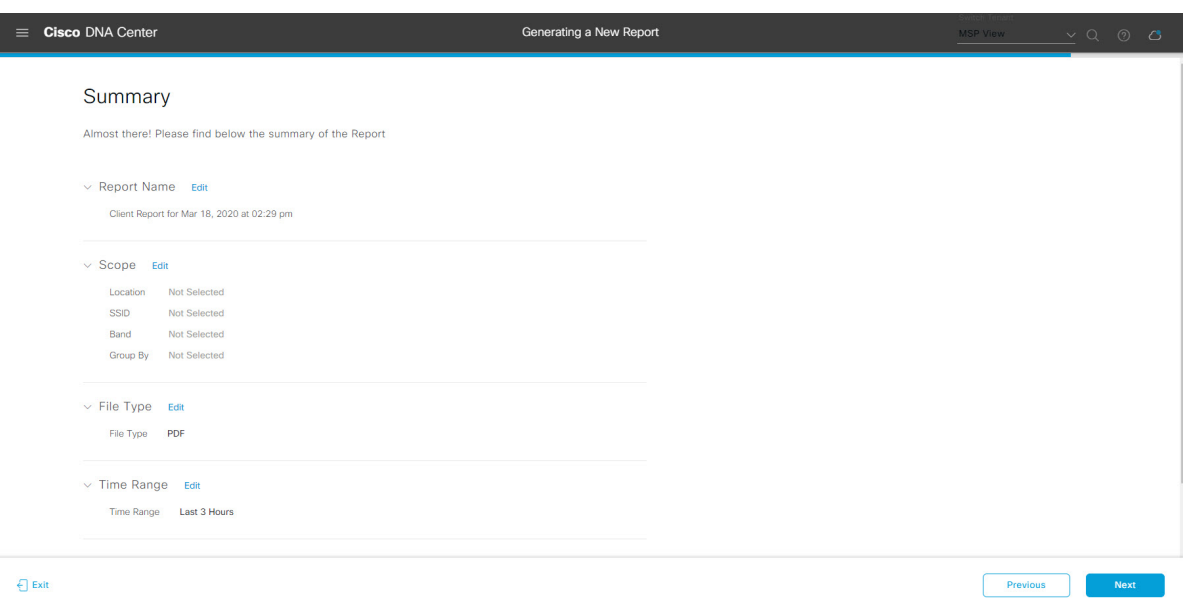

[Next] をクリックします。

レポートが生成されると、成功したことを示すウィンドウが表示されます。

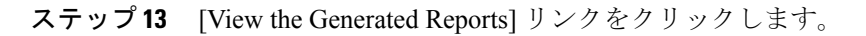

#### 図 **<sup>91</sup> : [Generated Reports]**

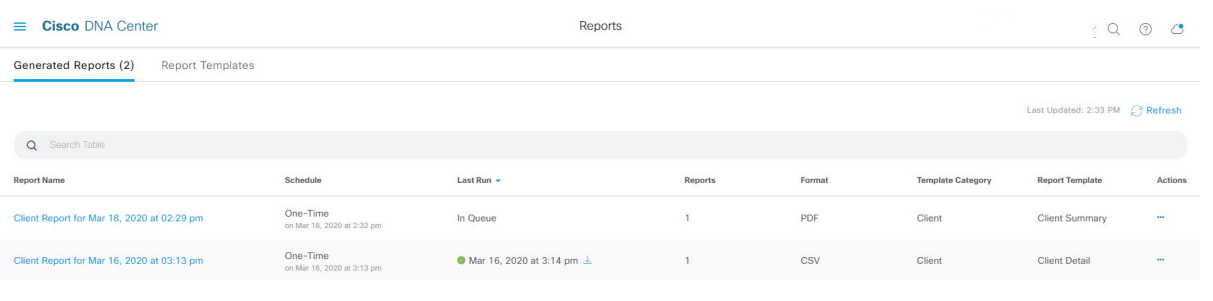

# 次のタスク

[Generated Reports] ウィンドウで、レポートインスタンスを確認します。

(注)

[Generated Reports] ウィンドウで、レポートをダウンロード、確認、編集、複製、または削除 できます。詳細については、生成されたレポートの表示 (107ページ)を参照してください。

# 不正および **aWIPS** レポートの実行

ネットワークについての不正およびaWIPsレポートを設定するには、次の手順を実行します。 Cisco DNA Center GUI の [Reports] ウィンドウを使用して不正および **aWIPS** レポートを設定で きます。

図 **92 :** 不正および **aWIPS** レポート

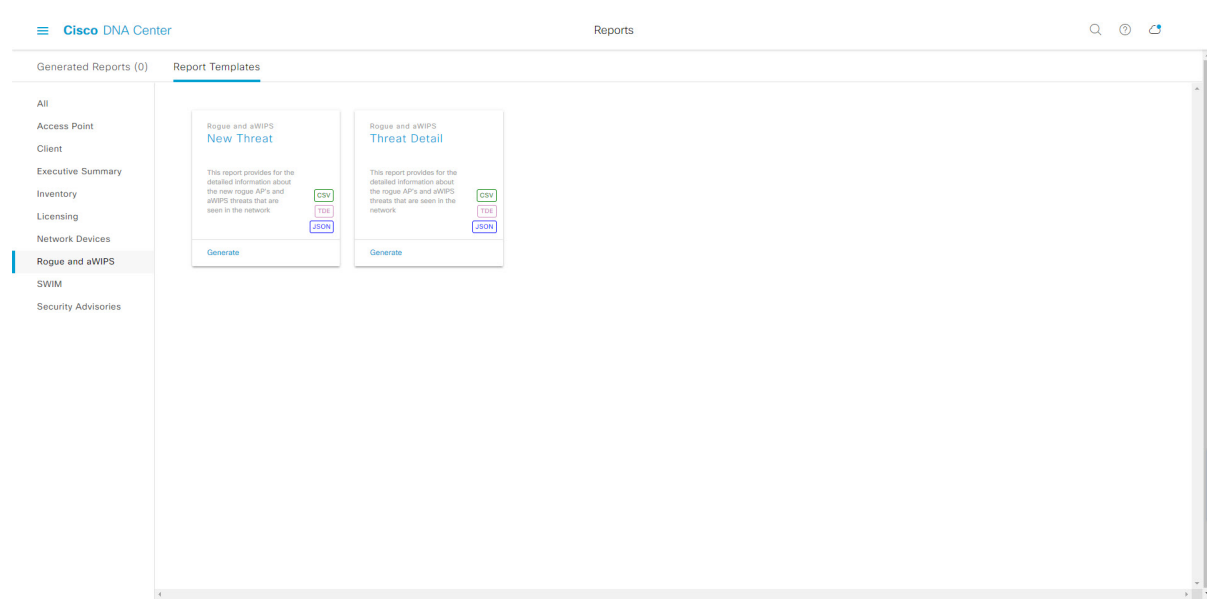

# 始める前に

正常なディスカバリジョブを Cisco DNA Center で実行します。[Device Inventory] でディスカバ リジョブが成功しているかどうか確認できます。メニューアイコン(≡)をクリックして選択 します**[Provision]** > **[Inventory]** の順に選択して結果を表示します。

ステップ **1** メニューアイコン( )をクリックして選択します**[Reports]** > **[Report Templates]** の順に選択します。

[Report Templates] ウィンドウが開き、サポートされているレポートカテゴリが表示されます。リンクは 各カテゴリを表します。リンクをクリックすると、そのカテゴリでサポートされているレポートのみが 表示されます。

このリリースでは、次のカテゴリのレポートがサポートされています。

- [Access Point]:アクセスポイントおよびアクセスポイントの無線に関するデータを提供するレポー ト。
- [Client]:ネットワークにおけるクライアントのパフォーマンスの分析に役立つレポート。
- [ExecutiveSummary]:ネットワークにおけるデバイス、アプリケーション、クライアントのパフォー マンスの分析に役立つレポート。
- [Inventory]:Cisco DNA Center で検出されたデバイスを一覧表示するレポート。
- [Licensing]:非準拠デバイスと非準拠の理由を示すレポート。
- [Network Devices]:ネットワーク内のデバイスに関するデータを提供するレポート。
- [Rogue and aWIPS]:ネットワーク内の脅威に関するデータを提供するレポート。
- [SWIM]:ネットワーク内のすべてのデバイスのソフトウェアとバージョンを一覧表示するレポー ト。
- [Security Advisories]:ネットワークデバイスに関するシスコのセキュリティアドバイザリ情報を提供 するレポート。
- [Access Point]、[Client]、[Executive Summary] のレポートのデータは最大 90 日間保持されま す。 (注)
- ステップ **2** リンクをクリックした後、選択したカテゴリの [Report Templates] ウィンドウを確認します。 図 **<sup>93</sup> : [Report Templates]** ウィンドウ

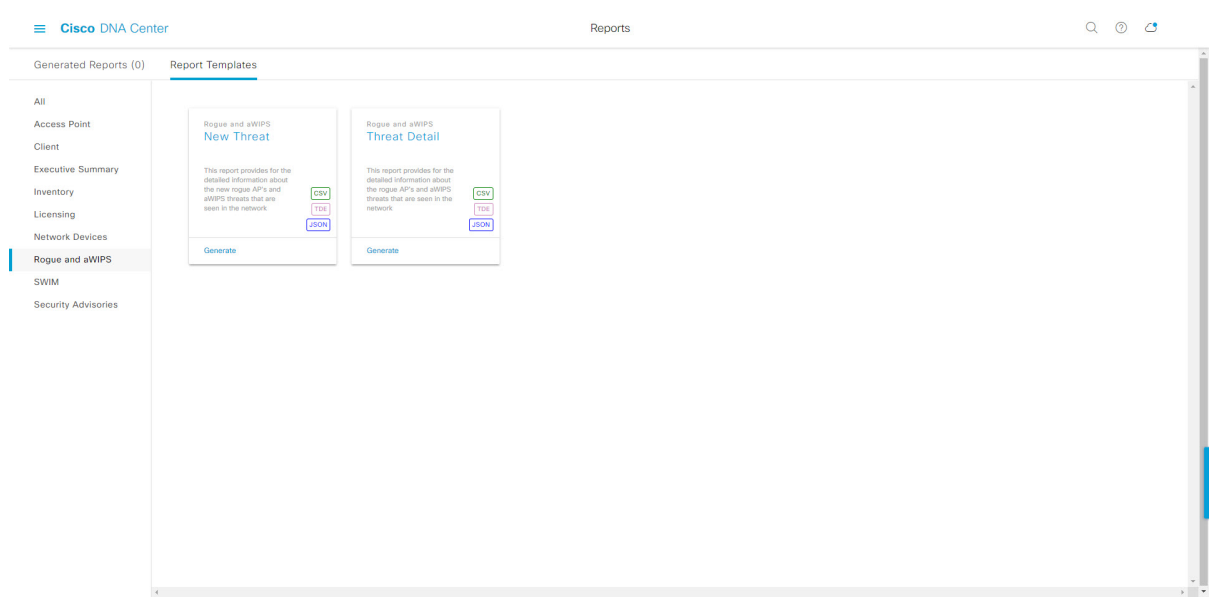

[Report Templates] ウィンドウに、サポートされているレポートテンプレートが表示されます。各テンプ レートはタイルで表され、レポートに関する情報とレポートを設定(生成)するためのリンクが含まれ ています。表示されたテンプレートからレポートの生成に使用するテンプレートを選びます。たとえば、 不正および **aWIPs** レポートの場合、「**New Threat**(新しい脅威)」レポートまたは「**Threat Detail**(脅 威の詳細)」レポートを作成できます。サポートされるレポートのファイルタイプ(CSV、TDE、JSON) もタイル内にアイコンで示されます。

ステップ **3** サンプルレポートを表示するには、タイルでヘッダーをクリックします。

サンプルレポートのウィンドウが表示されます。ウィンドウのサイドバーを使用して下にスクロールし、 サンプルレポート全体を確認します。次のデータが表示されます。

- 適用されたフィルタ(レポートを構築するために使用されたデータフィルタ)。
- データメトリックとサマリー。
- データのグラフィカル表示(回線、バー、円グラフを含む)。
- データの分析を支援するテーブル。

(注) サンプルレポートを使用して、レポートの表示方法を計画できます。

- ステップ **4** [X] をクリックして、プレビューを閉じます。
- ステップ **5** レポートを作成するためのパラメータを設定するには、タイルで [Generate] リンクをクリックします。 [Generate]ウィンドウが開きます。このウィンドウで、レポートのフォーマットタイプの選択やデータの フィルタの適用のほか、実際のレポート生成スケジュールの設定が可能です。
- ステップ **6** [Generate a New Report] ウィンドウで、[Let's Do It] をクリックして生成を開始します。

図 **<sup>94</sup> : [Generate <sup>a</sup> New Report]**

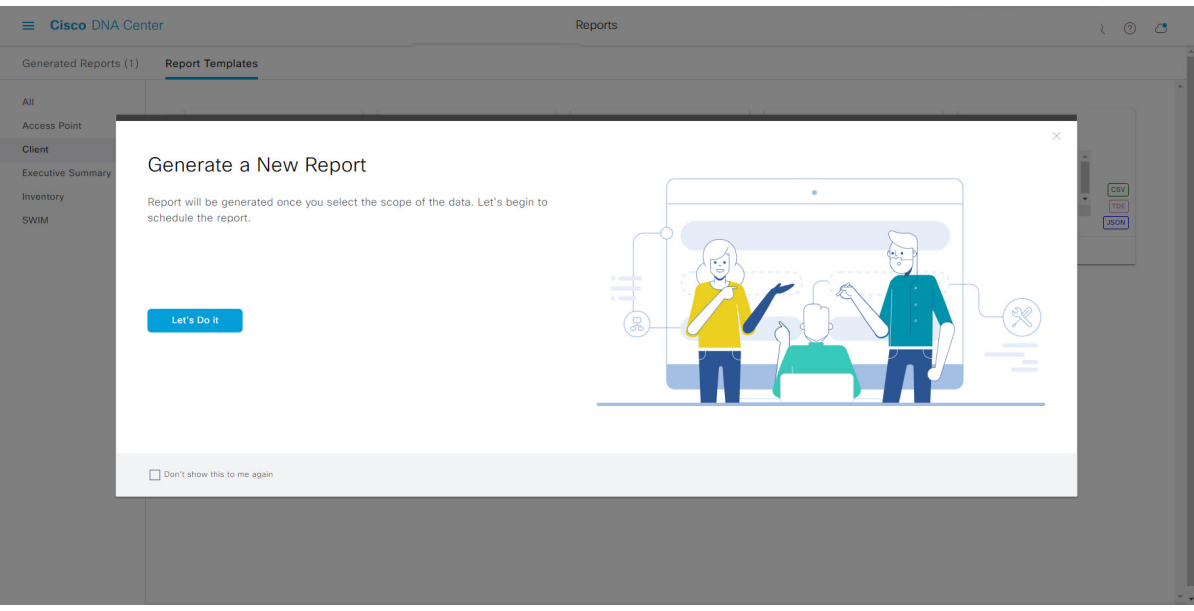

[Select Report Template] ウィンドウが開きます。

- ステップ 7 [Select Report Template] ウィンドウで、レポートのテンプレートを選択します。 ドロップダウンリストから [Template] を選択します。
	- (注) [Template] には、リリースに対応するカテゴリの個々のレポートタイプが表示されます。

同じウィンドウで自動生成されたサンプルを確認できます。

#### 図 **<sup>95</sup> : [Setup Report Template]**

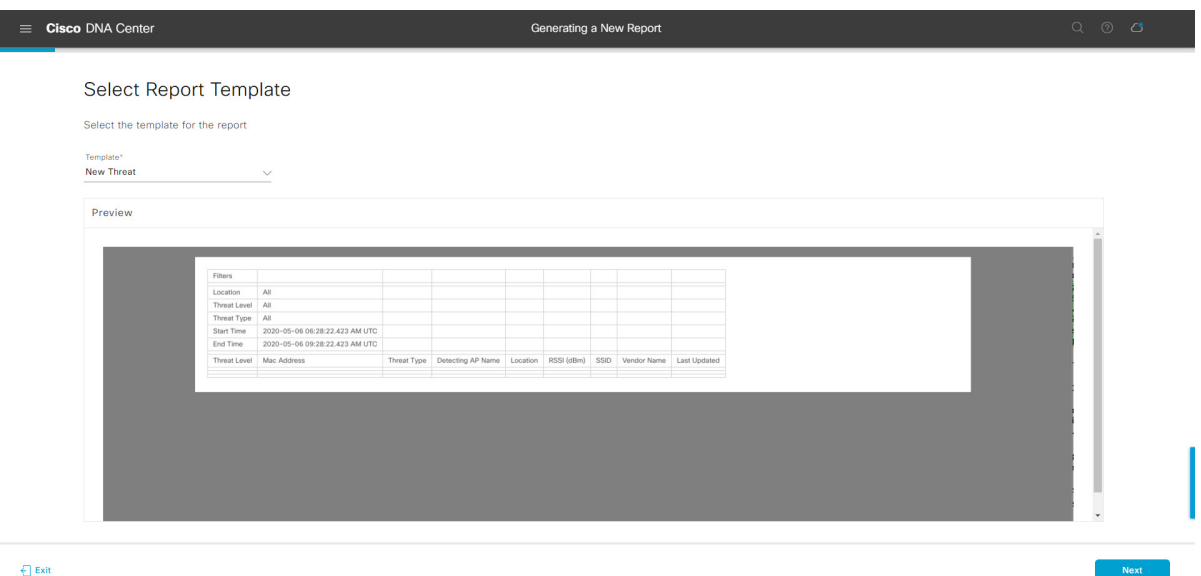

[Next] をクリックします。[Setup Report Scope] ウィンドウが開きます。

ステップ **8** [Setup Report Scope] ウィンドウで、レポートの名前を指定して範囲を選択します。

[ReportName]フィールドにレポート名を入力し、[Scope]フィールドをクリックして使用可能なフィルタ を表示します。レポートに使用するフィルタオプションをクリックします。

- [Setup Report Scope] オプションは、選択した [Template] に応じて変わります。 (注)
	- ネットワーク内のすべての AP がフロアに割り当てられておらず、[Location] フィルタで [Global] を選択した場合、不正および **aWIPS** レポートには、グローバル階層の下で割り 当てられた AP に関連付けられた脅威のみが表示されます。割り当てられていない AP に 関連する脅威を表示するには、[Location] フィルタを空のままにしておく必要がありま す。

### 図 **<sup>96</sup> : [Setup Report Scope]**

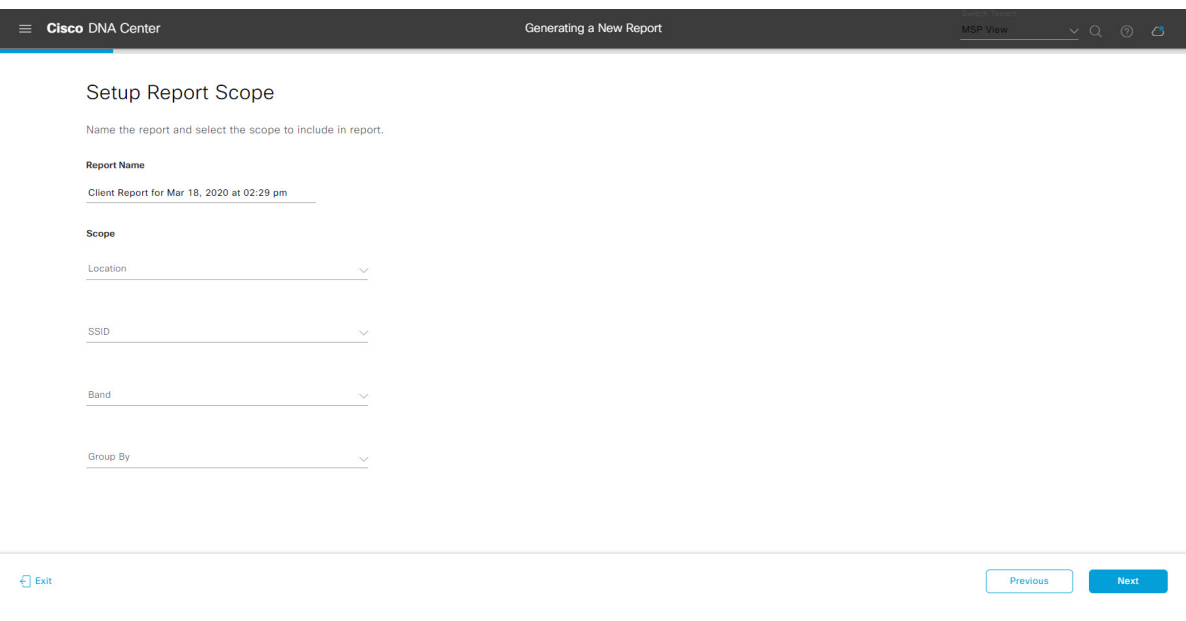

[Next] をクリックします。[Select File Type] ウィンドウが開きます。

ステップ **9** [Select File Type] ウィンドウで、レポートのファイルタイプを選択します。

[File Type] では、作成するレポートに応じて次のオプションを選択できます。

- **PDF**
- **CSV**
- **Tableau Data Extract**
- **JSON**

ファイルタイプが [CSV]、[JSON]、[Tableau Data Extract] の場合、[Fields] オプションが表示され、CSV、 JSON、Tableau Data Extract から作成するレポートの属性(追加フィールド)を選択できます。

### 図 **<sup>97</sup> : [Select File Type]**

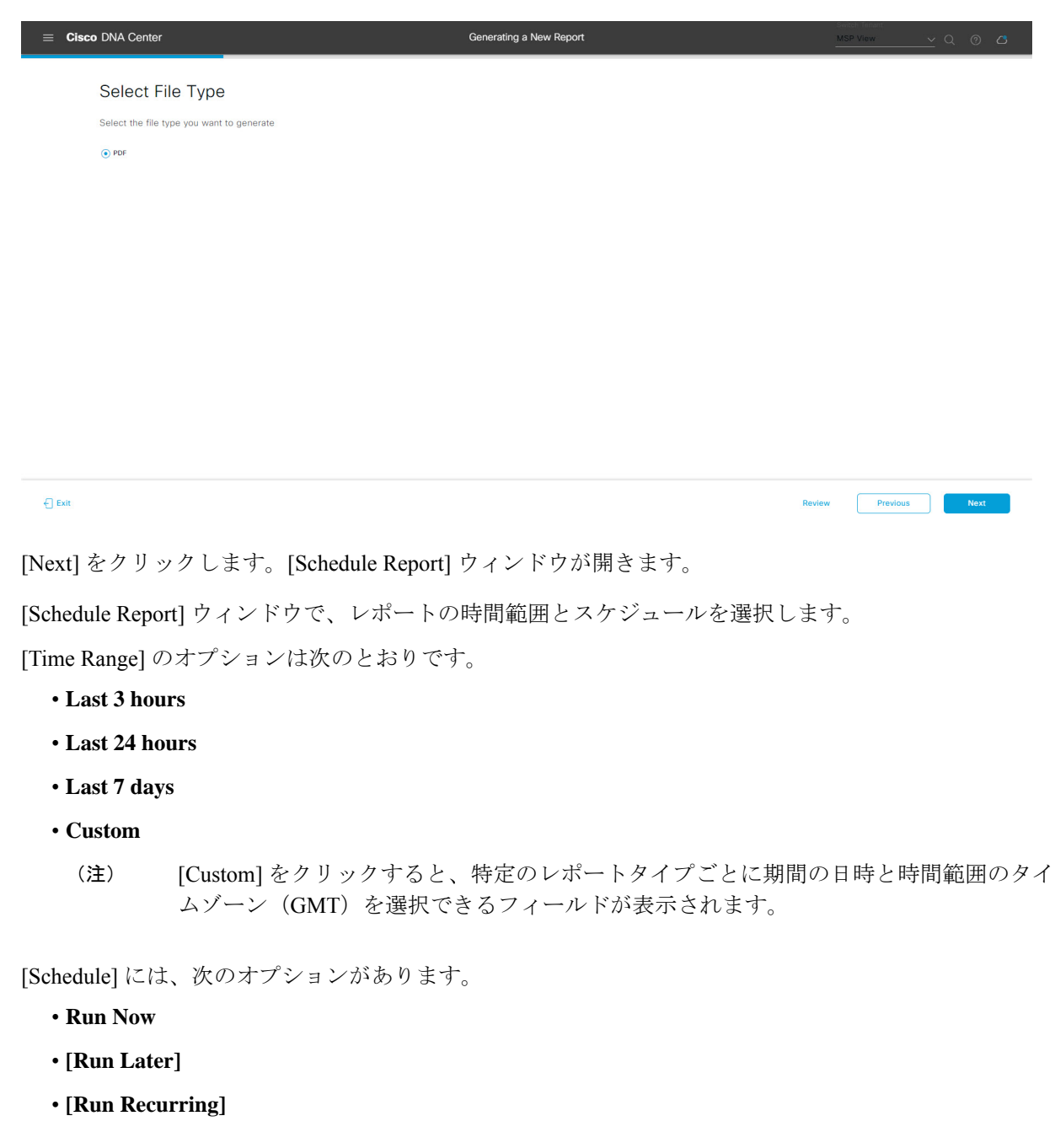

次の [Schedule] オプションの設定時にレポートのタイムゾーンを選択することもできます。

• **Custom**

- **[Run Later**(**One Time**)**]**
- **[Run Recurring]**

ステップ **10** [Schedule Report] ウィンドウで、レポートの時間範囲とスケジュールを選択します。

ステップ **11** [Delivery and Notification] ウィンドウで、レポートの配信方法を選択します。

### 図 **98 :** レポートのスケジュール

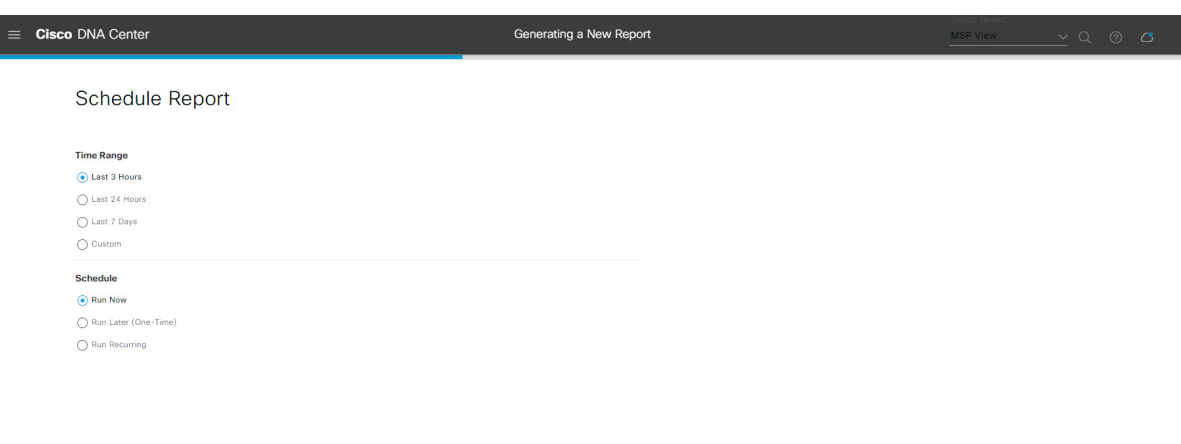

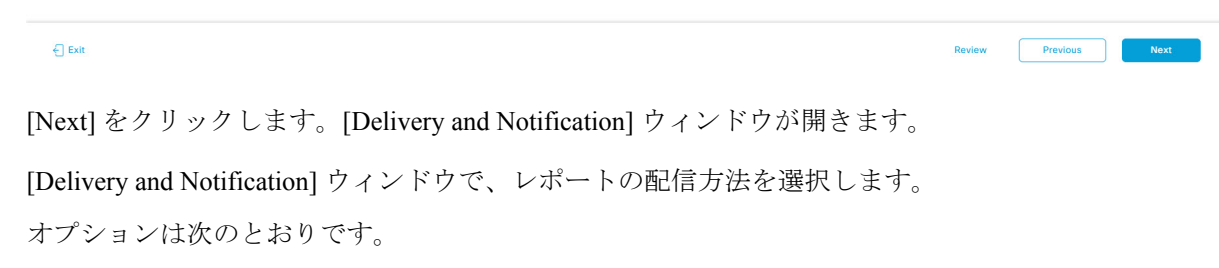

- [Email Report]:電子メールレポートがリンクまたは添付ファイルとして送信されます。
	- 電子メールの SMTP サーバーをまだ設定していない場合は、設定するように求められま す。GUI の [Email] タブのプロンプトに従って SMTP サーバーを設定します。[System] > [Settings] > [External Services] > [Destinations] > [Email] の順にクリックします。 (注)
		- [Link]:レポートが正常にコンパイルされたことを伝える電子メール通知には、元の通知に戻る リンクと、[Reports]の[GeneratedReports]ページへのリンクがあります。ここからリンクを使用 して、レポートを表示およびダウンロードできます。
			- レポートへのリンクが埋め込まれた電子メール通知は、最大20の電子メールアドレ スをサポートします。複数の電子メールアドレスを追加するには、各電子メールア ドレスを個別に追加し、追加するたびに(キーボードの)Enterを押す必要がありま す。Cisco DNA Center プラットフォームは電子メールアドレスを検証し、構文が正 しくない場合は通知します。 (注)
		- [Attachment]:レポートが電子メール通知に添付されます。
			- PDF レポートは、最大 20 MB の電子メール通知添付ファイルと最大 10 の電子メー ルアドレスをサポートします。複数の電子メールアドレスを追加するには、各電子 メールアドレスを個別に追加し、追加するたびに(キーボードの)Enterを押す必要 があります。Cisco DNA Center プラットフォームは電子メールアドレスを検証し、 構文が正しくない場合は通知します。 (注)

Cisco DNA Center は、レポートに関する次の電子メール通知を送信します。

- レポートは、実行待ちのキュー内にあります。
- インポートプロセスは進行中です。
- レポートのコンパイルが正常に完了しました。
- [Webhook Notification]:設定されたウェブフック URL アドレス(コールバック URL)へのウェブ フックとして通知が送信されます。ドロップダウンリスト ([Subscription Profile] フィールド)から ウェブフックを選択します。
	- まだウェブフックを作成していない場合は作成するように求められます。GUIの[Webhook] タブのプロンプトに従ってウェブフックを設定します。一般に、ウェブフックを設定す るには、[System] > [Settings] > [External Services] > [Destinations] > [Webhook] タブの順に クリックします。 (注)

レポートのステータスウェブフック通知を受信します。たとえば、「キュー内(InQueue)」、「進 行中(InProgress)」、「成功(Success)」のウェブフック通知が届きます。これらの通知は、GUI で表示することもできます。

#### 図 **<sup>99</sup> : [Delivery and Notification]**

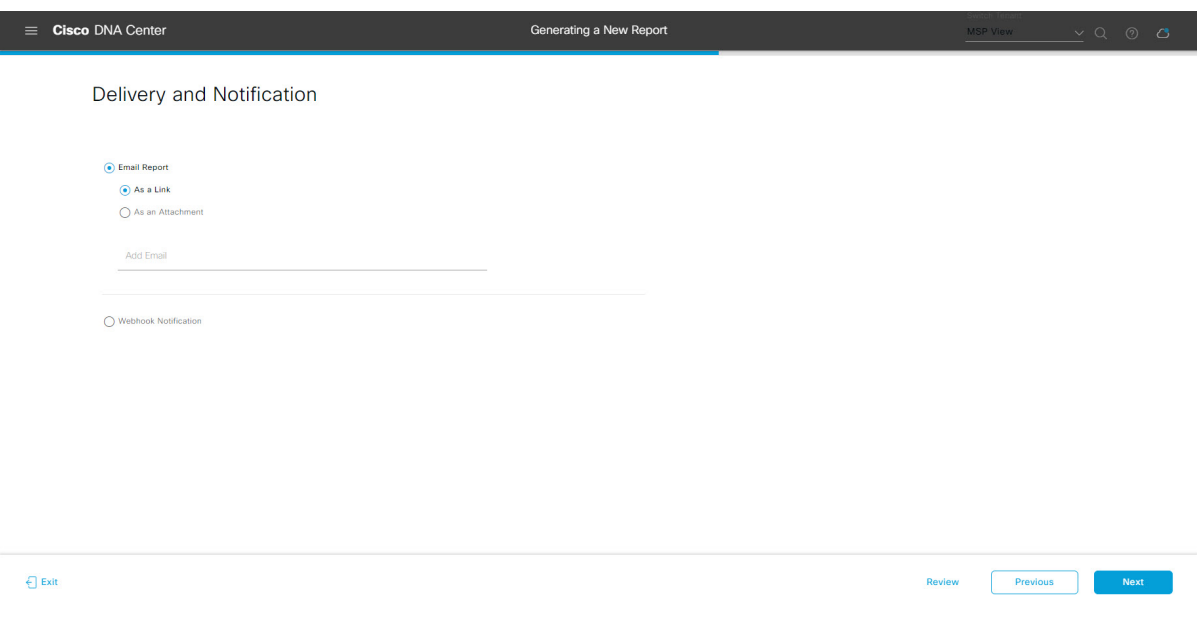

[Next] をクリックします。[Summary] ウィンドウが開きます。

ステップ **12** [Summary] ウィンドウで、設定を確認し、必要に応じてファイルを編集します。

#### 図 **<sup>100</sup> : [Summary]**

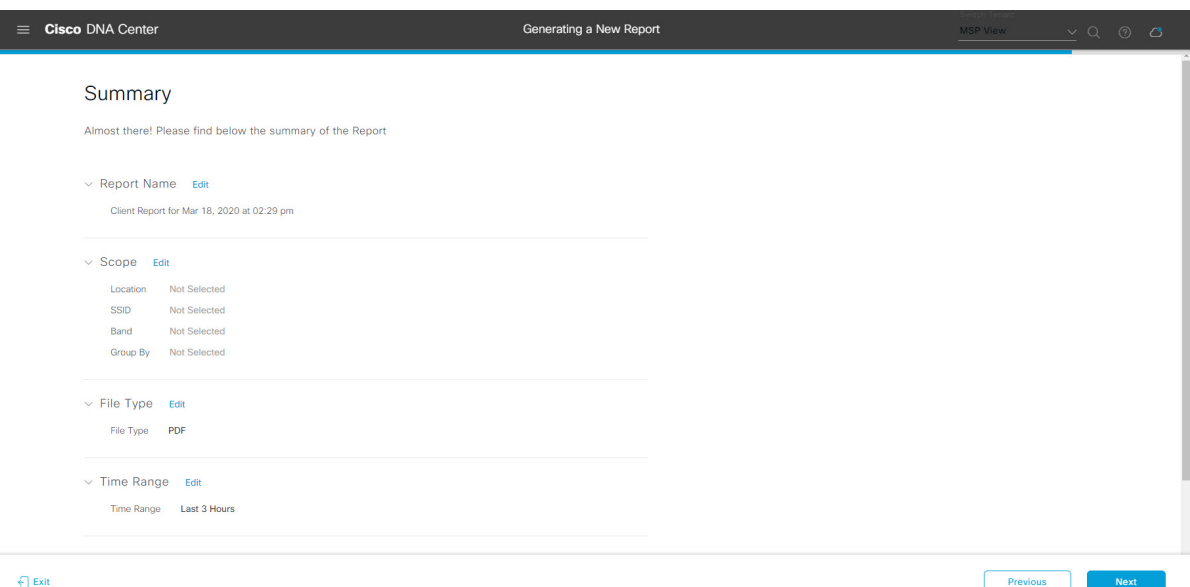

[Next] をクリックします。

図 **<sup>101</sup> : [Generated Reports]**

レポートが生成されると、成功したことを示すウィンドウが表示されます。

# ステップ **13** [View the Generated Reports] リンクをクリックします。

[Generated Reports] ウィンドウが開き、スケジュールされたレポートのインスタンスの詳細が表示されま す。

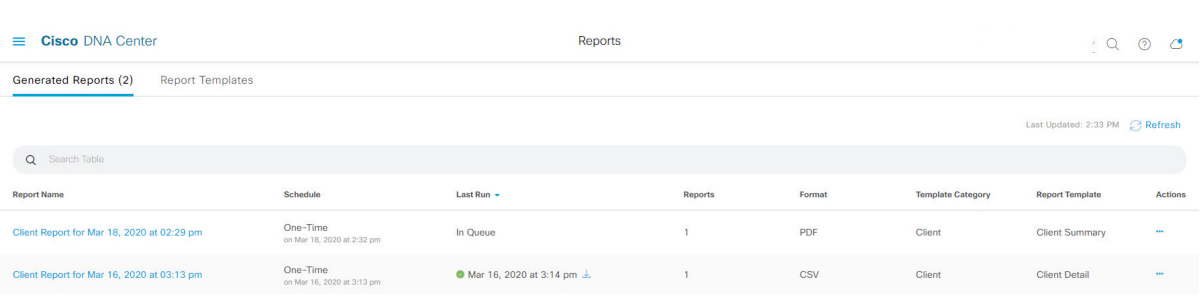

## 次のタスク

[Generated Reports] ウィンドウで、レポートインスタンスを確認します。

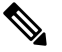

[Generated Reports] ウィンドウで、レポートをダウンロード、確認、編集、複製、または削除 できます。詳細については、生成されたレポートの表示(107ページ)を参照してください。 (注)

# **ROI** レポートの実行

Cisco DNA Center プラットフォームの ROI インサイトレポートは、Cisco DNA Center による ネットワーク運用の生産性向上、および従来の NMS と比較した ROI に関する知見を示すカス タマイズされたレポートです。

次の手順では、ネットワーク運用に関するROIレポートを設定する方法について説明します。

ステップ **1** メニューアイコン( )をクリックして選択します**[Reports]** > **[Usage Insights]** の順に選択します。

[Usage Insights] ウィンドウには、次の情報が表示されます。

- [SAVINGS]:選択した時間範囲について、Cisco DNA Center によるネットワーク運用で節約された時 間とコストが表示されます。
- [ROI Insights]: [Features]、[Time Saved]、[Cost Saved]、[Usage KPI]、[Traditional NMS] の時間、[Cisco DNA Center] の時間、[Actions] に基づいて作成された ROI インサイトレポートが一覧表示されます。
- [Savings Trends]:ROI インサイトレポートの [Cost] と [Time] の節約傾向が表示されます。
	- (注) [SavingsTrends]領域は、選択した時間範囲が1か月を超えている場合にのみ表示されます。
- ステップ **2** [Campus Network Assurance]、[Network Device Onboarding]、[Campus Software Image Management]、[Campus NetworkSegmentation]の各領域で、従来のNMSおよびCisco DNA Centerの[Hours]と[Minutes]の名前フィー ルドに時間の節約を入力します。
	- [Traditional NMS]:Cisco DNA Center なしでネットワークの問題を検出して解決するのに要する平均時 間。
	- [Cisco DNA Center]:Cisco DNA Centerでネットワークの問題を検出して解決するのに要する平均時間。
- ステップ **3** [Cost Inputs] と [IT Inputs] を変更するには、[Customize ROI Insights] をクリックして変更を加えます。 [CustomizeROIInsights]領域には、事前設定済みの[Cost perIT Staff]、[Currency]、[No. ofIT Staff]、[Avg.Annual Hrs Worked] が表示されます。
- ステップ **4** 機能について時間の節約を編集するには、[Actions] 列の下にある対応する [Edit] リンクをクリックし、後 続のポップアップウィンドウで時間を更新します。
- ステップ **5** ROIレポートを表示する時間範囲を選択するには、[CustomizeROIInsights]ペインの下にある時間範囲のド ロップダウンリストをクリックし、時間範囲のオプションボタンをクリックします。
	- a) 利用可能な時間範囲オプション ([1 Month]、[3 Months]、[6 Months]、[1 Year]) から選択します。
	- b) ROI レポートの時間範囲をカスタマイズするには、時間範囲のドロップダウンリストをクリックし、 [Custom] をクリックして、[Start Date] と [End Date] を定義します。

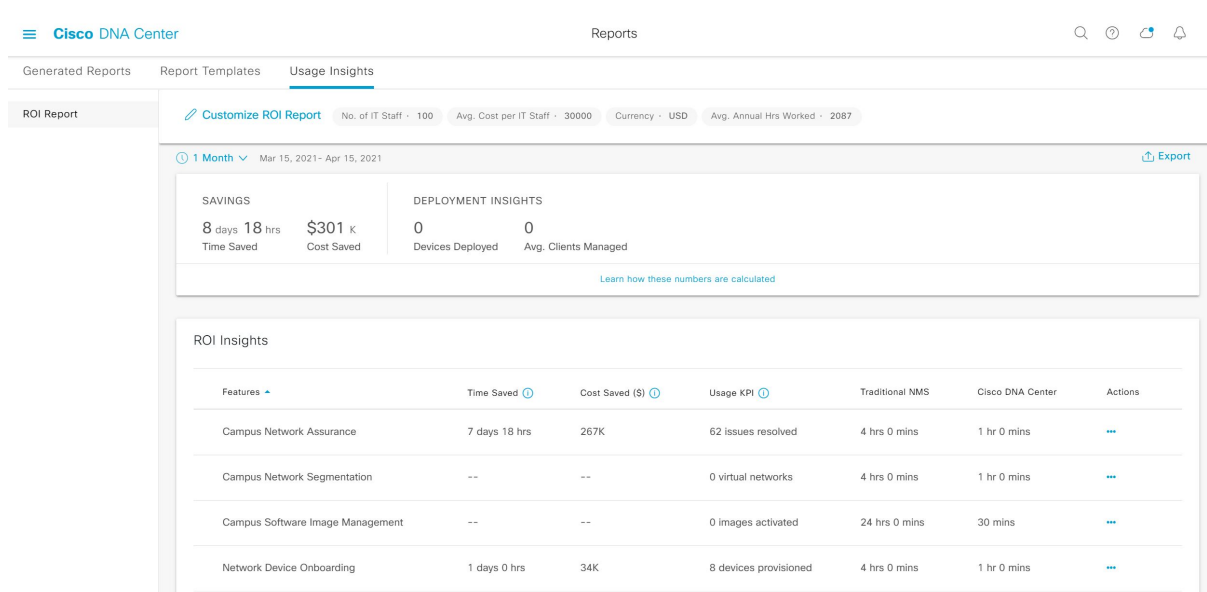

#### 図 **<sup>102</sup> : [Usage Insights]** レポートダッシュボード

ステップ **6** 計算の詳細を表示するには、中央のペインの [ROI Insights] テーブルの上にある [Learn how these numbers are calculated] をクリックします。

[Calculation Details] ウィンドウには、[Time Saved] と [Cost Saved] の計算方法が表示されます。

ステップ **7** ROI レポートをエクスポートするには、[Export] をクリックします。

レポートでサポートされているファイルタイプは、PDF と CSV です。

# セキュリティ アドバイザリ レポートの実行

ネットワークについてのセキュリティアドバイザリレポートを設定するには、次の手順を実 行します。Cisco DNA Center GUI の [Reports] ウィンドウを使用してセキュリティ アドバイザ リ レポートを設定することができます。

図 **103 :** セキュリティ アドバイザリ レポート

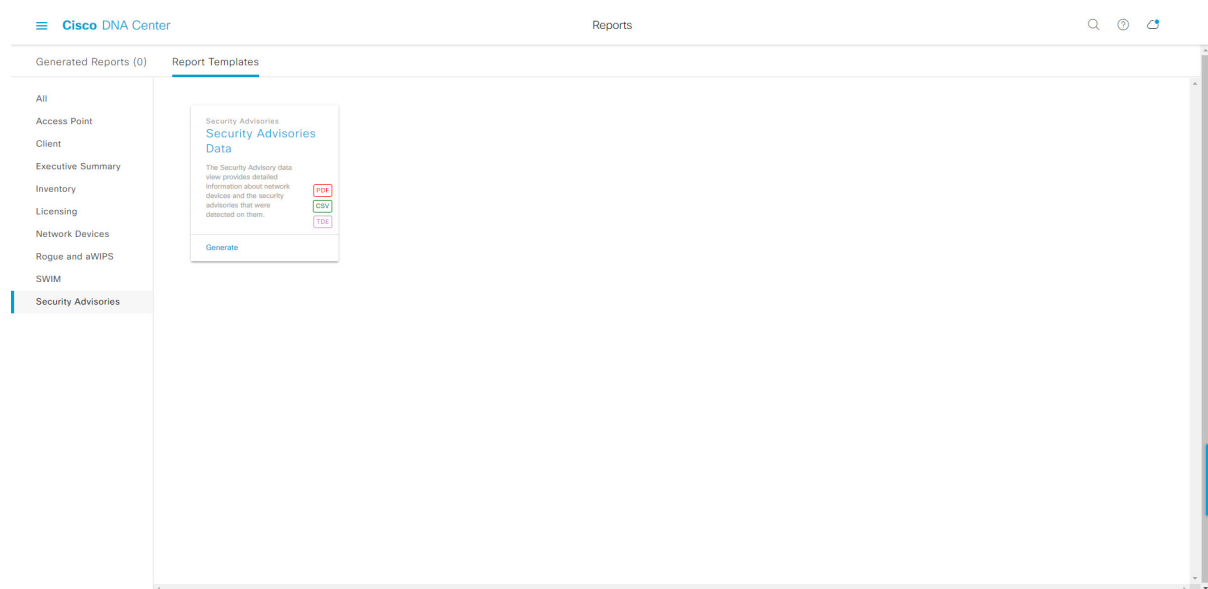

# 始める前に

正常なディスカバリジョブを Cisco DNA Center で実行します。[Device Inventory] でディスカバ リジョブが成功しているかどうか確認できます。メニューアイコン (三) をクリックして選択 します**[Provision]** > **[Inventory]** の順に選択して結果を表示します。

ステップ **1** メニューアイコン( )をクリックして選択します**[Reports]** > **[Report Templates]** の順に選択します。

[Report Templates] ウィンドウが開き、サポートされているレポートカテゴリが表示されます。リンクは 各カテゴリを表します。リンクをクリックすると、そのカテゴリでサポートされているレポートのみが 表示されます。

このリリースでは、次のカテゴリのレポートがサポートされています。

- [Access Point]:アクセスポイントおよびアクセスポイントの無線に関するデータを提供するレポー ト。
- [Client]:ネットワークにおけるクライアントのパフォーマンスの分析に役立つレポート。
- [ExecutiveSummary]:ネットワークにおけるデバイス、アプリケーション、クライアントのパフォー マンスの分析に役立つレポート。
- [Inventory]:Cisco DNA Center で検出されたデバイスを一覧表示するレポート。
- [Licensing]:非準拠デバイスと非準拠の理由を示すレポート。
- [Network Devices]:ネットワーク内のデバイスに関するデータを提供するレポート。
- [Rogue and aWIPS]:ネットワーク内の脅威に関するデータを提供するレポート。
- [SWIM]:ネットワーク内のすべてのデバイスのソフトウェアとバージョンを一覧表示するレポー ト。
- [Security Advisories]:ネットワークデバイスに関するシスコのセキュリティアドバイザリ情報を提供 するレポート。
- [Access Point]、[Client]、[Executive Summary] のレポートのデータは最大 90 日間保持されま す。 (注)
- ステップ **2** リンクをクリックした後、選択したカテゴリの [Report Templates] ウィンドウを確認します。 図 **<sup>104</sup> : [Report Templates]** ウィンドウ

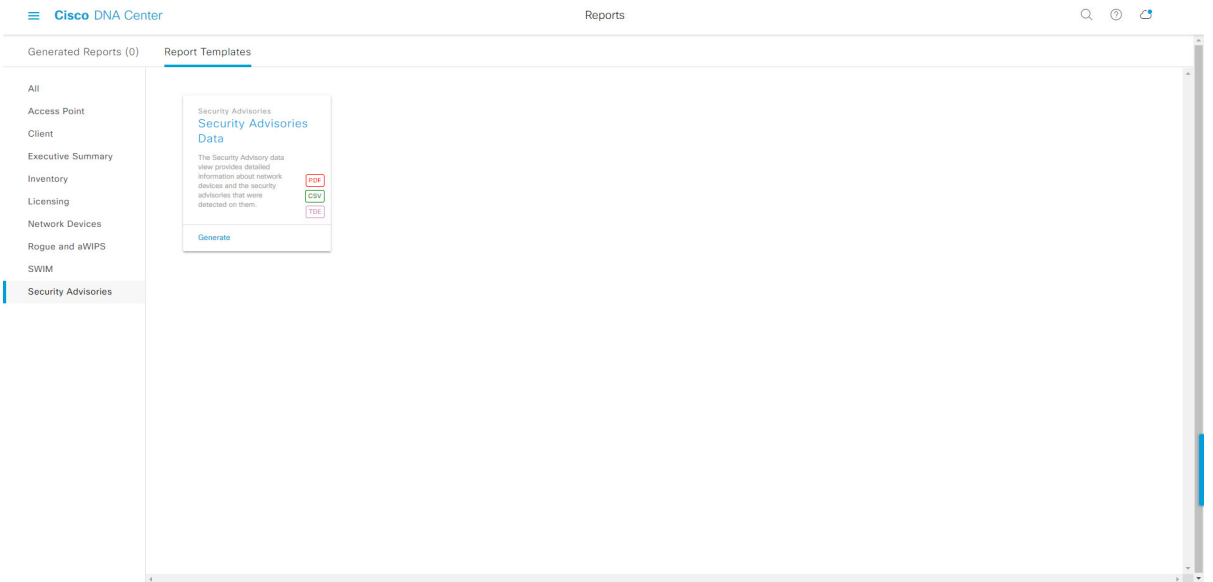

[Report Templates] ウィンドウに、サポートされているレポートテンプレートが表示されます。各テンプ レートはタイルで表され、レポートに関する情報とレポートを設定(生成)するためのリンクが含まれ ています。表示されたテンプレートからレポートの生成に使用するテンプレートを選びます。たとえば、 セキュリティ アドバイザリ レポートの場合、セキュリティ アドバイザリ データ レポートを作成するこ とができます。サポートされるレポートのファイルタイプ(PDF、CSV、TDE)もタイル内にアイコンで 示されます。

ステップ **3** サンプルレポートを表示するには、タイルでヘッダーをクリックします。

サンプルレポートのウィンドウが表示されます。ウィンドウのサイドバーを使用して下にスクロールし、 サンプルレポート全体を確認します。次のデータが表示されます。

- 適用されたフィルタ(レポートを構築するために使用されたデータフィルタ)。
- データメトリックとサマリー。
- データの分析を支援するテーブル。
- (注) サンプルレポートを使用して、レポートの表示方法を計画できます。

ステップ **4** [X] をクリックして、プレビューを閉じます。

図 **<sup>105</sup> : [Generate <sup>a</sup> New Report]**

- ステップ **5** レポートを作成するためのパラメータを設定するには、タイルで [Generate] リンクをクリックします。 [Generate]ウィンドウが開きます。このウィンドウで、レポートのフォーマットタイプの選択やデータの フィルタの適用のほか、実際のレポート生成スケジュールの設定が可能です。
- ステップ **6** [Generate a New Report] ウィンドウで、[Let's Do It] をクリックして生成を開始します。

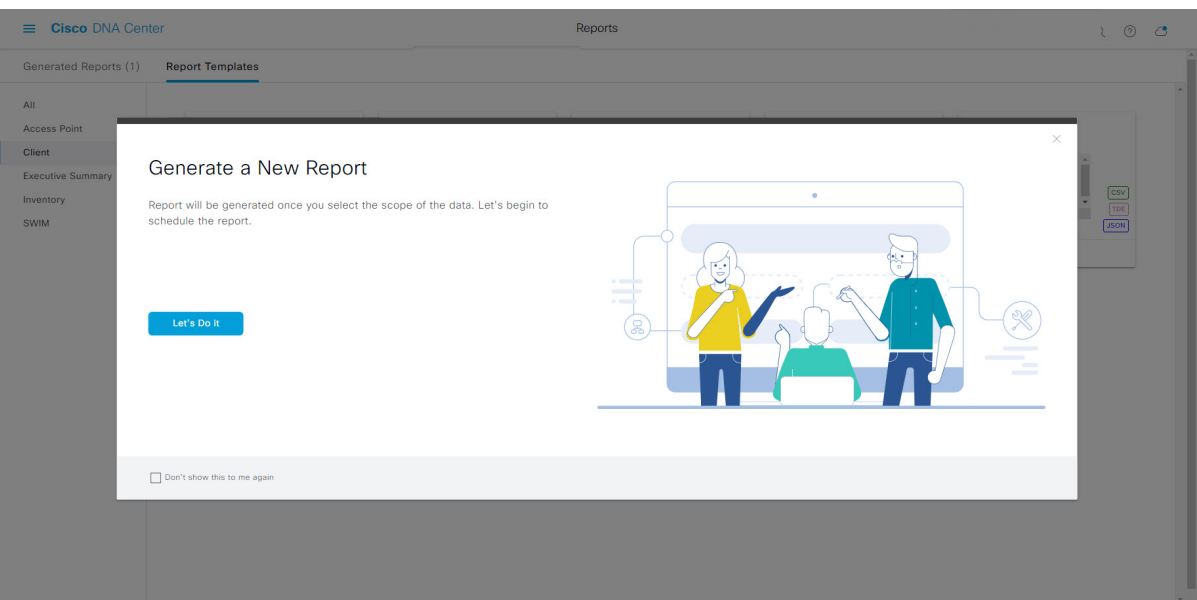

[Select Report Template] ウィンドウが開きます。

ステップ **7** [Select Report Template] ウィンドウで、レポートのテンプレートを選択します。

ドロップダウンリストから [Template] を選択します。

(注) [Template] には、リリースに対応するカテゴリの個々のレポートタイプが表示されます。

同じウィンドウで自動生成されたサンプルを確認できます。

#### 図 **<sup>106</sup> : [Select Report Template]**

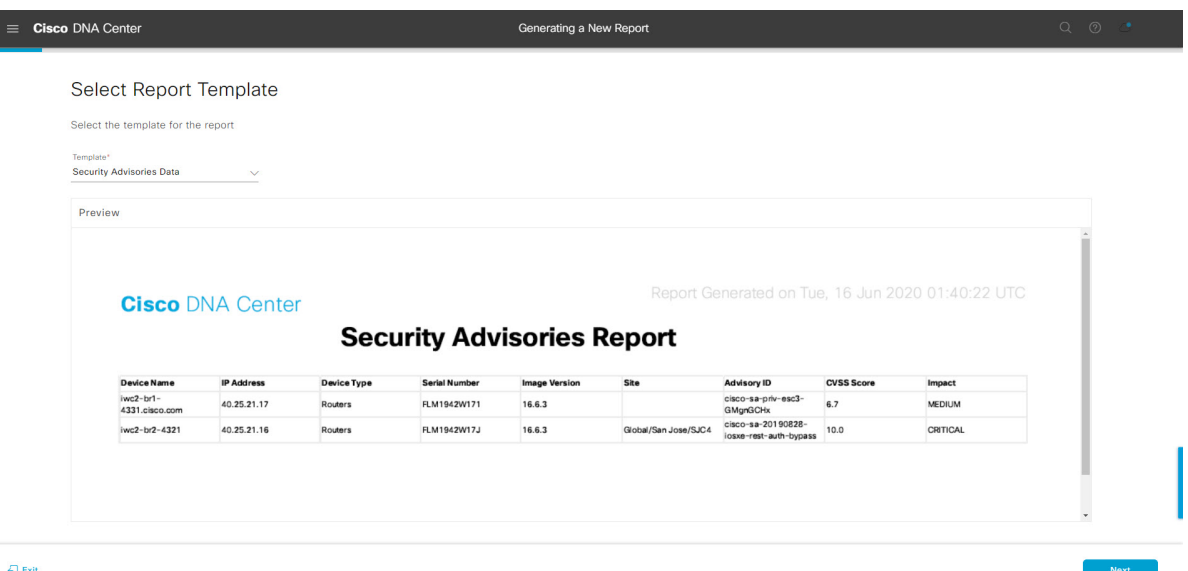

[Next] をクリックします。[Setup Report Scope] ウィンドウが開きます。

ステップ **8** [Setup Report Scope] ウィンドウで、レポートの名前を指定して範囲を選択します。

[ReportName]フィールドにレポート名を入力し、[Scope]フィールドをクリックして使用可能なフィルタ を表示します。レポートに使用するフィルタオプションをクリックします。

(注) [Setup Report Scope] オプションは、選択した [Template] に応じて変わります。

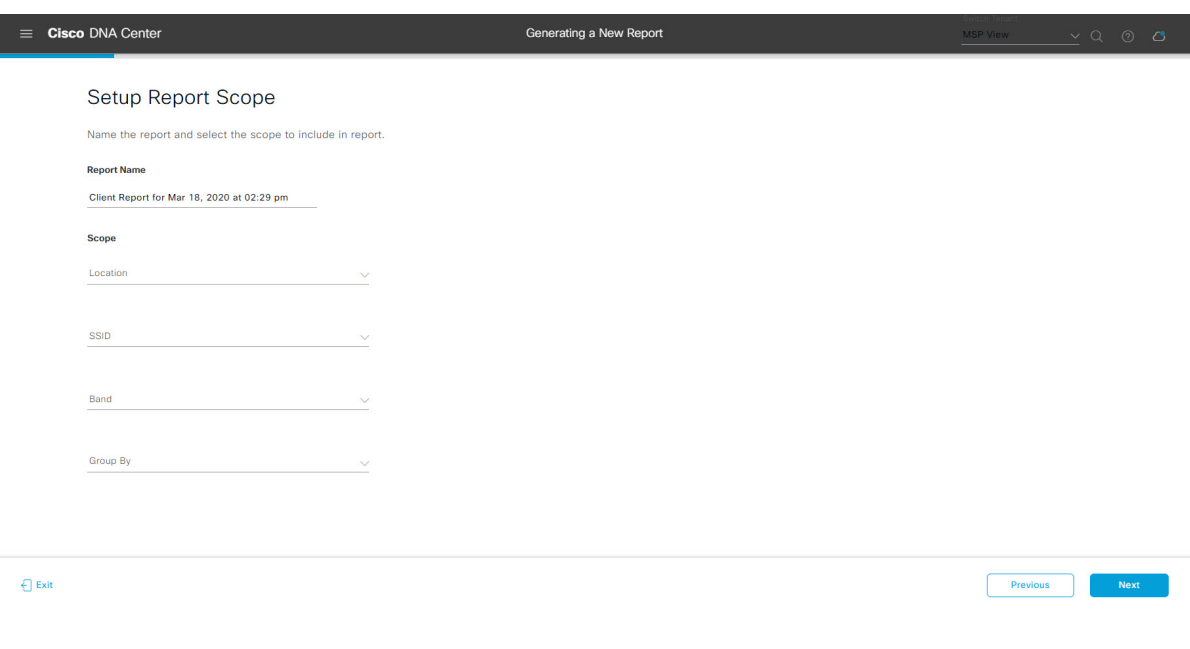

### 図 **<sup>107</sup> : [Setup Report Scope]**

[Next] をクリックします。[Select File Type] ウィンドウが開きます。

ステップ **9** [Select File Type] ウィンドウで、レポートのファイルタイプを選択します。

[File Type] では、作成するレポートに応じて次のオプションを選択できます。

- **PDF**
- **CSV**
- **Tableau Data Extract**
- **JSON**

図 **<sup>108</sup> : [Select File Type]**

ファイルタイプが [CSV]、[JSON]、[Tableau Data Extract] の場合、[Fields] オプションが表示され、CSV、 JSON、Tableau Data Extract から作成するレポートの属性(追加フィールド)を選択できます。

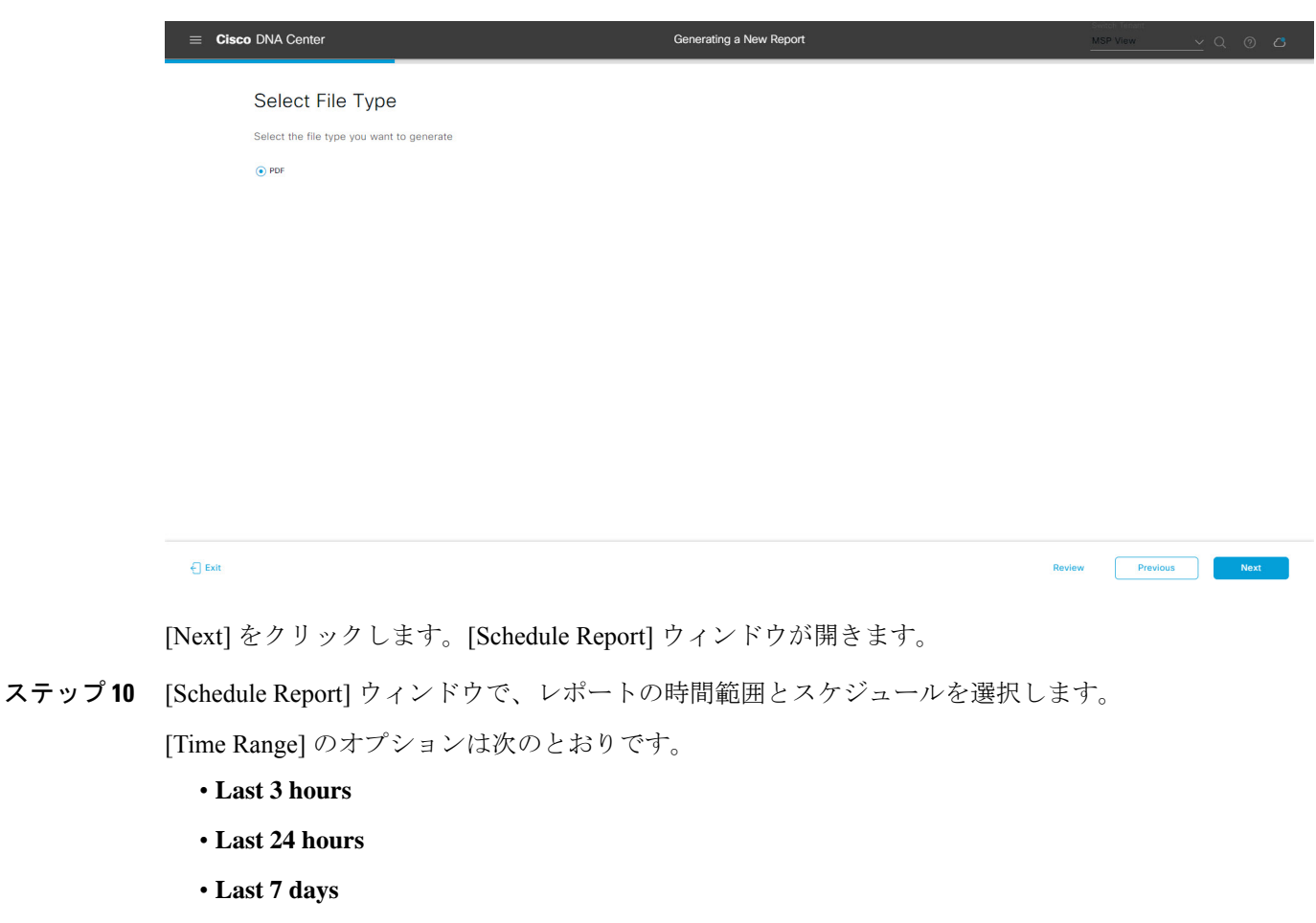

- **Custom**
	- [Custom] をクリックすると、特定のレポートタイプごとに期間の日時と時間範囲のタイ ムゾーン(GMT)を選択できるフィールドが表示されます。 (注)

[Schedule] には、次のオプションがあります。

- **Run Now**
- **[Run Later]**
- **[Run Recurring]**

次の [Schedule] オプションの設定時にレポートのタイムゾーンを選択することもできます。

- **Custom**
- **[Run Later**(**One Time**)**]**
- **[Run Recurring]**

図 **109 :** レポートのスケジュール

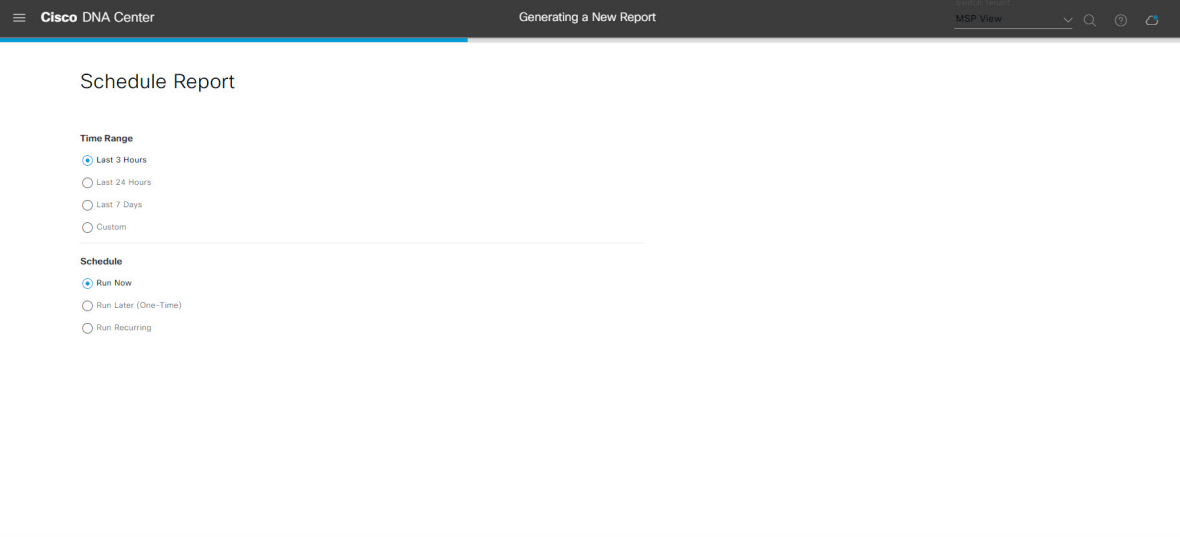

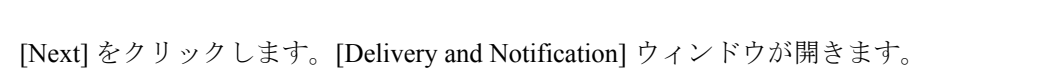

ステップ **11** [Delivery and Notification] ウィンドウで、レポートの配信方法を選択します。

オプションは次のとおりです。

 $\epsilon$  Exit

- [Email Report]:電子メールレポートがリンクまたは添付ファイルとして送信されます。
	- 電子メールの SMTP サーバーをまだ設定していない場合は、設定するように求められま す。GUI の [Email] タブのプロンプトに従って SMTP サーバーを設定します。[System] > [Settings] > [External Services] > [Destinations] > [Email] の順にクリックします。 (注)
		- [Link]:レポートが正常にコンパイルされたことを伝える電子メール通知には、元の通知に戻る リンクと、[Reports]の[Generated Reports]ページへのリンクがあります。ここからリンクを使用 して、レポートを表示およびダウンロードできます。

Review Previous Next

- レポートへのリンクが埋め込まれた電子メール通知は、最大20の電子メールアドレ スをサポートします。複数の電子メールアドレスを追加するには、各電子メールア ドレスを個別に追加し、追加するたびに(キーボードの)Enterを押す必要がありま す。Cisco DNA Center プラットフォームは電子メールアドレスを検証し、構文が正 しくない場合は通知します。 (注)
- [Attachment]:レポートが電子メール通知に添付されます。
	- PDF レポートは、最大 20 MB の電子メール通知添付ファイルと最大 10 の電子メー ルアドレスをサポートします。複数の電子メールアドレスを追加するには、各電子 メールアドレスを個別に追加し、追加するたびに(キーボードの)Enterを押す必要 があります。Cisco DNA Center プラットフォームは電子メールアドレスを検証し、 構文が正しくない場合は通知します。 (注)

Cisco DNA Center は、レポートに関する次の電子メール通知を送信します。

- レポートは、実行待ちのキュー内にあります。
- インポートプロセスは進行中です。
- レポートのコンパイルが正常に完了しました。
- [Webhook Notification]:設定されたウェブフック URL アドレス(コールバック URL)へのウェブ フックとして通知が送信されます。ドロップダウンリスト ([Subscription Profile] フィールド)から ウェブフックを選択します。
	- まだウェブフックを作成していない場合は作成するように求められます。GUIの[Webhook] タブのプロンプトに従ってウェブフックを設定します。一般に、ウェブフックを設定す るには、[System] > [Settings] > [External Services] > [Destinations] > [Webhook] タブの順に クリックします。 (注)

レポートのステータスウェブフック通知を受信します。たとえば、「キュー内(InQueue)」、「進 行中(InProgress)」、「成功(Success)」のウェブフック通知が届きます。これらの通知は、GUI で表示することもできます。

#### 図 **<sup>110</sup> : [Delivery and Notification]**

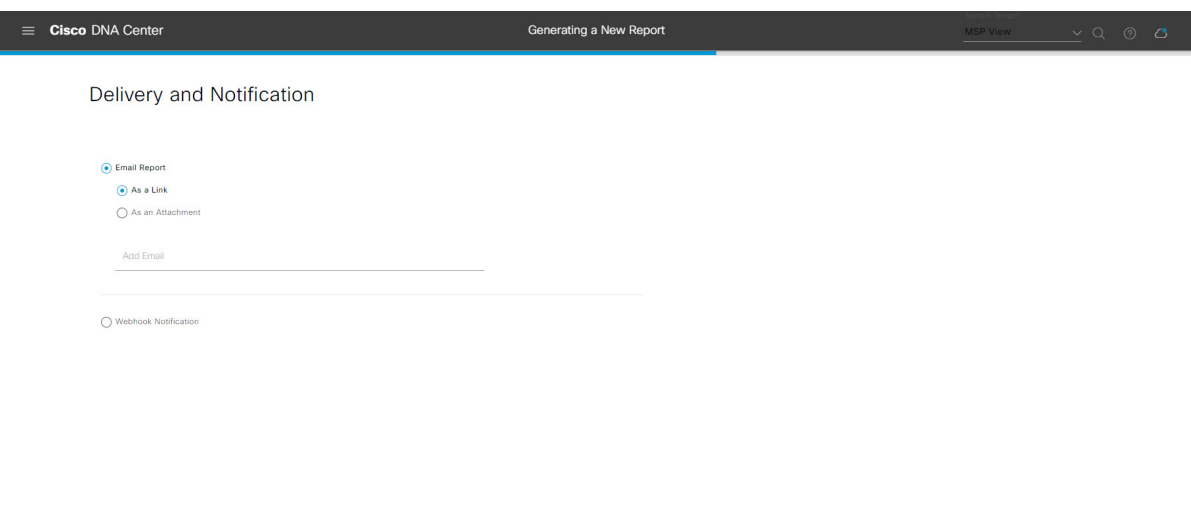

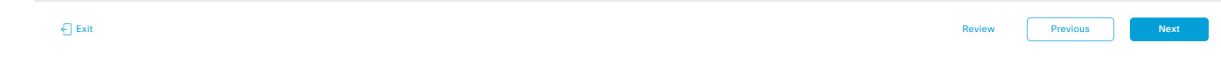

[Next] をクリックします。[Summary] ウィンドウが開きます。

ステップ **12** [Summary] ウィンドウで、設定を確認し、必要に応じてファイルを編集します。

# 図 **<sup>111</sup> : [Summary]**

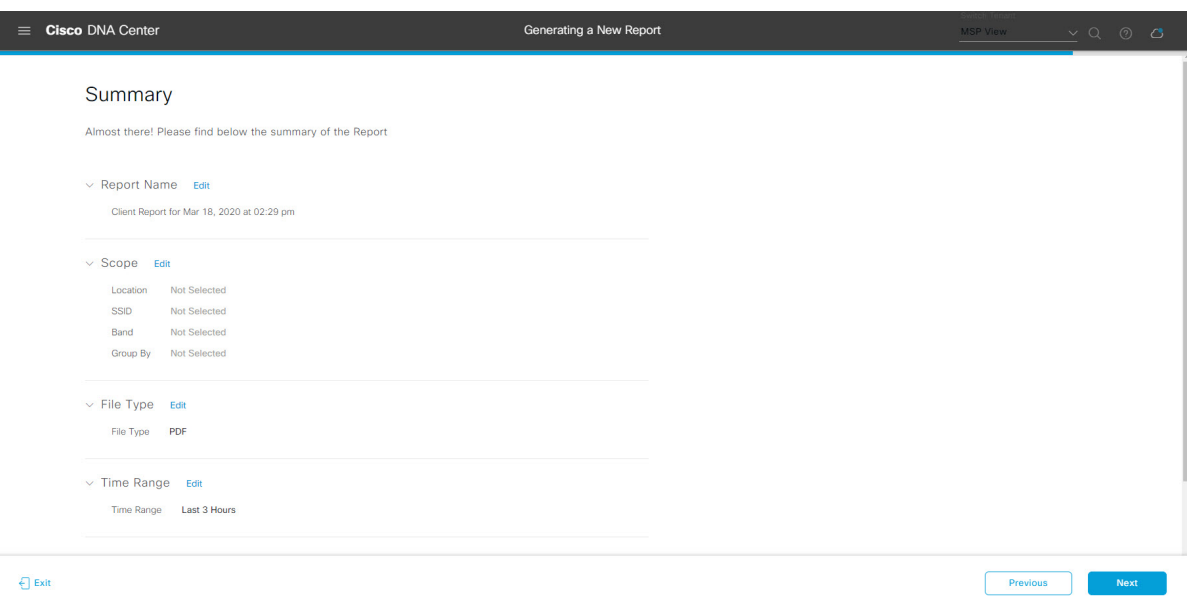

[Next] をクリックします。

レポートが生成されると、成功したことを示すウィンドウが表示されます。

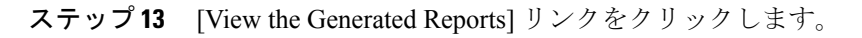

[Generated Reports] ウィンドウが開き、スケジュールされたレポートのインスタンスの詳細が表示されま す。

### 図 **<sup>112</sup> : [Generated Reports]**

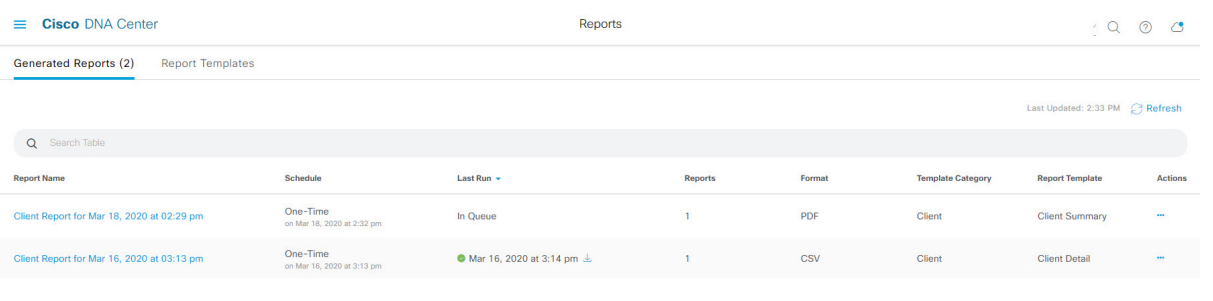

# 次のタスク

[Generated Reports] ウィンドウで、レポートインスタンスを確認します。

[Generated Reports] ウィンドウで、レポートをダウンロード、確認、編集、複製、または削除 できます。詳細については、生成されたレポートの表示 (107ページ)を参照してください。

# **SWIM** レポートの実行

ネットワークについての**SWIM**レポートを設定するには、次の手順を実行します。CiscoDNA Center GUI の [Reports] ウィンドウを使用して **SWIM** レポートを設定できます。

<sup>(</sup>注)

図 **113 : SWIM** レポート

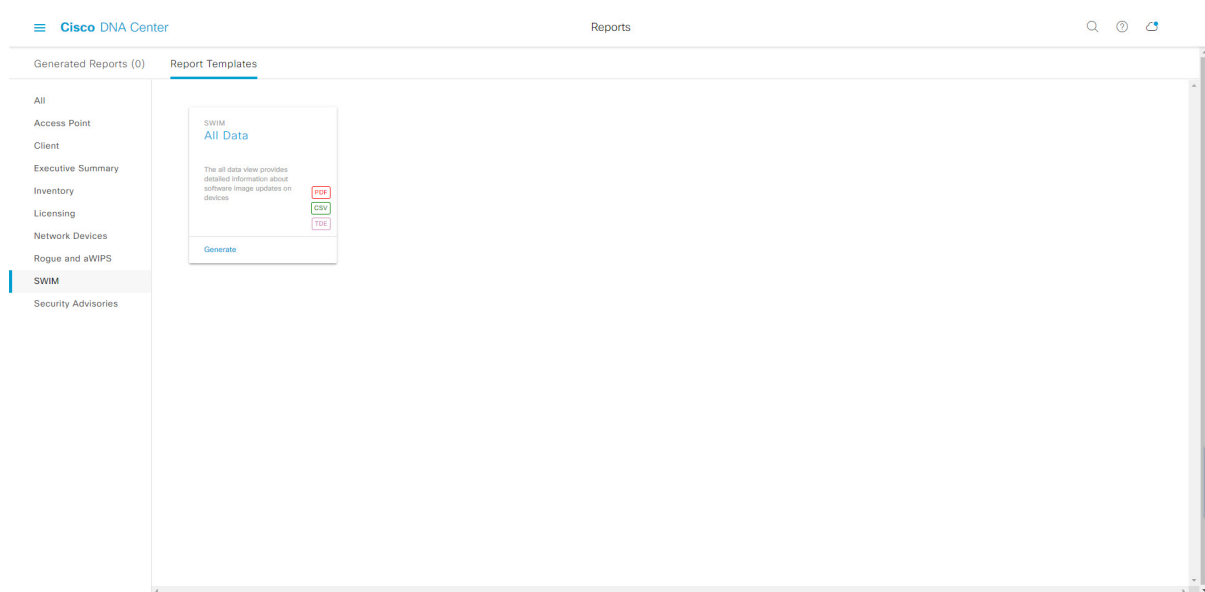

# 始める前に

正常なディスカバリジョブを Cisco DNA Center で実行します。[Device Inventory] でディスカバ リジョブが成功しているかどうか確認できます。メニューアイコン(≡)をクリックして選択 します**[Provision]** > **[Inventory]** の順に選択して結果を表示します。

ステップ **1** メニューアイコン( )をクリックして選択します**[Reports]** > **[Report Templates]** の順に選択します。

[Report Templates] ウィンドウが開き、サポートされているレポートカテゴリが表示されます。リンクは 各カテゴリを表します。リンクをクリックすると、そのカテゴリでサポートされているレポートのみが 表示されます。

このリリースでは、次のカテゴリのレポートがサポートされています。

- [Access Point]:アクセスポイントおよびアクセスポイントの無線に関するデータを提供するレポー ト。
- [Client]:ネットワークにおけるクライアントのパフォーマンスの分析に役立つレポート。
- [ExecutiveSummary]:ネットワークにおけるデバイス、アプリケーション、クライアントのパフォー マンスの分析に役立つレポート。
- [Inventory]:Cisco DNA Center で検出されたデバイスを一覧表示するレポート。
- [Licensing]:非準拠デバイスと非準拠の理由を示すレポート。
- [Network Devices]:ネットワーク内のデバイスに関するデータを提供するレポート。
- [Rogue and aWIPS]:ネットワーク内の脅威に関するデータを提供するレポート。
- [SWIM]:ネットワーク内のすべてのデバイスのソフトウェアとバージョンを一覧表示するレポー ト。
- [Security Advisories]:ネットワークデバイスに関するシスコのセキュリティアドバイザリ情報を提供 するレポート。
- [Access Point]、[Client]、[Executive Summary] のレポートのデータは最大 90 日間保持されま す。 (注)
- ステップ **2** リンクをクリックした後、選択したカテゴリの [Report Templates] ウィンドウを確認します。 図 **<sup>114</sup> : [Report Templates]** ウィンドウ

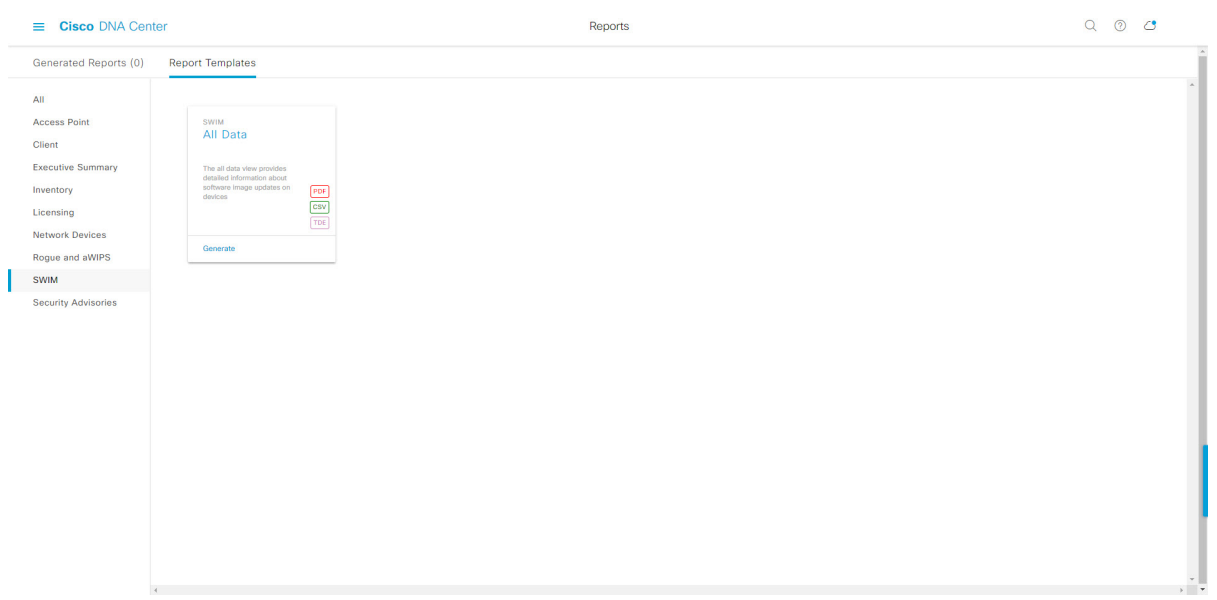

[Report Templates] ウィンドウに、サポートされているレポートテンプレートが表示されます。各テンプ レートはタイルで表され、レポートに関する情報とレポートを設定(生成)するためのリンクが含まれ ています。表示されたテンプレートからレポートの生成に使用するテンプレートを選びます。たとえば、 **SWIM** レポートの場合は、[All Data] レポートを作成できます。サポートされるレポートのファイルタイ プ(PDF、CSV、TDE)もタイル内にアイコンで示されます。

ステップ **3** サンプルレポートを表示するには、タイルでヘッダーをクリックします。

サンプルレポートのウィンドウが表示されます。ウィンドウのサイドバーを使用して下にスクロールし、 サンプルレポート全体を確認します。次のデータが表示されます。

- 適用されたフィルタ(レポートを構築するために使用されたデータフィルタ)。
- データメトリックとサマリー。
- データの分析を支援するテーブル。
- (注) サンプルレポートを使用して、レポートの表示方法を計画できます。

ステップ **4** [X] をクリックして、プレビューを閉じます。

図 **<sup>115</sup> : [Generate <sup>a</sup> New Report]**

- ステップ **5** レポートを作成するためのパラメータを設定するには、タイルで [Generate] リンクをクリックします。 [Generate]ウィンドウが開きます。このウィンドウで、レポートのフォーマットタイプの選択やデータの フィルタの適用のほか、実際のレポート生成スケジュールの設定が可能です。
- ステップ **6** [Generate a New Report] ウィンドウで、[Let's Do It] をクリックして生成を開始します。

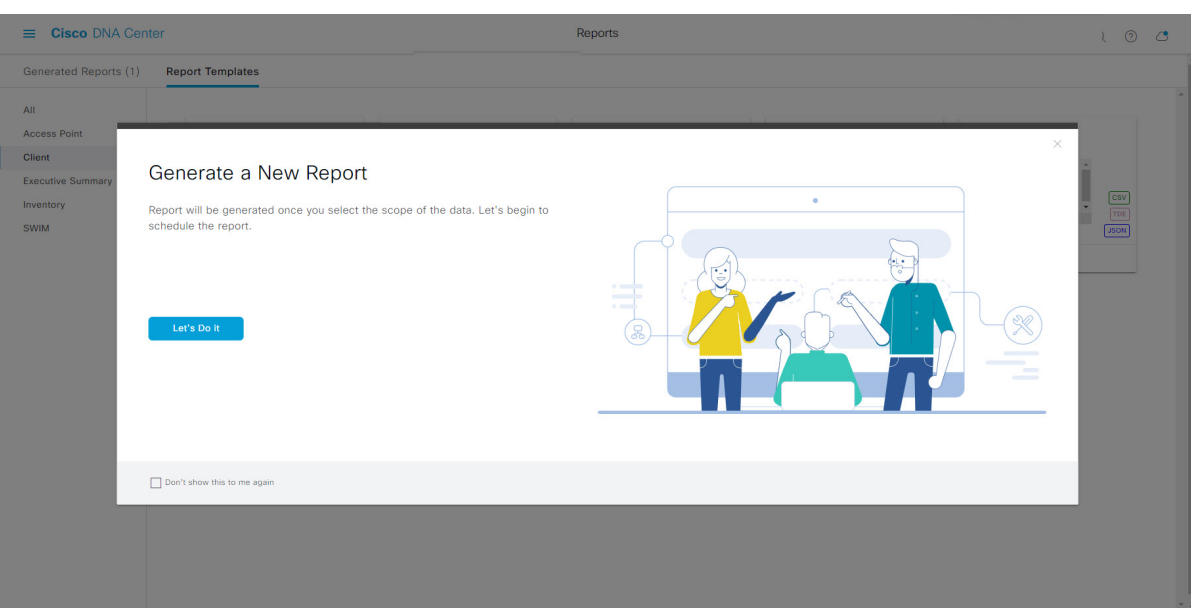

[Select Report Template] ウィンドウが開きます。

ステップ **7** [Select Report Template] ウィンドウで、レポートのテンプレートを選択します。

ドロップダウンリストから [Template] を選択します。

(注) [Template] には、リリースに対応するカテゴリの個々のレポートタイプが表示されます。

同じウィンドウで自動生成されたサンプルを確認できます。

#### 図 **<sup>116</sup> : [Setup Report Template]**

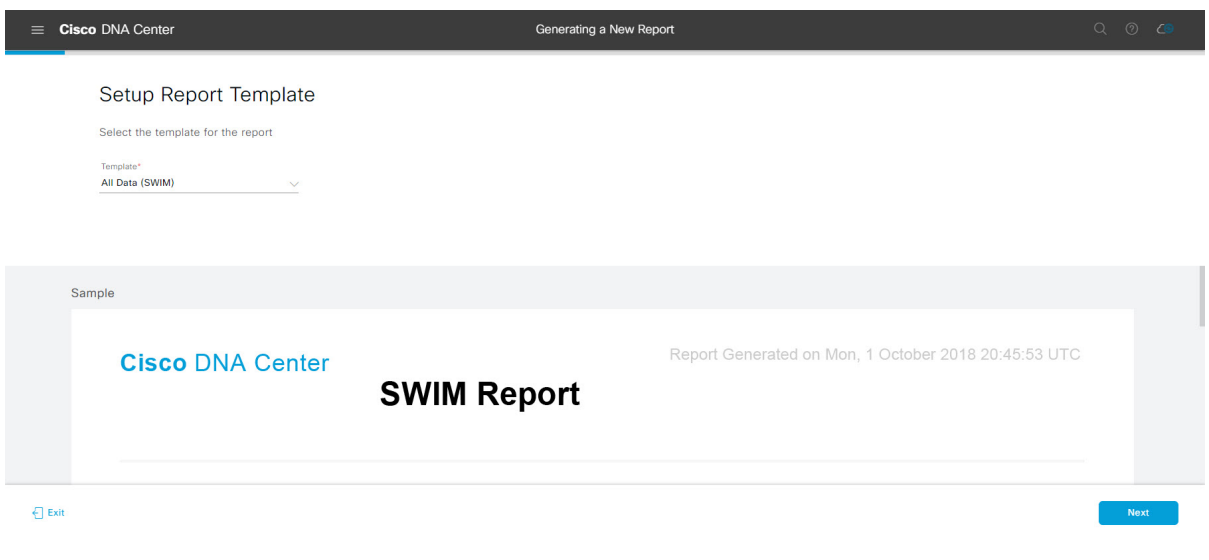

[Next] をクリックします。[Setup Report Scope] ウィンドウが開きます。

ステップ **8** [Setup Report Scope] ウィンドウで、レポートの名前を指定して範囲を選択します。

[ReportName]フィールドにレポート名を入力し、[Scope]フィールドをクリックして使用可能なフィルタ を表示します。レポートに使用するフィルタオプションをクリックします。

(注) [Setup Report Scope] オプションは、選択した [Template] に応じて変わります。

#### 図 **<sup>117</sup> : [Setup Report Scope]**

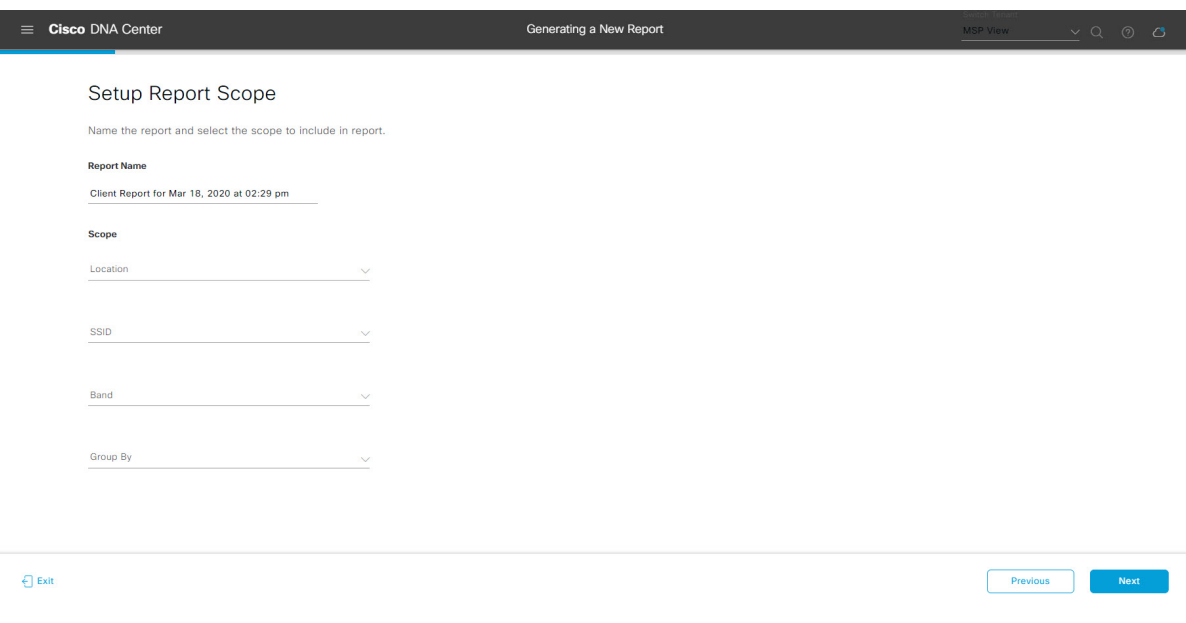

[Next] をクリックします。[Select File Type] ウィンドウが開きます。

ステップ **10** [Schedule Report] ウィンドウで、レポートの時間範囲とスケジュールを選択します。

ステップ **9** [Select File Type] ウィンドウで、レポートのファイルタイプを選択します。 [File Type] では、作成するレポートに応じて次のオプションを選択できます。

- **PDF**
- **CSV**
- **Tableau Data Extract**
- **JSON**

ファイルタイプが [CSV]、[JSON]、[Tableau Data Extract] の場合、[Fields] オプションが表示され、CSV、 JSON、Tableau Data Extract から作成するレポートの属性(追加フィールド)を選択できます。

図 **<sup>118</sup> : [Select File Type]**

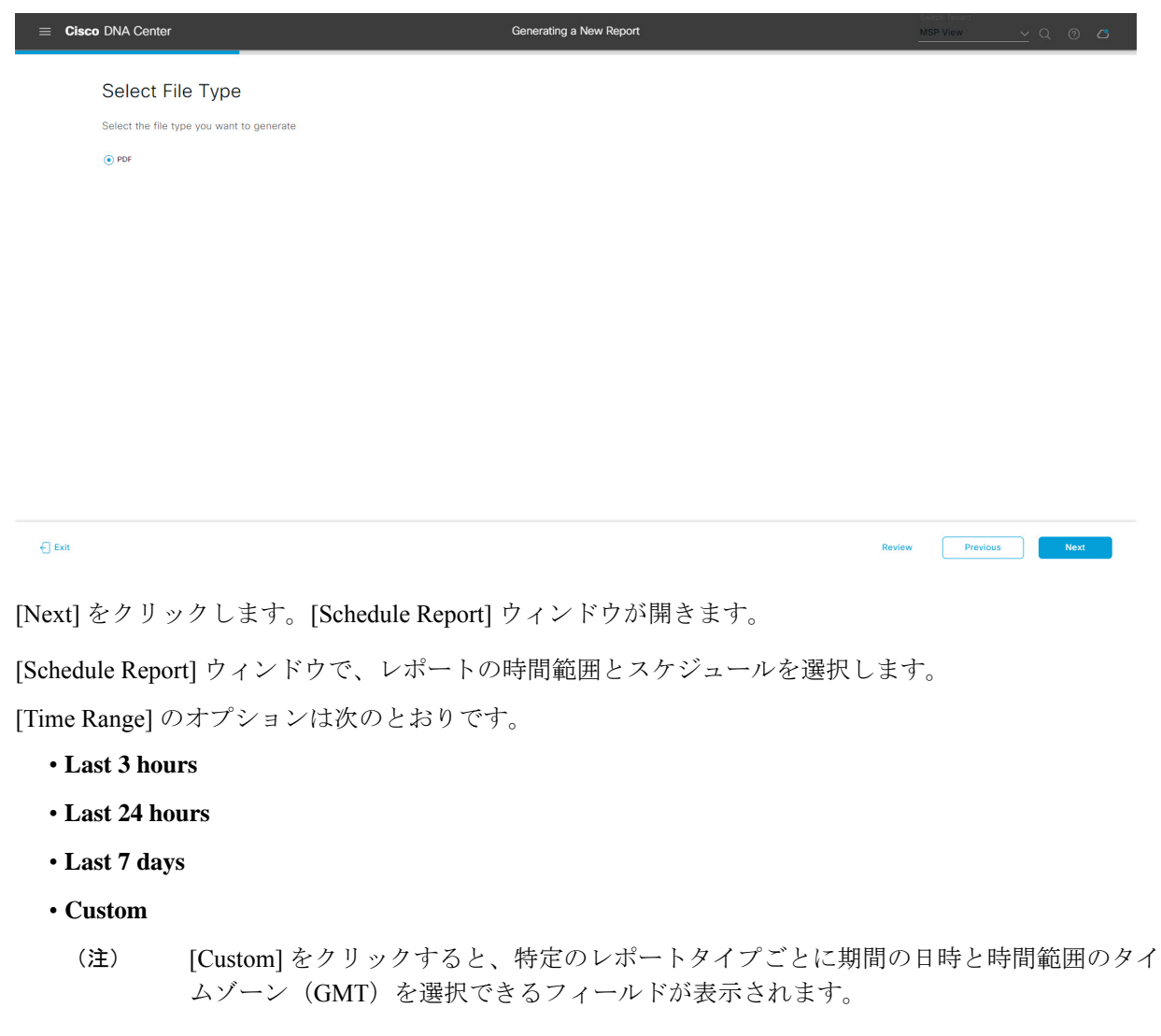

[Schedule] には、次のオプションがあります。

- **Run Now**
- **[Run Later]**
- **[Run Recurring]**

次の [Schedule] オプションの設定時にレポートのタイムゾーンを選択することもできます。

- **Custom**
- **[Run Later**(**One Time**)**]**
- **[Run Recurring]**

```
図 119 : レポートのスケジュール
```
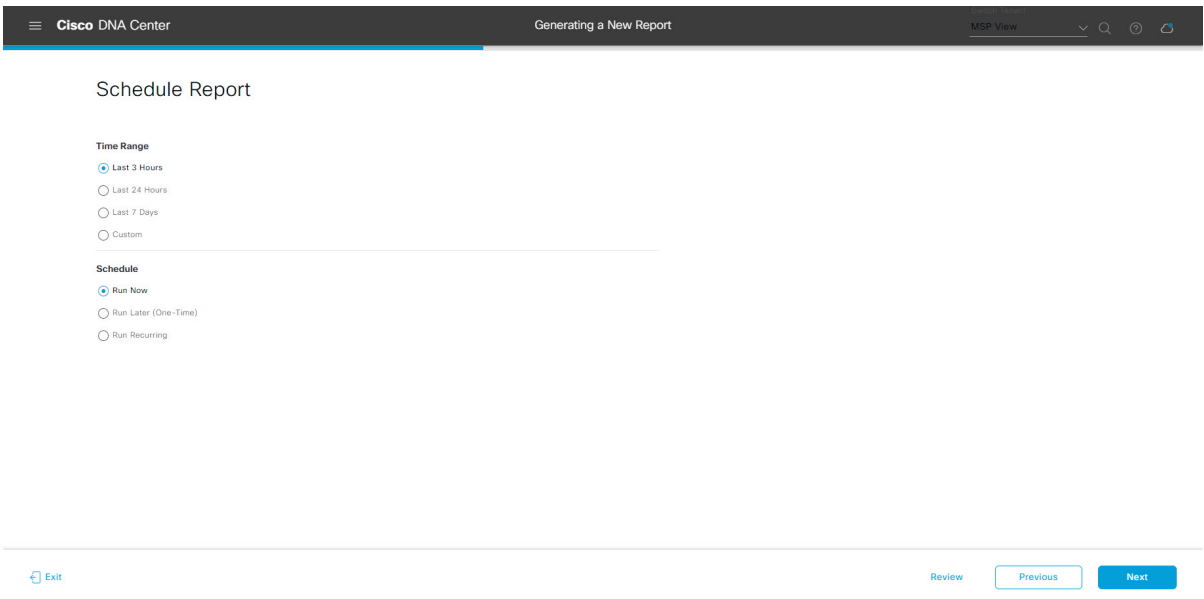

[Next] をクリックします。[Delivery and Notification] ウィンドウが開きます。

### ステップ **11** [Delivery and Notification] ウィンドウで、レポートの配信方法を選択します。

オプションは次のとおりです。

- [Email Report]:電子メールレポートがリンクまたは添付ファイルとして送信されます。
	- 電子メールの SMTP サーバーをまだ設定していない場合は、設定するように求められま す。GUI の [Email] タブのプロンプトに従って SMTP サーバーを設定します。[System] > [Settings] > [External Services] > [Destinations] > [Email] の順にクリックします。 (注)
	- [Link]:レポートが正常にコンパイルされたことを伝える電子メール通知には、元の通知に戻る リンクと、[Reports]の[Generated Reports]ページへのリンクがあります。ここからリンクを使用 して、レポートを表示およびダウンロードできます。
- レポートへのリンクが埋め込まれた電子メール通知は、最大20の電子メールアドレ スをサポートします。複数の電子メールアドレスを追加するには、各電子メールア ドレスを個別に追加し、追加するたびに(キーボードの)Enterを押す必要がありま す。Cisco DNA Center プラットフォームは電子メールアドレスを検証し、構文が正 しくない場合は通知します。 (注)
- [Attachment]:レポートが電子メール通知に添付されます。
	- PDF レポートは、最大 20 MB の電子メール通知添付ファイルと最大 10 の電子メー ルアドレスをサポートします。複数の電子メールアドレスを追加するには、各電子 メールアドレスを個別に追加し、追加するたびに(キーボードの)Enterを押す必要 があります。Cisco DNA Center プラットフォームは電子メールアドレスを検証し、 構文が正しくない場合は通知します。 (注)

Cisco DNA Center は、レポートに関する次の電子メール通知を送信します。

- レポートは、実行待ちのキュー内にあります。
- インポートプロセスは進行中です。
- レポートのコンパイルが正常に完了しました。
- [Webhook Notification]:設定されたウェブフック URL アドレス(コールバック URL)へのウェブ フックとして通知が送信されます。ドロップダウンリスト ([Subscription Profile] フィールド) から ウェブフックを選択します。
	- まだウェブフックを作成していない場合は作成するように求められます。GUIの[Webhook] タブのプロンプトに従ってウェブフックを設定します。一般に、ウェブフックを設定す るには、[System] > [Settings] > [External Services] > [Destinations] > [Webhook] タブの順に クリックします。 (注)

レポートのステータスウェブフック通知を受信します。たとえば、「キュー内(InQueue)」、「進 行中(InProgress)」、「成功(Success)」のウェブフック通知が届きます。これらの通知は、GUI で表示することもできます。

#### 図 **<sup>120</sup> : [Delivery and Notification]**

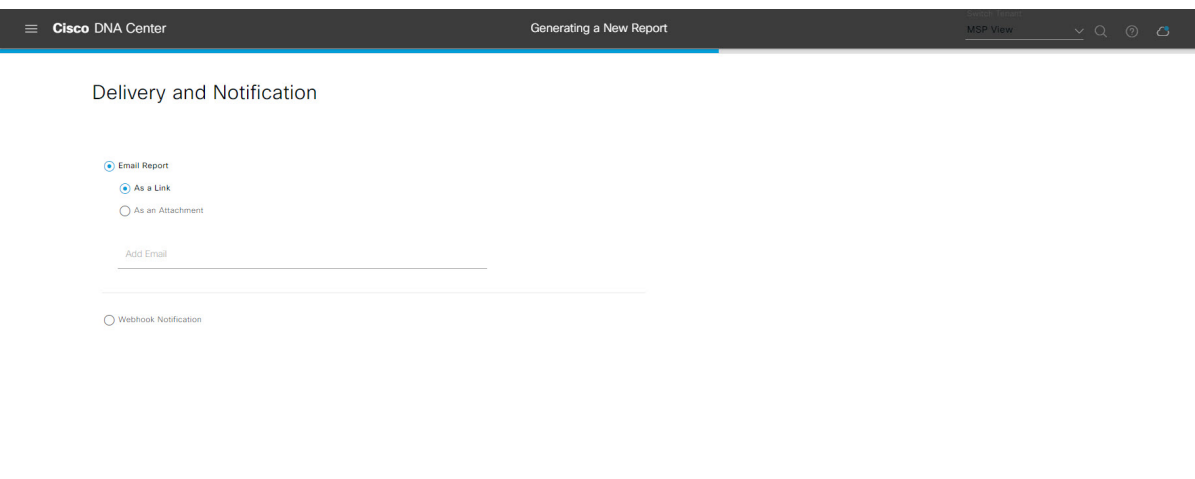

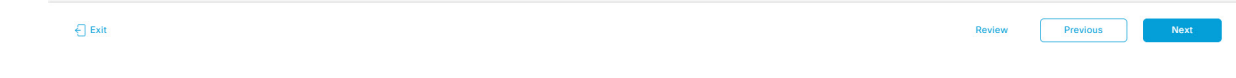

[Next] をクリックします。[Summary] ウィンドウが開きます。

ステップ **12** [Summary] ウィンドウで、設定を確認し、必要に応じてファイルを編集します。

### 図 **<sup>121</sup> : [Summary]**

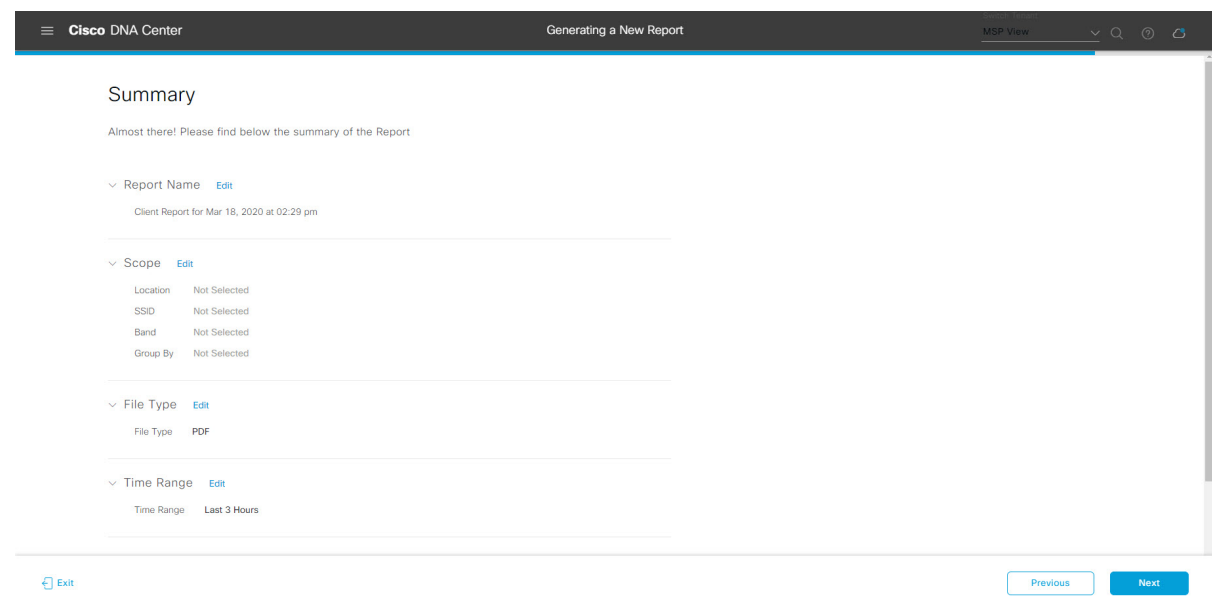

[Next] をクリックします。

レポートが生成されると、成功したことを示すウィンドウが表示されます。

ステップ **13** [View the Generated Reports] リンクをクリックします。

[Generated Reports] ウィンドウが開き、スケジュールされたレポートのインスタンスの詳細が表示されま す。

### 図 **<sup>122</sup> : [Generated Reports]**

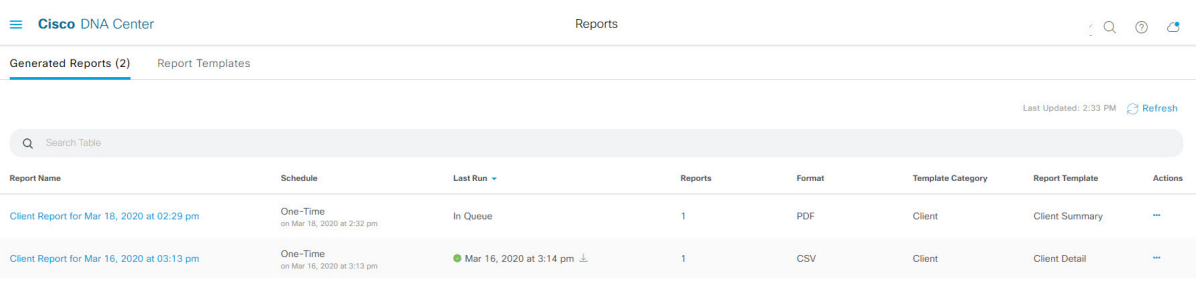

# 次のタスク

[Generated Reports] ウィンドウで、レポートインスタンスを確認します。

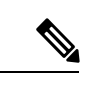

(注)

[Generated Reports] ウィンドウで、レポートをダウンロード、確認、編集、複製、または削除 できます。詳細については、生成されたレポートの表示 (107ページ)を参照してください。

# 生成されたレポートの表示

以前生成したレポートをダウンロード、確認、編集、複製、または削除するには、この手順を 実行します。

### 図 **<sup>123</sup> : [Generated Reports]**

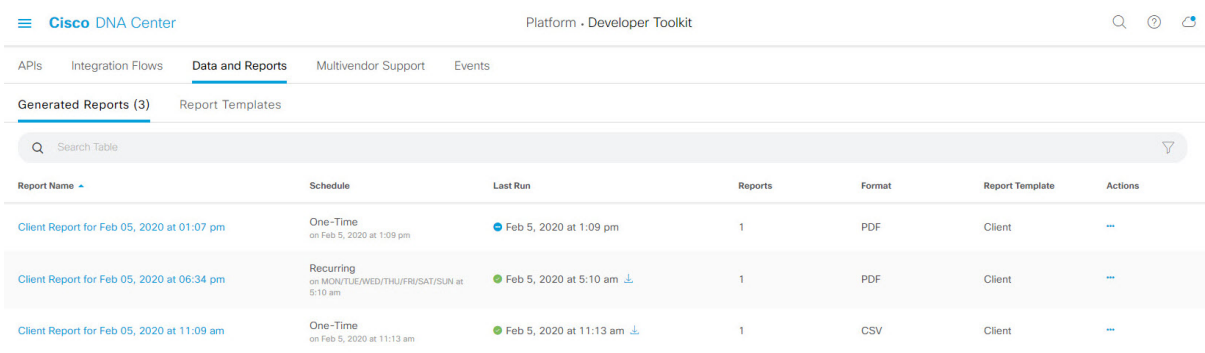

始める前に

- 正常なディスカバリジョブを Cisco DNA Center で実行します。[Device Inventory] でディス **カバリ**ジョブが成功しているかどうか確認できます。メニューアイコン(≡)をクリック して選択します**[Provision]** > **[Inventory]** の順に選択して結果を表示します。
- [Catalog] の [Schedule] 機能を使って、レポートを作成します。
- ステップ1 [Reports]メニューアイコン (=) をクリックして選択します。
- ステップ **2** [Generated Reports] タブをクリックします。

次の情報が表示されます。

- [Report Name]:レポートの名前。
- レポートに名前を指定しなかった場合は、レポートの日付と時刻とともにレポートタイプを含むデフォ ルト名がレポートに指定されます。
	- このリリースでは、レポート名がリンクになっており、クリックすると[GeneratedReports] ウィンドウ内でそのレポートが表示されます。さらに、レポートのコピーをダウンロード するための [Download] リンクも用意されています。 (注)
- [Schedule]:生成された 1 回限りのレポートまたは繰り返しのレポート。レポートの生成スケジュール についての簡単な説明も表示されます。
- [LastRun]:レポートの実行ステータスと詳細が表示されます。次のレポート実行ステータスタイプが 表示される場合があります。
	- [Not Initiated]:スケジュールされたが、まだ開始されていないレポート。
	- [In Queue]:スケジュールされ、実行する処理キュー内にあるレポート。
	- [In Progress]:現在実行中のレポート。
	- [Completed]:実行が完了したレポート。完了時の日付と時刻が表示されます。
		- アイコン(下矢印)をクリックすると、最後に生成されたレポートがダウンロードされます。
	- [Expired]:期限切れになり、Cisco DNA Center で使用できなくなっているレポート。
	- [Error]:レポートの実行に失敗しました。
- [Reports]:合計で最大 7 個のレポート数。

表示されたレポート数にマウスのカーソルを合わせると、[View Report List] が表示されます。レポー トダイアログボックスを表示するには、[ViewReportList]をクリックします。レポートダイアログボッ クスには、すべてのレポート実行とそのステータス([Not Initiated]、[In Queue]、[In Progress]、 [Completed]、[Expired]、[Error])、およびコピーをダウンロードするための [Download] ボタンが表示 されます。[Error] をクリックすると、レポートの実行に関するエラーと警告が表示されます。
- Cisco DNA Center は合計 7 個のレポートを保持します。具体的には、Cisco DNA Center は 実行された最後の7個のレポートと、過去7日間(週)に実行された最後の7個のレポー トを保持します。たとえば、1 日に 8 個のレポートを実行した場合、Cisco DNA Center は最 後の 7 個のレポートのみ保持します。毎日 1 つのレポートをスケジュールすると、Cisco DNA Center は過去 7 日間(週)にわたる最新の 7 個のレポートのみ保持します。また、 Cisco DNA Center からさまざまな形式でレポートをエクスポートし、安全な場所にアーカ イブすることもできます。 重要
- [Format]:ファイル形式タイプ(PDF または CSV ファイル形式など)。
- [Template Category]:カタログオプション(クライアント、エグゼクティブサマリー、SWIM、インベ ントリ)に基づくレポートのタイプ。
- [Report Template]:レポートの生成に使用されたテンプレート。
- [Actions]:レポートで実行できるタスクのリスト。

[Filter]アイコンをクリックしてフィルタを使用するか、[Find]フィールドにキーワードを入力することで、 GUI に表示されるダウンロードを調整することができます。

- ステップ **3** 次の 1 つ以上のタスクを実行するには、[Actions] をクリックします。
	- [Edit]:レポートに設定されたパラメータ(スケジュールを含む)が表示されるウィンドウを開きま す。このウィンドウでは、設定されているレポートパラメータを確認できます。ただし、このウィン ドウでは、レポート設定を変更できません。これは、読み取り専用ビューです。構成を編集する必要 がある場合は、[Edit] をクリックします。[Edit] をクリックすると、レポート設定を表示および編集で きます。
	- [Edit]:レポートに設定されたパラメータ(スケジュールを含む)が表示されるウィンドウを開きま す。このウィンドウでは、パラメータの確認および編集もできます。レポートを編集した後、[Save] をクリックします。
		- レポート構成を編集して更新すると、以降のレポート実行にはこの新しい構成が反映され ます。このことは、繰り返しのスケジュールでレポートが生成されている場合に重要です。 また、レポート構成を編集して更新すると、Cisco DNA Center の以前のレポートはすべて 削除されます。このウィンドウで、[Save] ボタンをクリックすると、削除に関する警告が GUI に表示されます。[Save] ボタンをクリックして以前のすべてのレポートを削除するた めに設定で編集を行う必要はありません。 重要
	- [Duplicate]:レポートのパラメータを表示または設定できる[Duplicate]ウィンドウが開きます。[Generate Report] をクリックして、レポートを再度生成します。
		- 既存のレポートとその構成に基づいて新しいレポートを作成する場合は、[Duplicate] オプ ションを使用し、構成を変更します。これにより、既存のレポートとその構成を保持した まま、既存のレポートと同様の新しいレポートを作成できます。既存のレポートを廃棄し て新しいレポートに完全に置き換える場合は、前述のように [View Config] オプションと [Edit] オプションを使用します。 (注)
- [RunNow]:レポートを実行するプロセスを開始します。レポートの実行が成功すると、成功メッセー ジが表示されます。
	- レポートを実行しようとしたときに以前のレポートが 7 個ある場合、最後の 7 個のレポー トのみが保存されることを示す警告が GUI に表示されます。レポートの既存のスケジュー ル以外でレポートを生成する必要がある場合は、[Run Now] オプションを使用します。 (注)
- [Delete]:レポートを削除します。レポートを削除する前に、このアクションを確認するよう求められ ます。

翻訳について

このドキュメントは、米国シスコ発行ドキュメントの参考和訳です。リンク情報につきましては 、日本語版掲載時点で、英語版にアップデートがあり、リンク先のページが移動/変更されている 場合がありますことをご了承ください。あくまでも参考和訳となりますので、正式な内容につい ては米国サイトのドキュメントを参照ください。